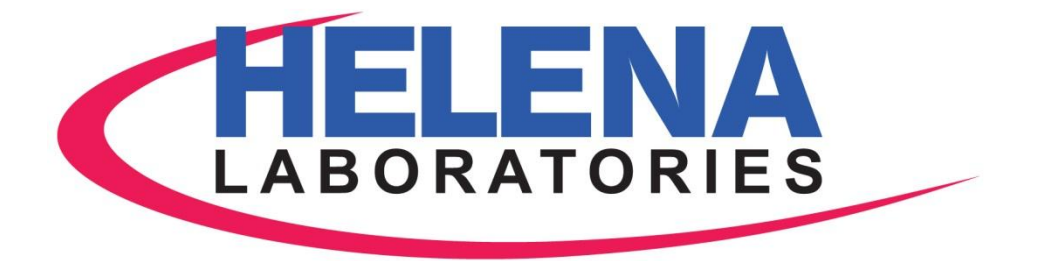

# QUICKSCAN TOUCH *PLUS*

# INSTALLATION INSTRUCTIONS

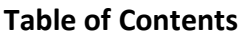

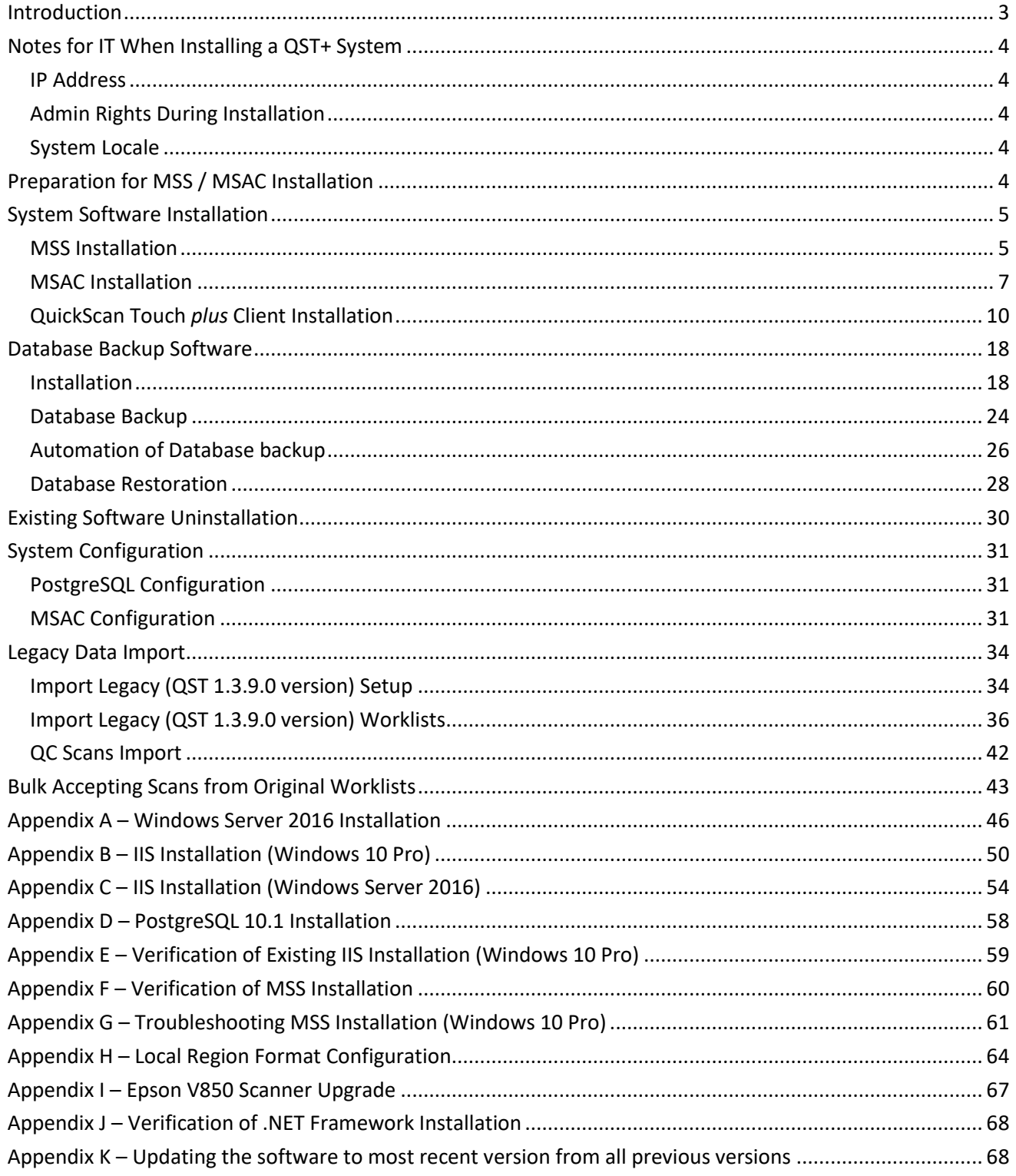

## <span id="page-2-0"></span>**Introduction**

This document describes the installation procedure for the Myeloma System Server (MSS), Myeloma System Administration Console (MSAC), QuickScan Touch *plus* (QST) client and the QSTplusbackup software. The QST *plus* system can be installed in multiple configurations. The MSS, MSAC and QSTplusbackup software's are intended to be deployed on the same server computer, while the QST client may be installed on the server, or any other Windows PC computer on the same network as the server.

There are four different scenarios for the QuickScan Touch *plus* installation.

- 1. For a new system with prerequisites, (see [Preparation for MSS / MSAC Installation\)](#page-3-4) follow the instructions in section [System Software Installation](#page-4-0) and [Backup software installation](#page-17-1) to install MSS, MSAC, QST *plus* Client and QSTplusbackup. Once installed, follow the instructions in the [System](#page-30-0)  [Configuration](#page-30-0) to configure the database and Server. Lastly, refer to [Legacy Data Import](#page-33-0) section to import the setup, Worklists and QC scans from QST 1.3.9.0 version.
- 2. For a new system with prerequisites (see [Preparation for MSS / MSAC Installation\)](#page-3-4) and Helena provided database (i.e. Database file is provided by Helena), follow the instructions in section System [Software Installation](#page-4-0) and [Backup software installation](#page-17-1) to install MSS, MSAC, QST *plus* Client and QSTplusbackup. Once installed, follow the instructions in the [System Configuration](#page-30-0) to configure the database and Server and then follow the **Database Restoration** section. Lastly, refer to Legacy Data [Import](#page-33-0) section to import the setup, Worklists and QC scans from QST 1.3.9.0 version.
- 3. For the installation of the QST *plus* client software only (i.e. for a pathologist's computer), use the following:
	- a. Appendix B [IIS Installation \(Windows 10 Pro\)](#page-49-0) or
	- b. Appendix E [Verification of Existing IIS Installation\(Windows 10 Pro\)](#page-58-0)
	- c. Appendix J [Verification of .NET Framework Installation](#page-67-0)
	- d. [QuickScan Touch](#page-9-0) *plus* Client Installation (Paying attention to step 11 for setting up the IP address).
- 4. For an existing system, where the software (MSS, MSAC and QST *plus* client) only needs to be updated with the currently released version, follow the instructions in **[Appendix K](#page-67-1)**.

#### **Important notes before beginning the update:**

- All clients must be logged off (no longer accessing the database) before the updating process begins. This includes all pathologist client systems, which might remotely access the system.
- All Helena software must be updated to the same release version. Varying QST *plus* client versions that are not compatible with the MSS version can causes serious issues. Mixing old and new software versions on the same network are not supported.
- Be sure to update QST+ on each client computer before opening the program once the update process has begun.

# <span id="page-3-0"></span>**Notes for IT When Installing a QST+ System**

#### <span id="page-3-1"></span>**IP Address**

The QST *plus* server computer must be given a static IP address so client computers can locate them on the network.

#### <span id="page-3-2"></span>**Admin Rights During Installation**

During installation of the QST *plus* to the system, admin rights need to be given for needed serial number to be written to the registry. Once the system is installed on the network, users and rights can be created as needed by the institutions IT department.

#### <span id="page-3-3"></span>**System Locale**

If the QST *plus* system is being operated outside of the United States, the language for non-Unicode programs will need to reflect the applicable locale for the desired language and date format to be displayed in the QST+ client.

<span id="page-3-4"></span>Refer to  $\Delta$ ppendix H to make this change to the client computer(s).

# **Preparation for MSS / MSAC Installation**

The Myeloma System Server installation requires the following hardware and software:

- 1. A computer with Windows Server 2016 (with desktop experience) or Windows 10 Pro
- 2. Microsoft Internet Information Services (IIS) v10
- 3. PostgreSQL 10.1

[Appendix A](#page-45-0) throug[h Appendix D](#page-57-0) detail the installation of all prerequisite software.

Refer to [Appendix E](#page-58-0) through [Appendix G](#page-60-0) to verify or trouble shoot the installed software.

The same administrative user must be used to complete the installation of all prerequisite software.

The QuickScan Touch *plus* client requires Windows 10 Pro.

# <span id="page-4-0"></span>**System Software Installation**

#### <span id="page-4-1"></span>**MSS Installation**

1. Double click the Myeloma System Server Setup file (MSS.msi) to start the installer. Click "Next".

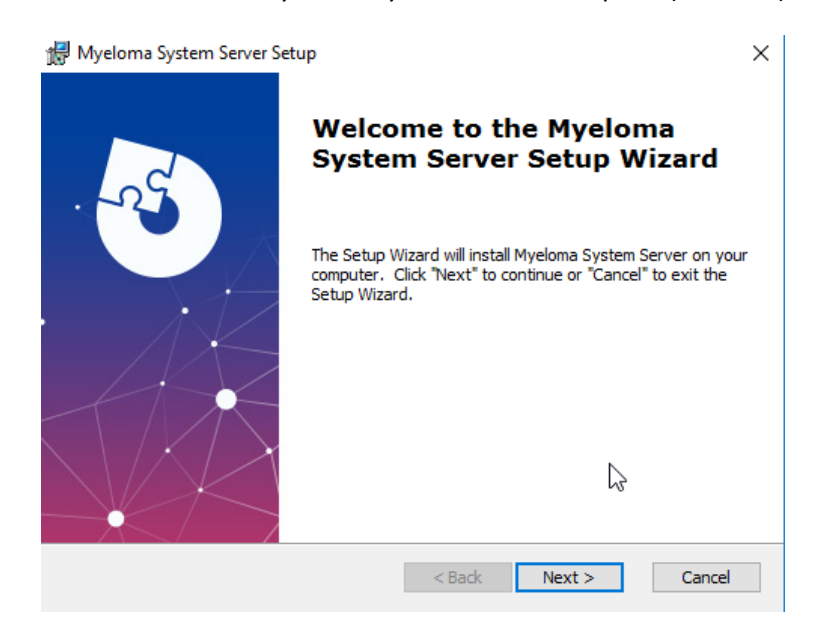

2. Click "Next".

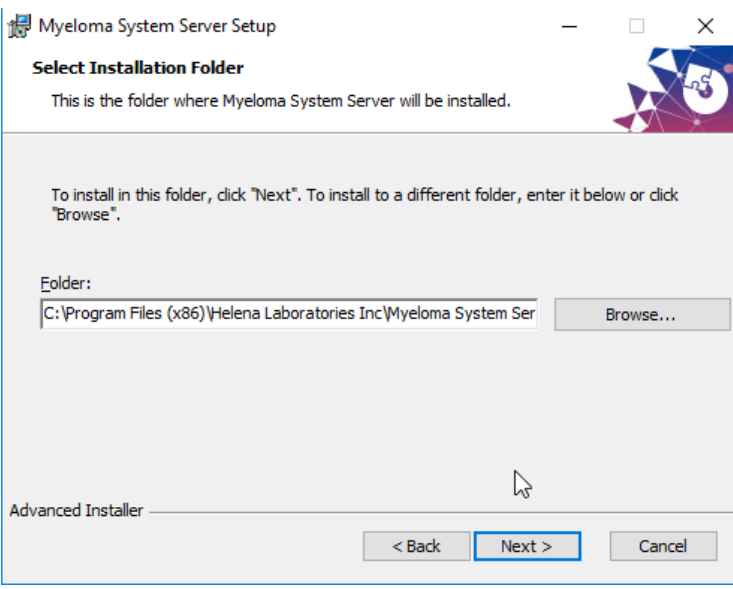

3. Click "Install".

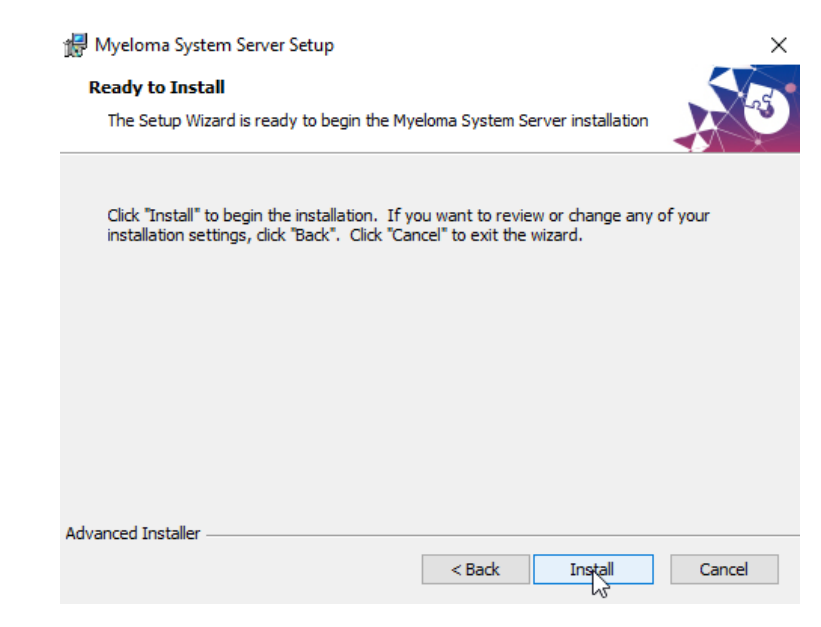

- 4. If there is a "User Account Control" popup displaying text as "Do you want to allow this app from an unknown publisher to make changes to your device", click "Yes" to continue.
- 5. Once installation is complete, click "Finish".

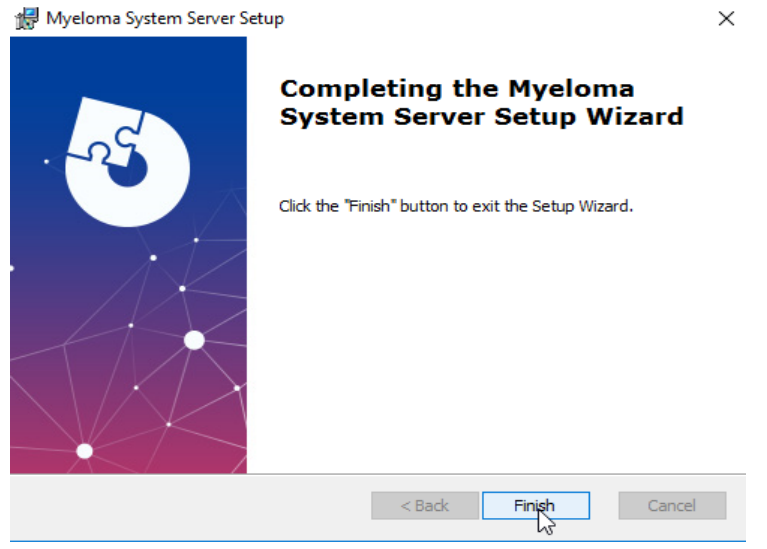

6. A browser window pops up displaying Myeloma web page indicating installation of MSS is successful. Close the browser window.

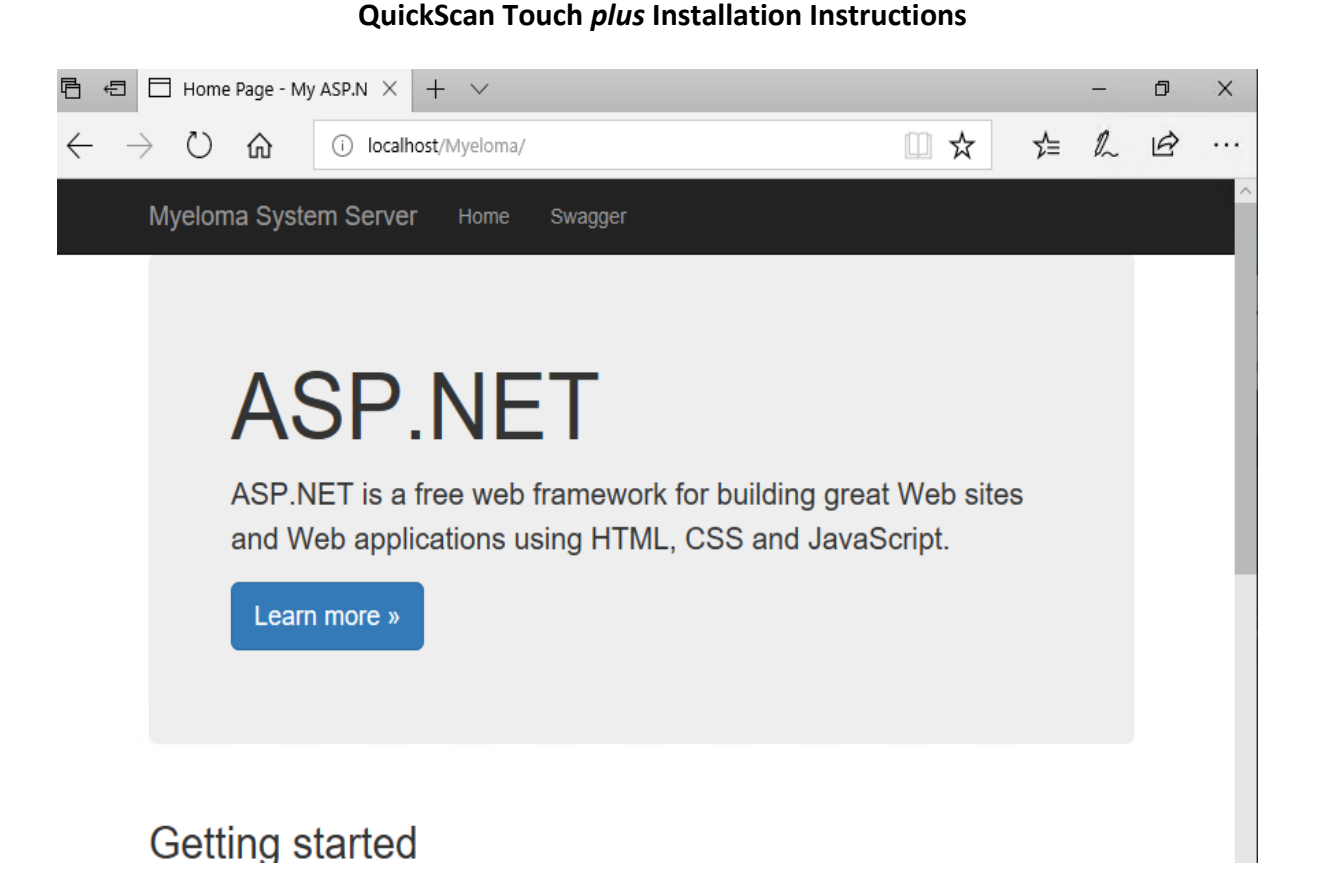

**Note:** if a HTTP Error 500.19 appears instead of the localhost/Myeloma/ page, refer to **Appendix J** to verify installation of .NET Framework.

#### <span id="page-6-0"></span>**MSAC Installation**

1. Double click the MSAC Setup file (MSAC.msi) to start the installer. Click "Next".

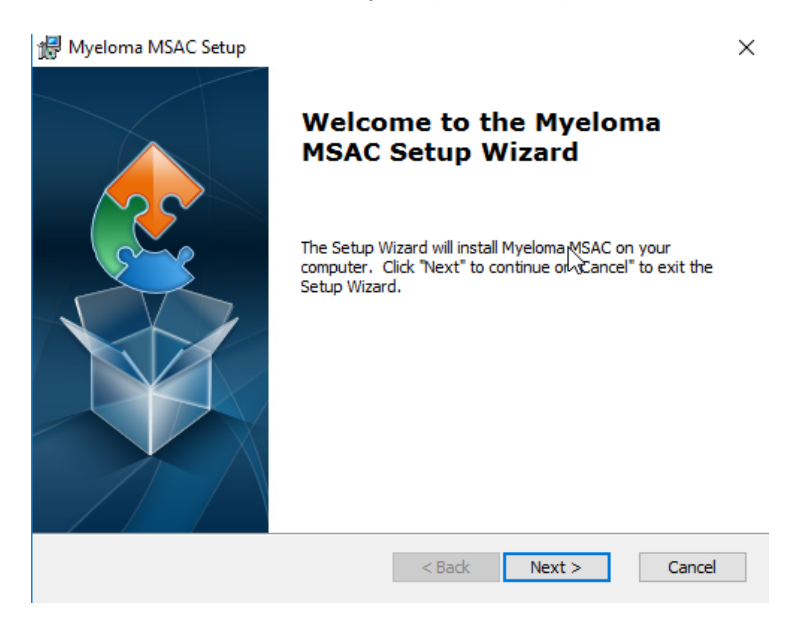

2. Click "Next".

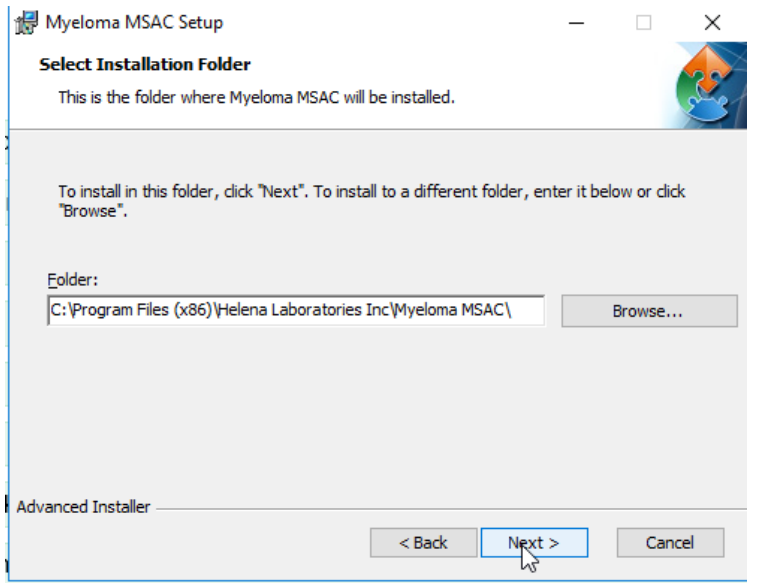

3. Click "Install".

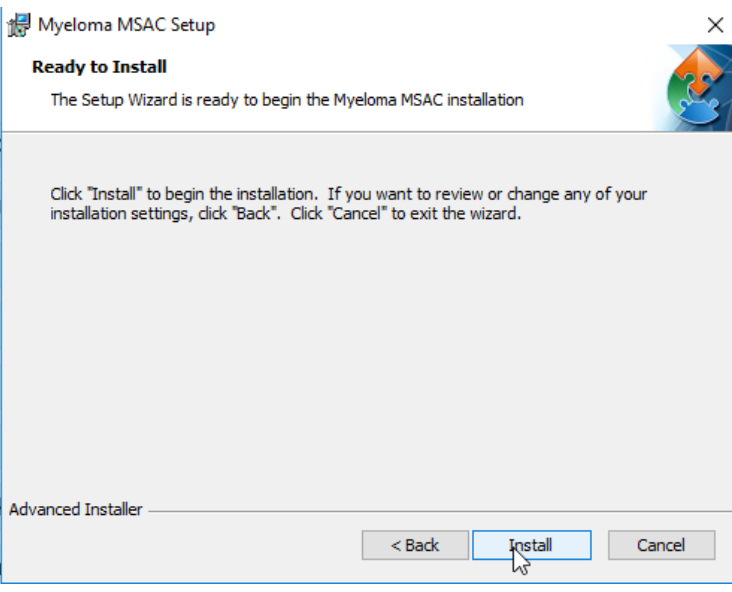

- 4. If there is a "User Account Control" popup displaying text as "Do you want to allow this app from an unknown publisher to make changes to your device", click "Yes" to continue.
- 5. Once installation is complete, click "Finish". The MSAC will launch automatically.

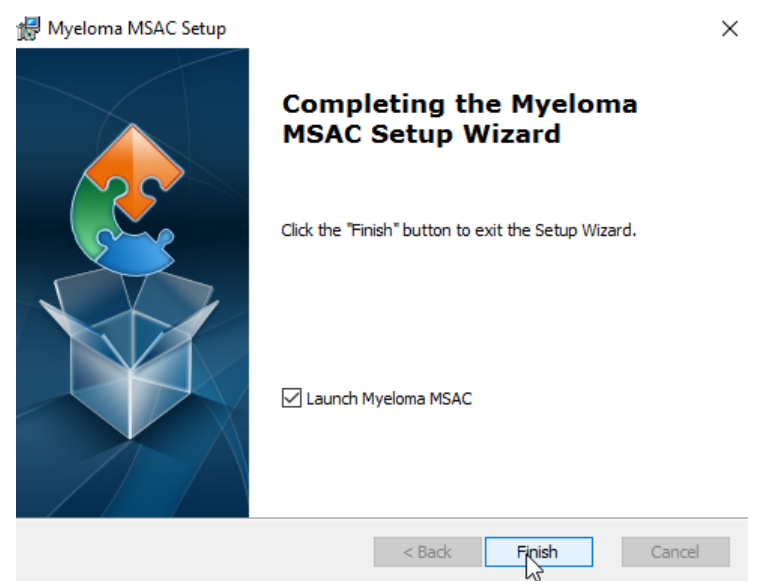

6. Refer to "[MSAC Configuration](#page-30-2)" section to run the MSAC.

## <span id="page-9-0"></span>**QuickScan Touch** *plus* **Client Installation**

1. Double click the QuickScan Touch Setup file (QuickScan Touch plus.msi) to start the installer. Click "Next".

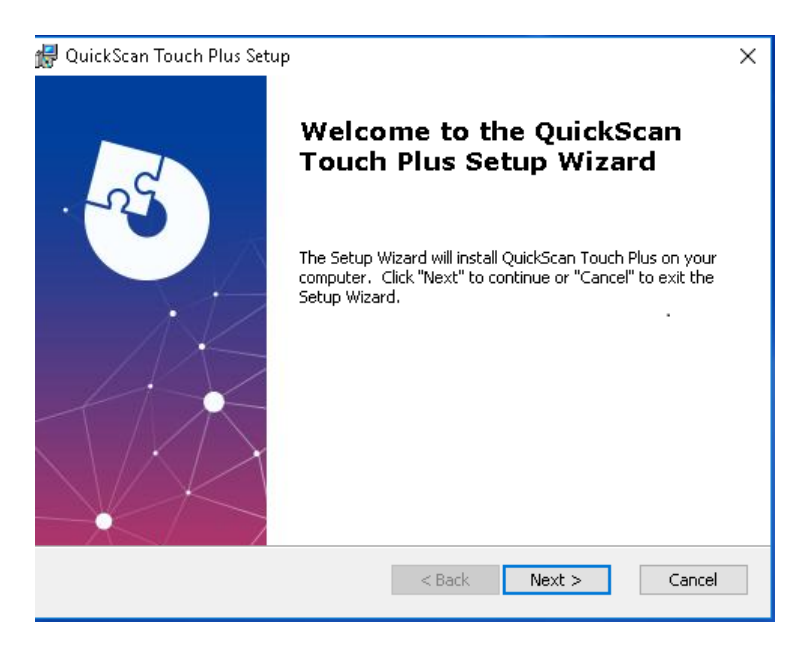

2. Click "Next".

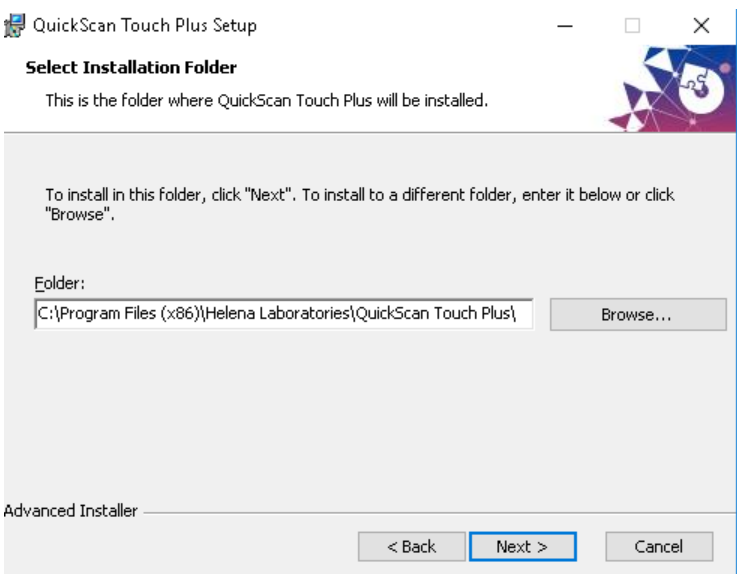

3. Click "Install".

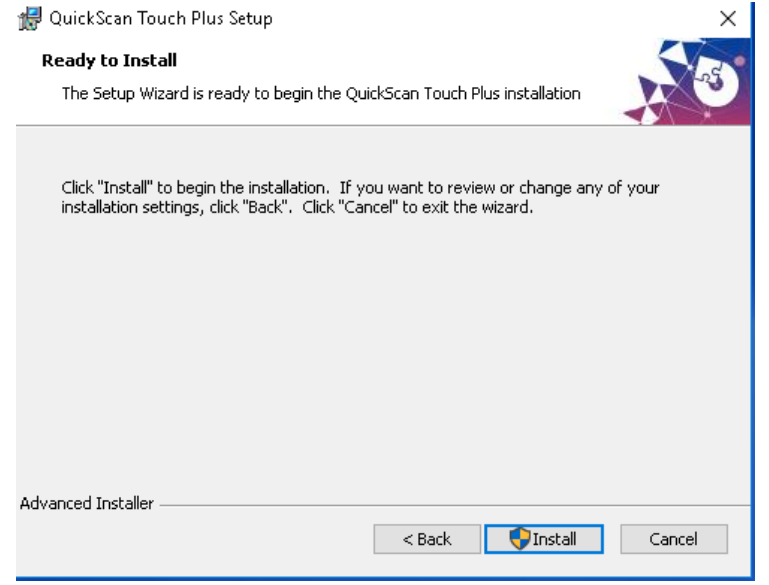

- 4. If there is a "User Account Control" popup displaying text as "Do you want to allow this app from an unknown publisher to make changes to your device", click "Yes" to continue.
- 5. Once installation is complete, click "Finish".

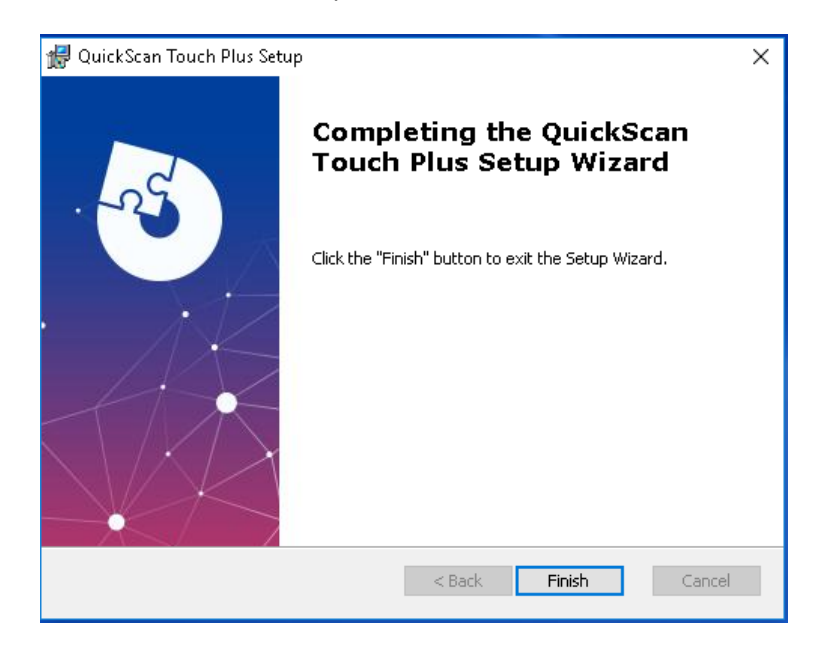

6. Right Click the "QuickScan Touch plus" desktop icon and select "Run as administrator".

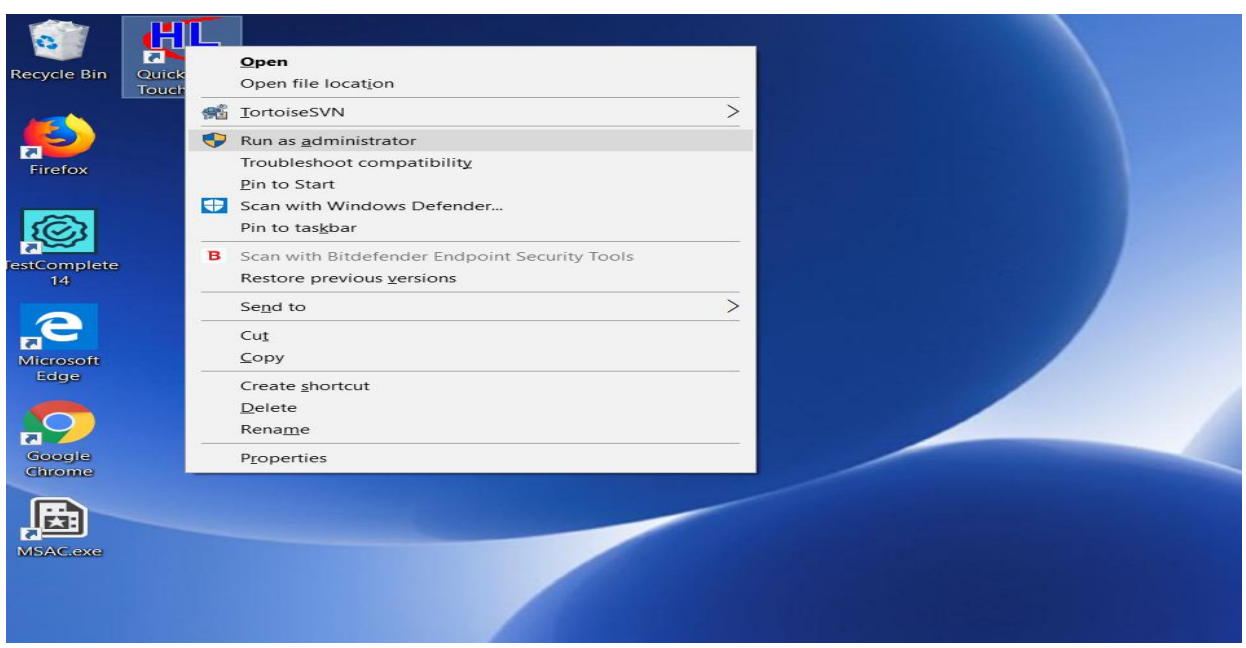

- 7. If there is a "User Account Control" popup displaying text as "Do you want to allow this app from an unknown publisher to make changes to your device", click "Yes" to continue.
- 8. If installing on a new system, or if the previous QST *plus* Client program data folder was deleted, an error message appears.

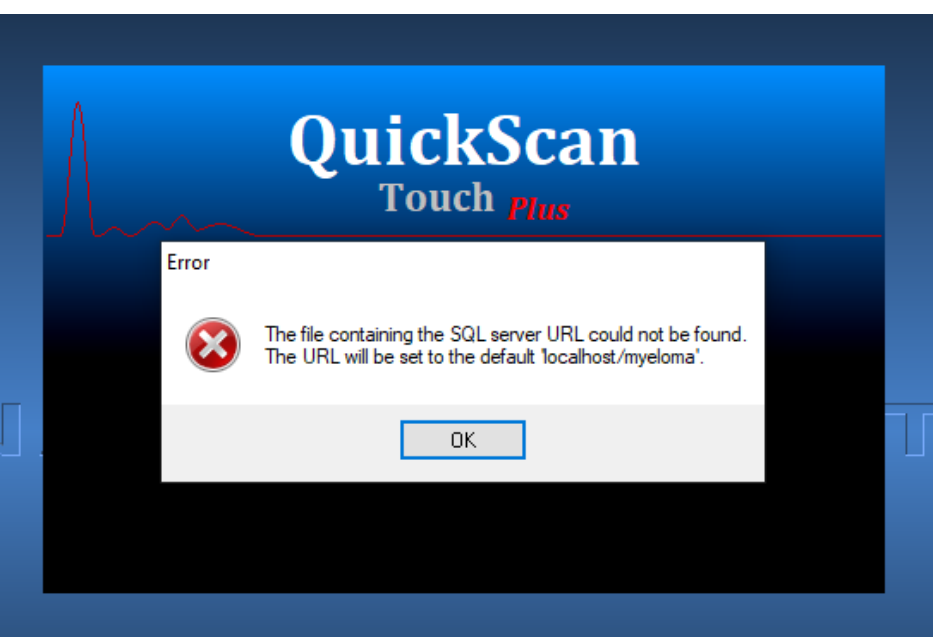

9. Click "OK". QST *plus* client loads 'localhost/myeloma' as the SQL server URL by default. If the QST *plus* Client is installed on a separate PC from the SQL server, an error will appear.

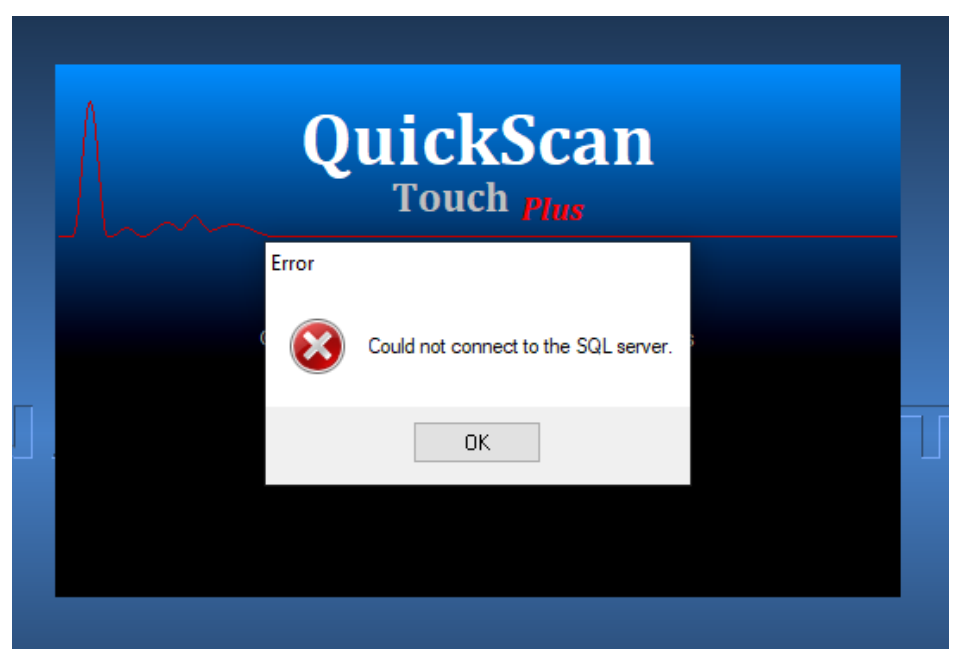

10. Click "OK". The QST *plus* Client prompts for SQL server URL.

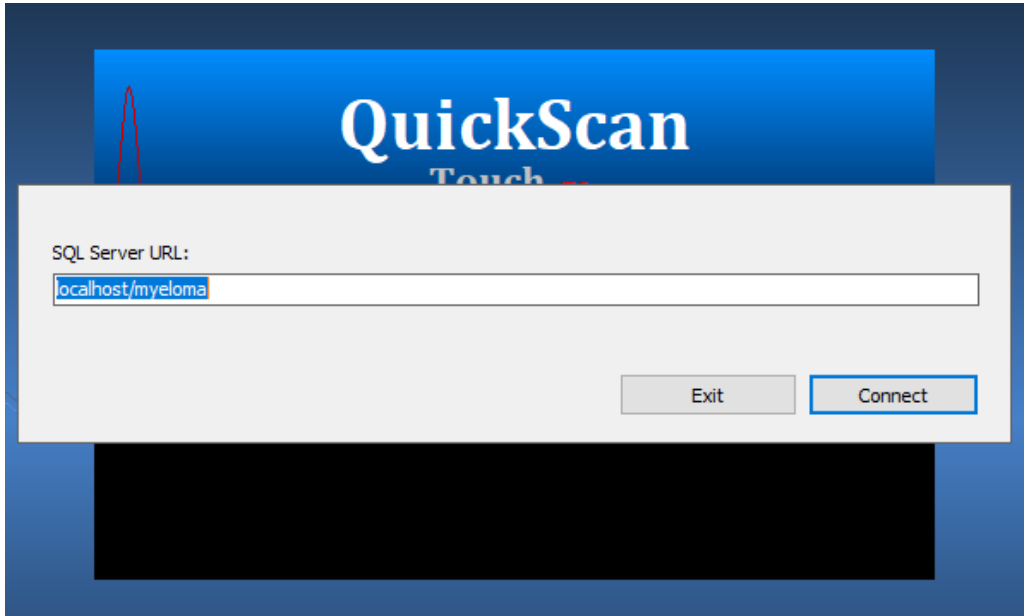

11. If the QST *plus* Client is installed on a Windows PC other than the server, type in the IP address of the server followed by the word "/myeloma". For example, if the IP address of the server is 192.168.1.53, then the SQL Server URL will be "192.168.1.53/myeloma". Click "Connect"

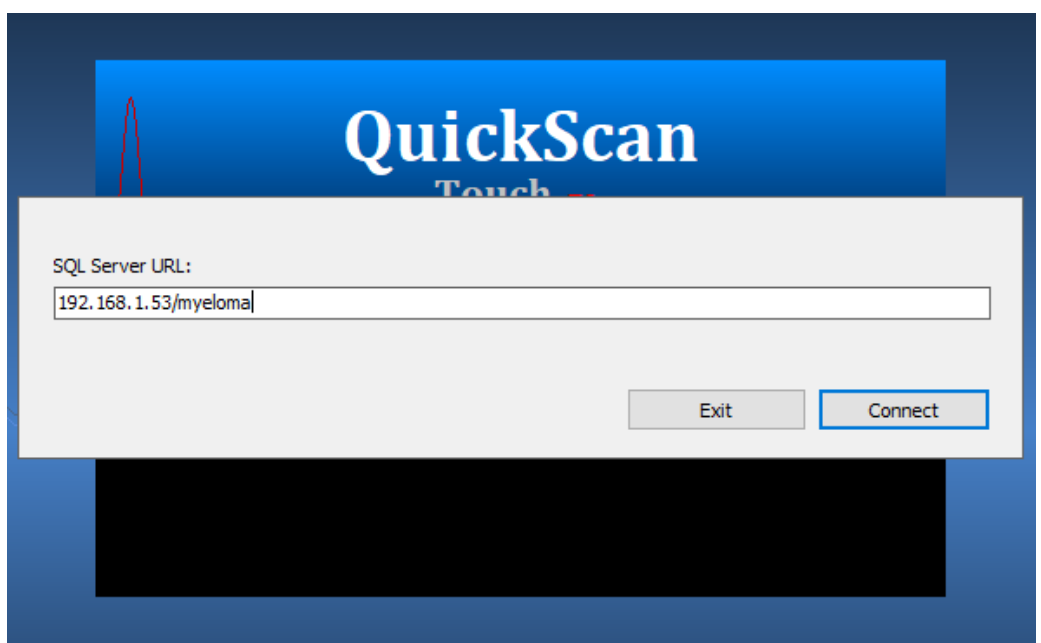

12. If the QST *plus* client is installed for the first time, it prompts for serial number, type in the serial number and click "OK".

**Note:** if the QST *plus* client is being run on a SPIFE Nexus instrument, it will need to be serialized through the SPIFE Nexus software.

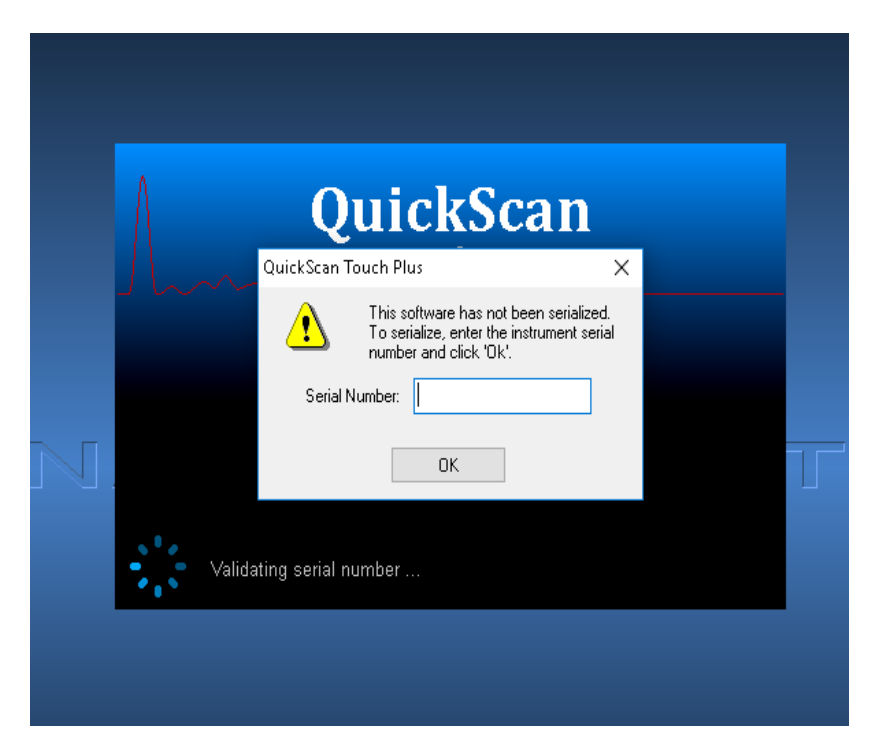

13. Login as Helena user by typing the username as "Helena". Calculate today's password using the formula 8423714 + today's date in the form of MMDD. For example, if today is 12/15, the password would be 8423714 + 1215 = 8424929. Type the calculated password and click "Sign In".

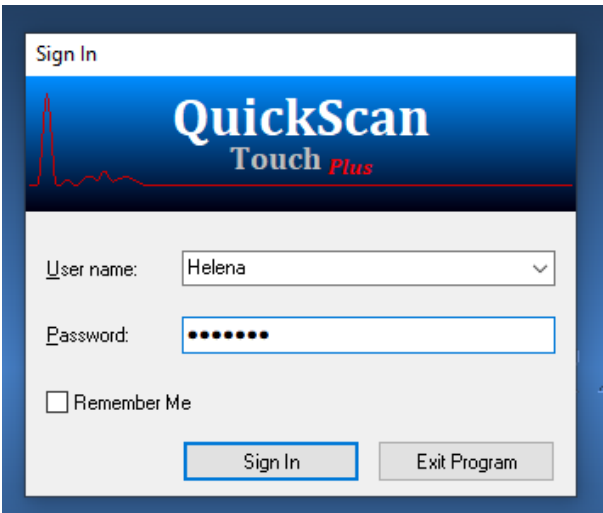

14. For enabling V8 and Myeloma software options, select "Help" from the Main menu, then click "About".

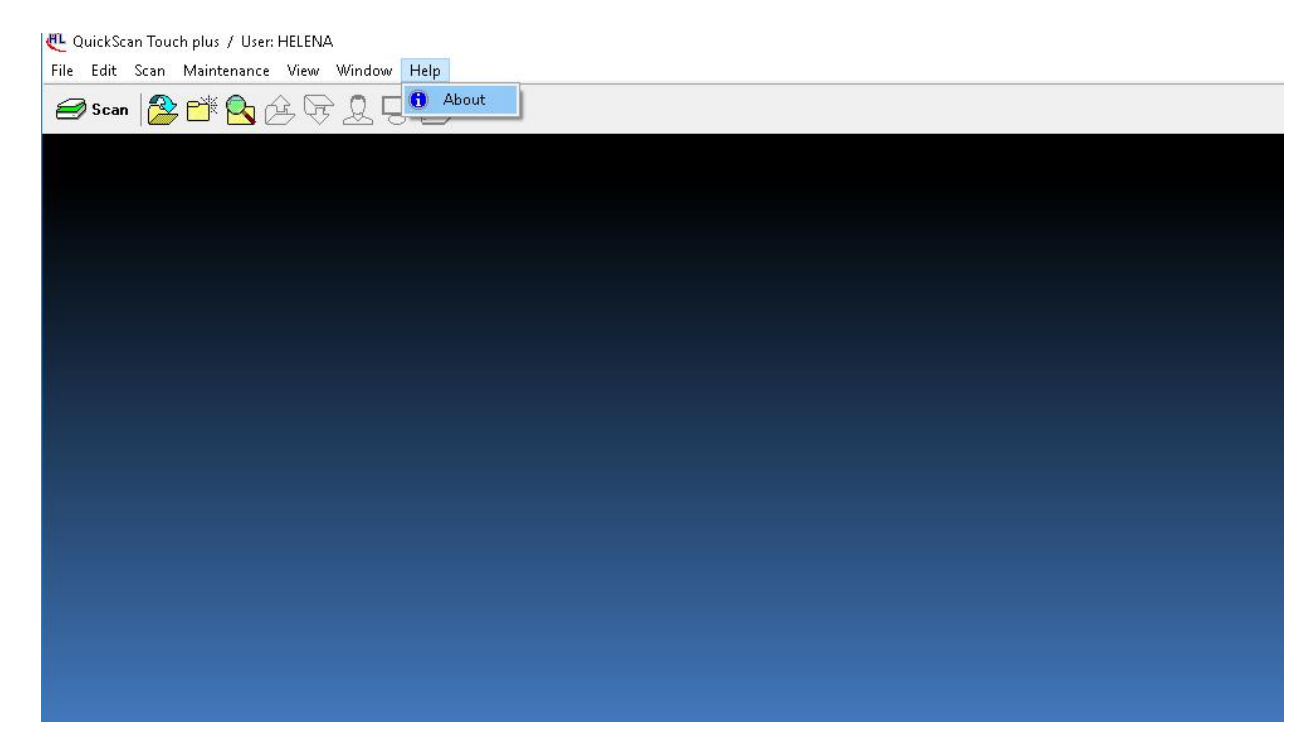

15. Enable "V8 Capillary Electrophoresis System Interface". Type in the Authorization key, which is Helena user's password followed by the number 8656 and click "OK".

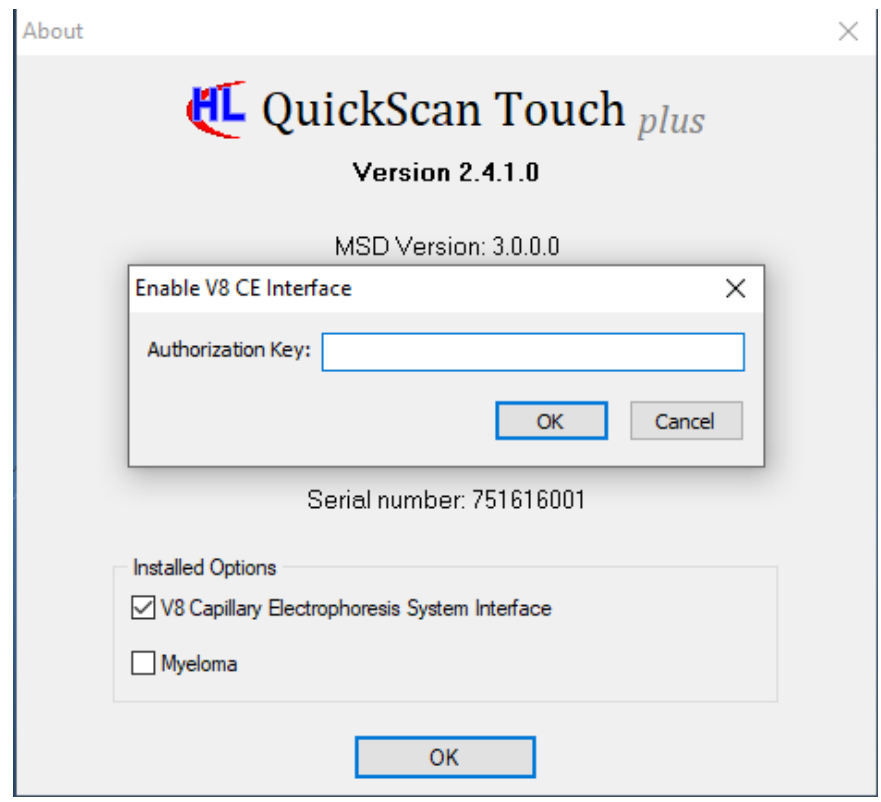

16. Enable "Myeloma" option, type in the Authorization key, which is Helena user's password followed by the number 8269 and click "OK".

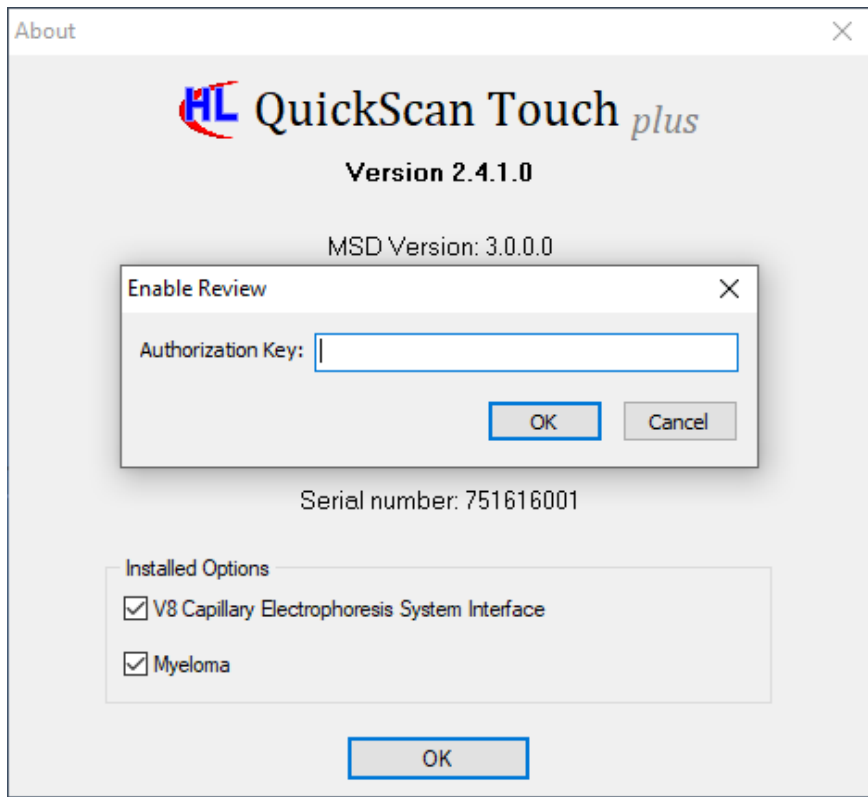

17. Click "OK", then "OK". V8 and Myeloma options are successfully enabled in the QST *plus* client software.

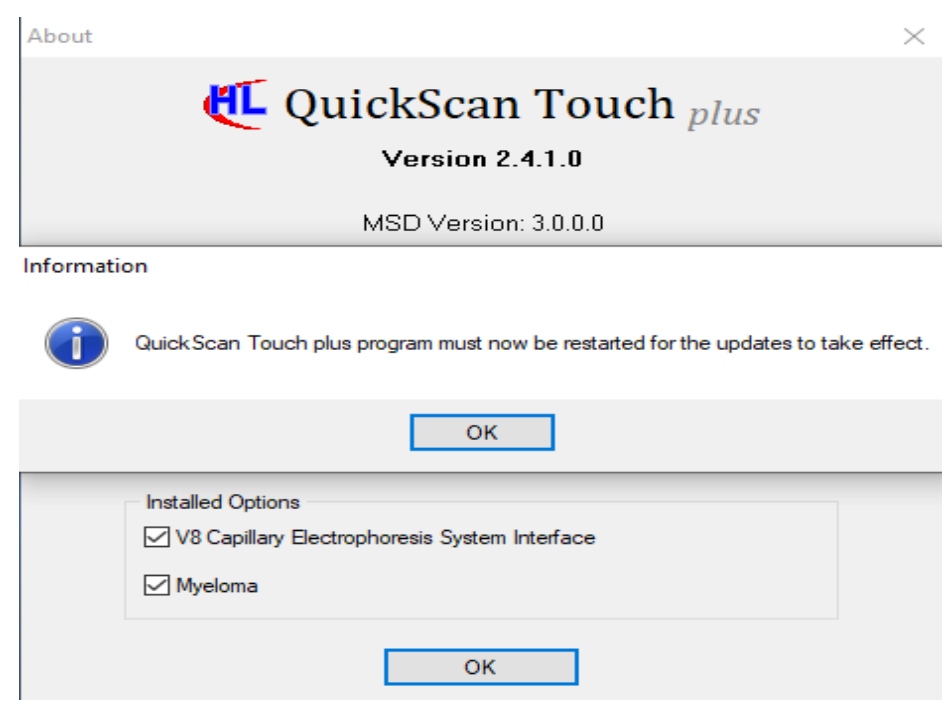

# <span id="page-17-0"></span>**Database Backup Software**

#### <span id="page-17-1"></span>**Installation**

QSTplusbackup software can create a database backup file. Following are the instructions for the installation of the tool.

- 1. Double click the QSTplusbackup setup file (QSTplusbackup.exe) to start the installer.
- 2. The installer checks for .NET Framework 4.8 before installing the software. When not found, it prompts the following window. Click "Next".

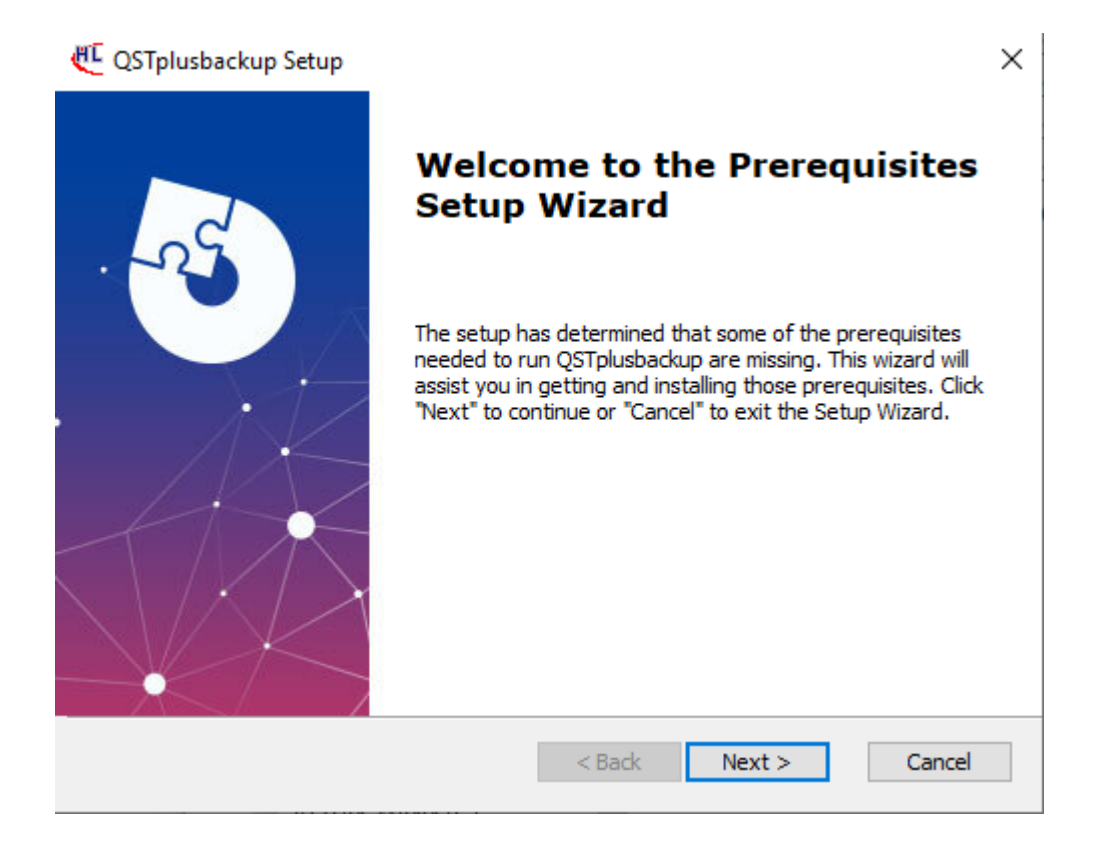

3. Click "Next".

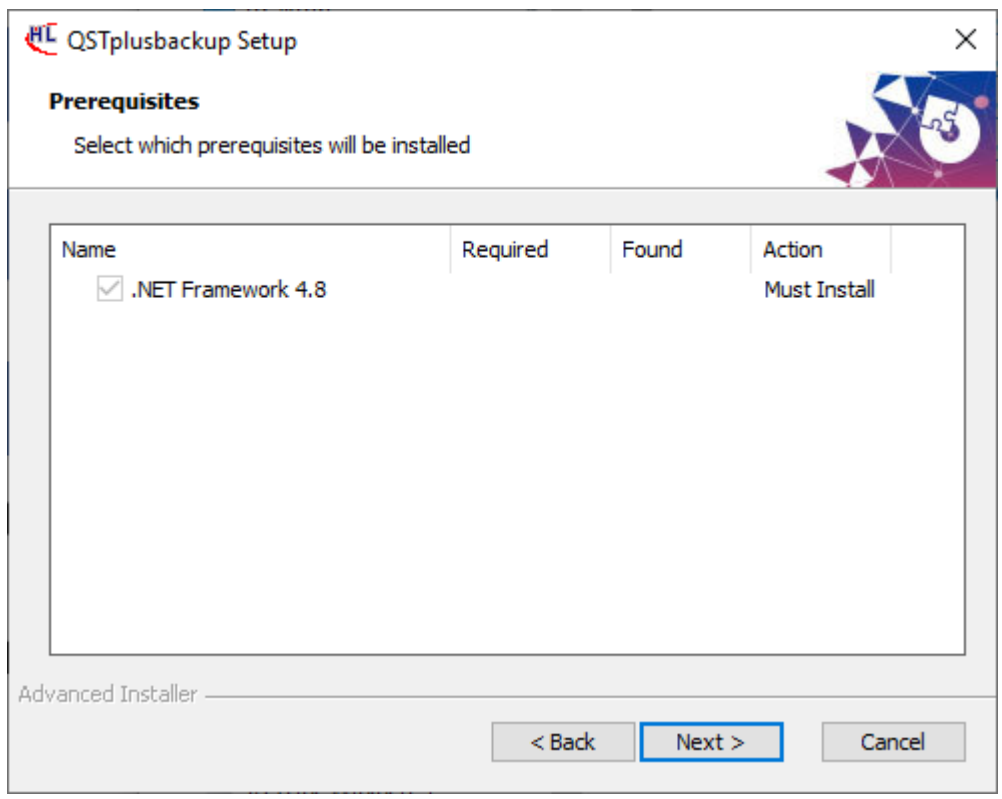

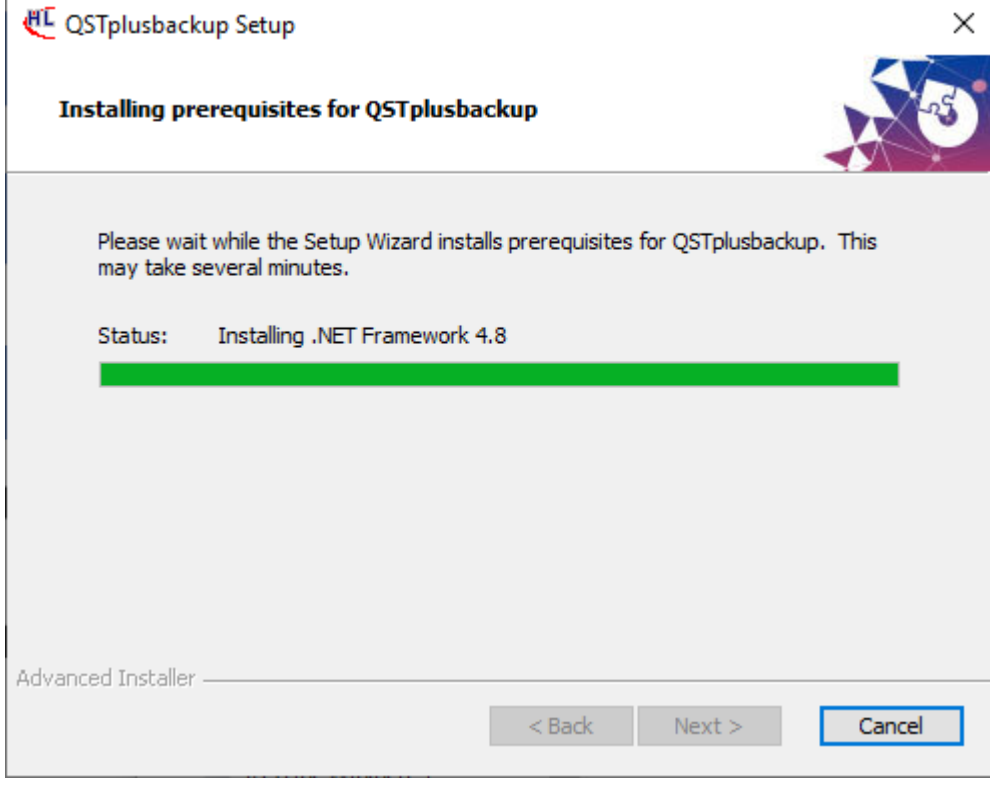

4. Accept the license terms and Click "Install".

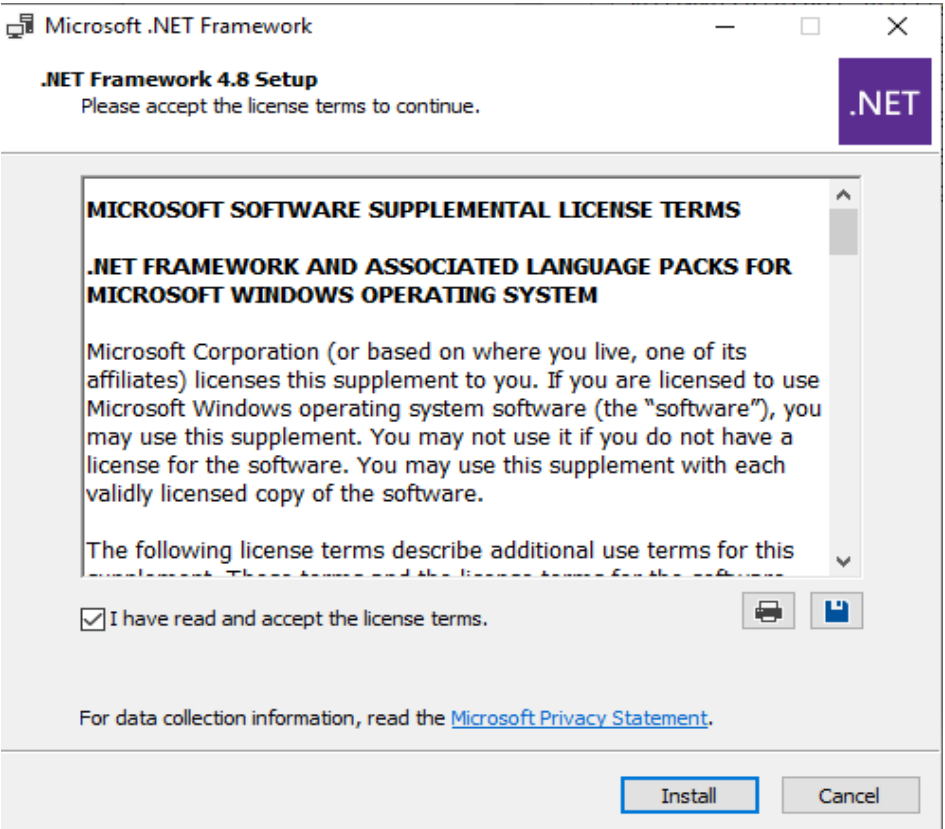

#### 5. The installer begins the .NET Framework setup.

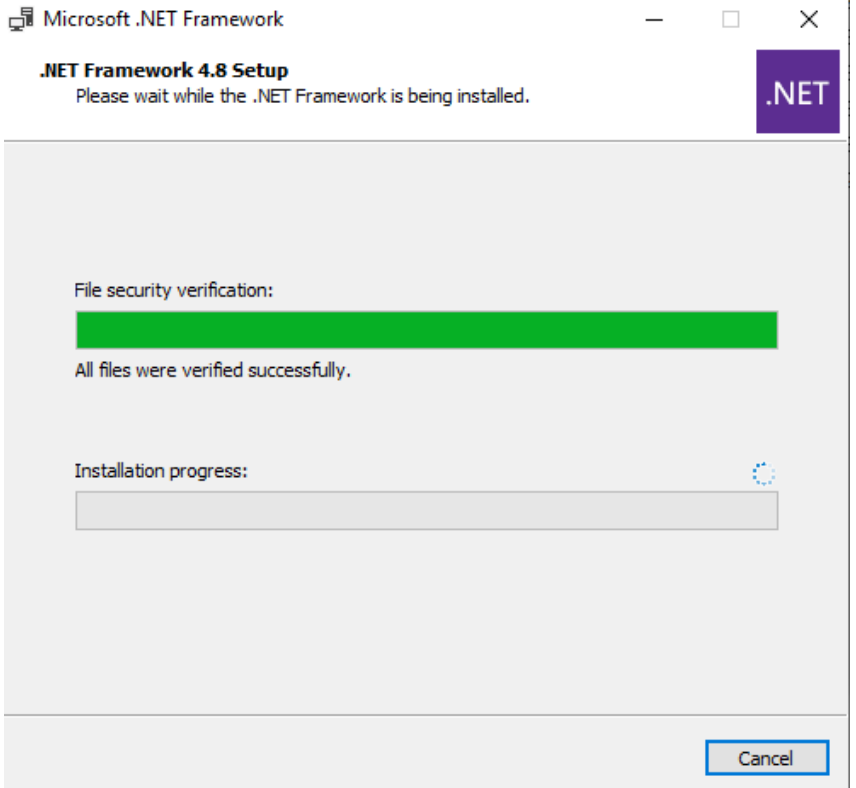

6. Before completion, the installer checks for any open program in the system. If available, it instructs the user to close the program. Press "Yes".

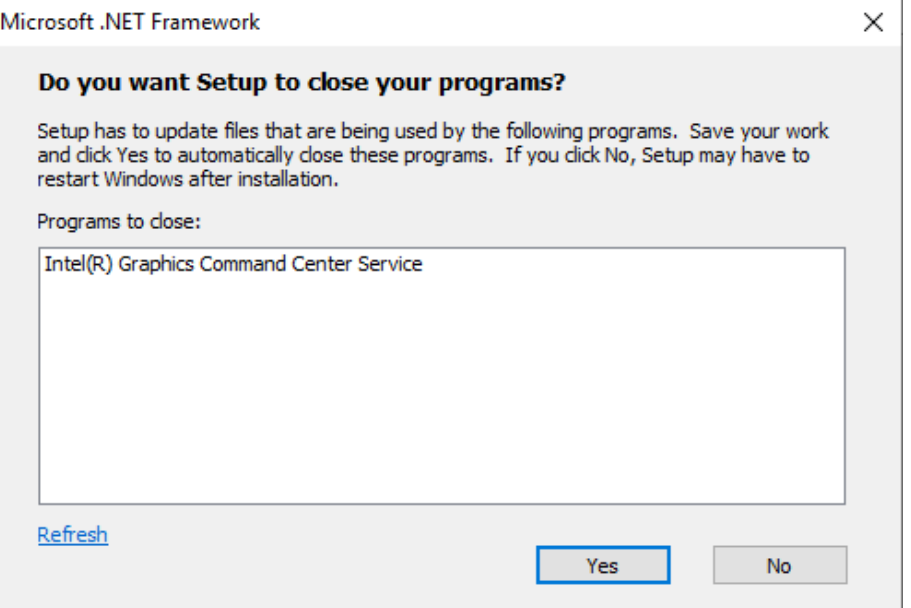

7. Once installation is complete, click "Finish".

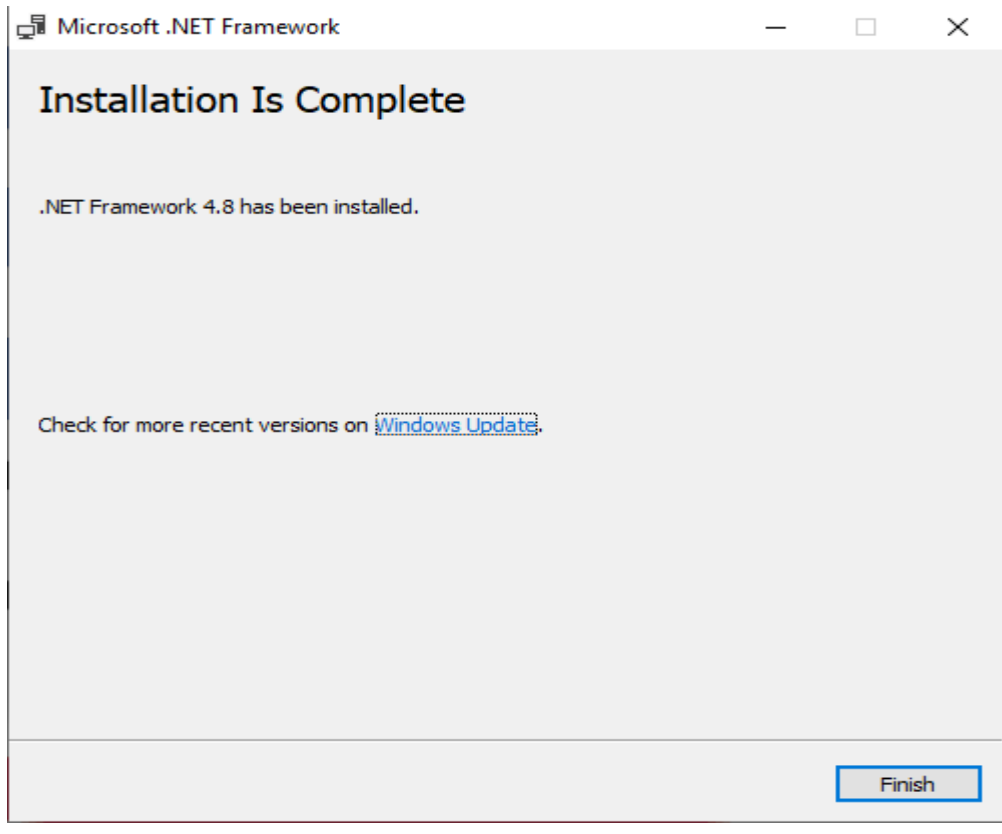

8. After installing .NET Framework, the installer begins to install the backup software. Click "Next".

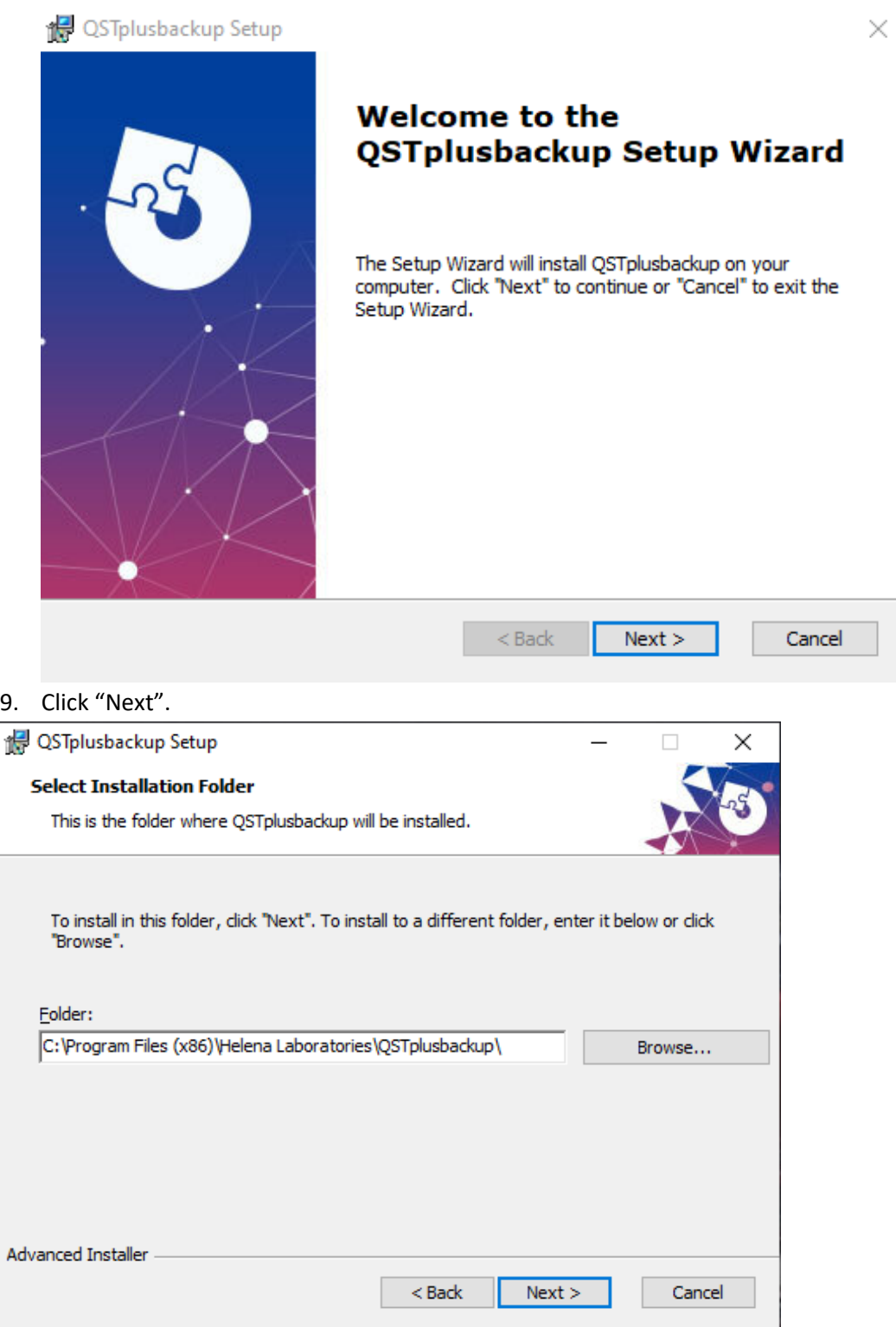

10. Click "Install".

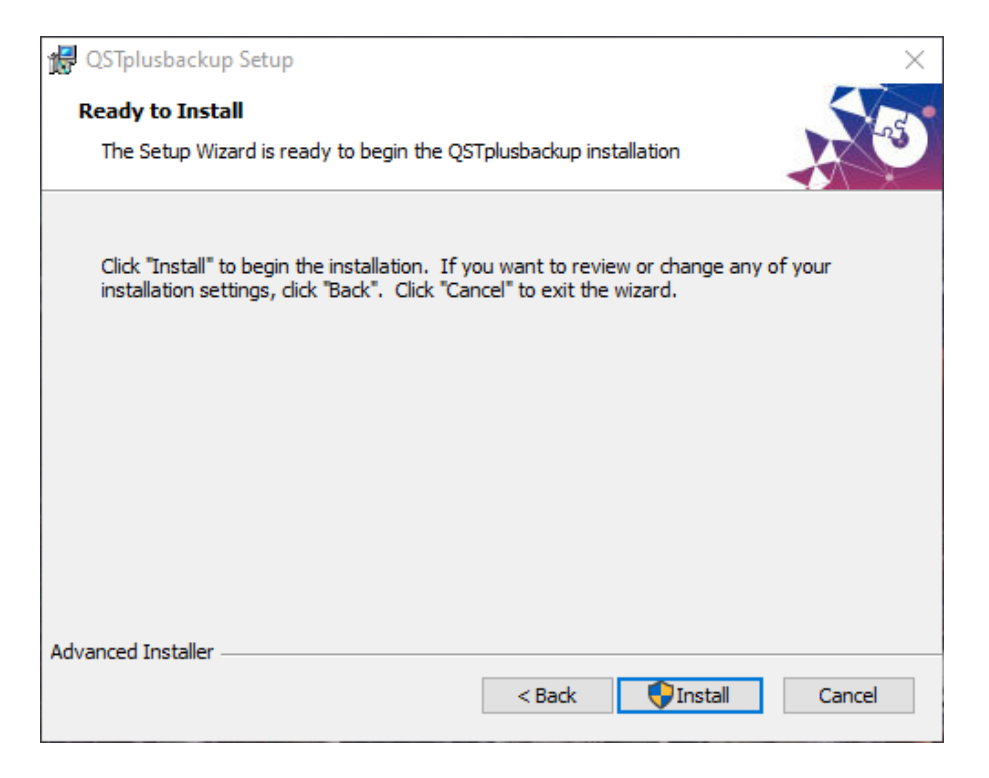

- 11. If there is a "User Account Control" popup displaying text as "Do you want to allow this app from an unknown publisher to make changes to your device", click "Yes" to continue.
- 12. Once installation is complete, click "Finish".

<span id="page-22-0"></span>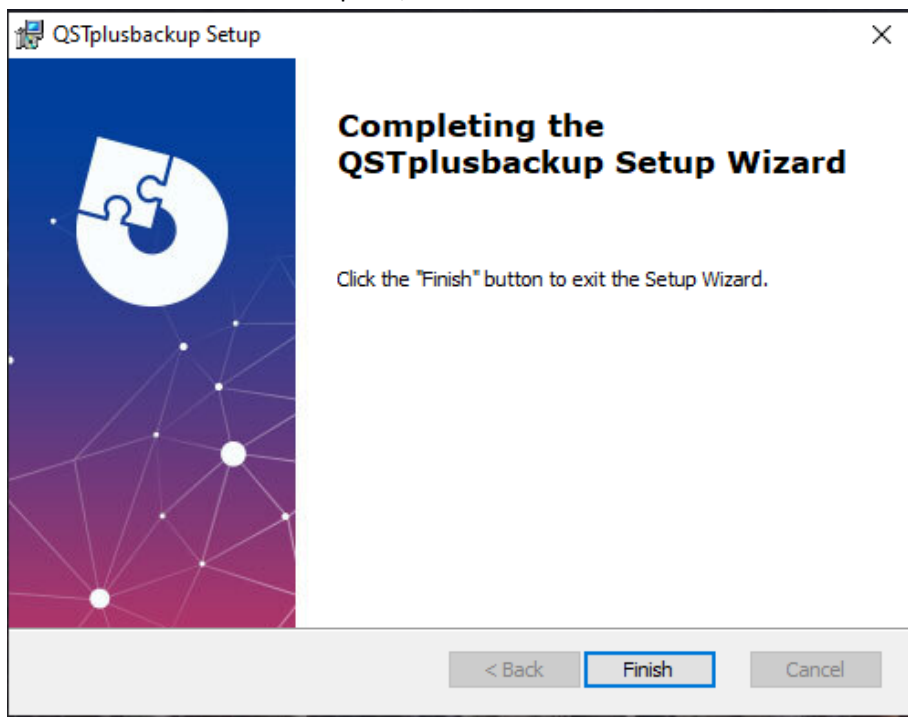

#### <span id="page-23-0"></span>**Database Backup**

Once the installation is complete, follow the instructions for backing up the database. **Please create two database backup files one on the Server PC and another on the flash drive. Before running a backup, ensure that all users log out and close the client software.**

1. Double click the QSTplusbackup desktop icon. A QSTplusbackup window appears.

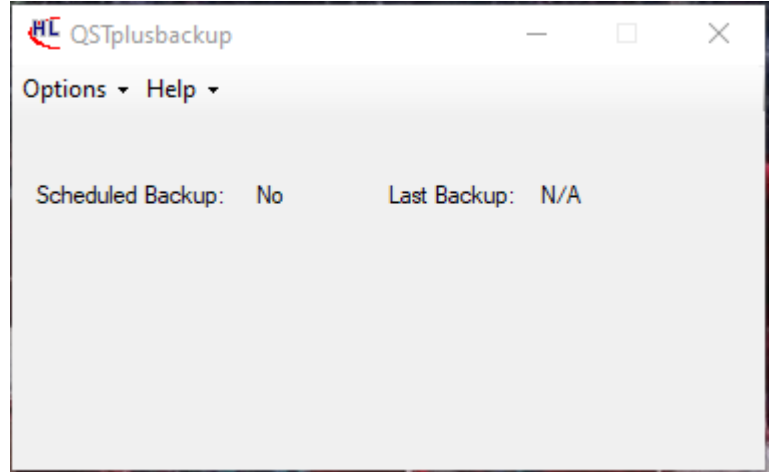

2. From the 'Options' drop-down menu, select 'Backup Database'.

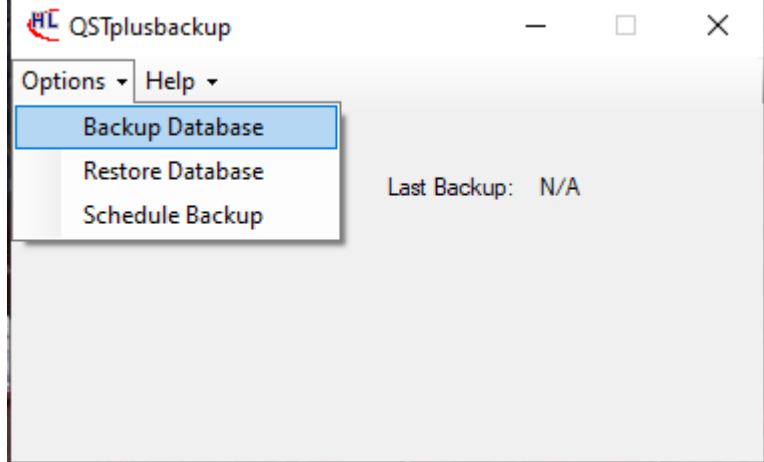

3. A 'Save As' window appears. Select the folder where the backup file is to be created and click "Save As".

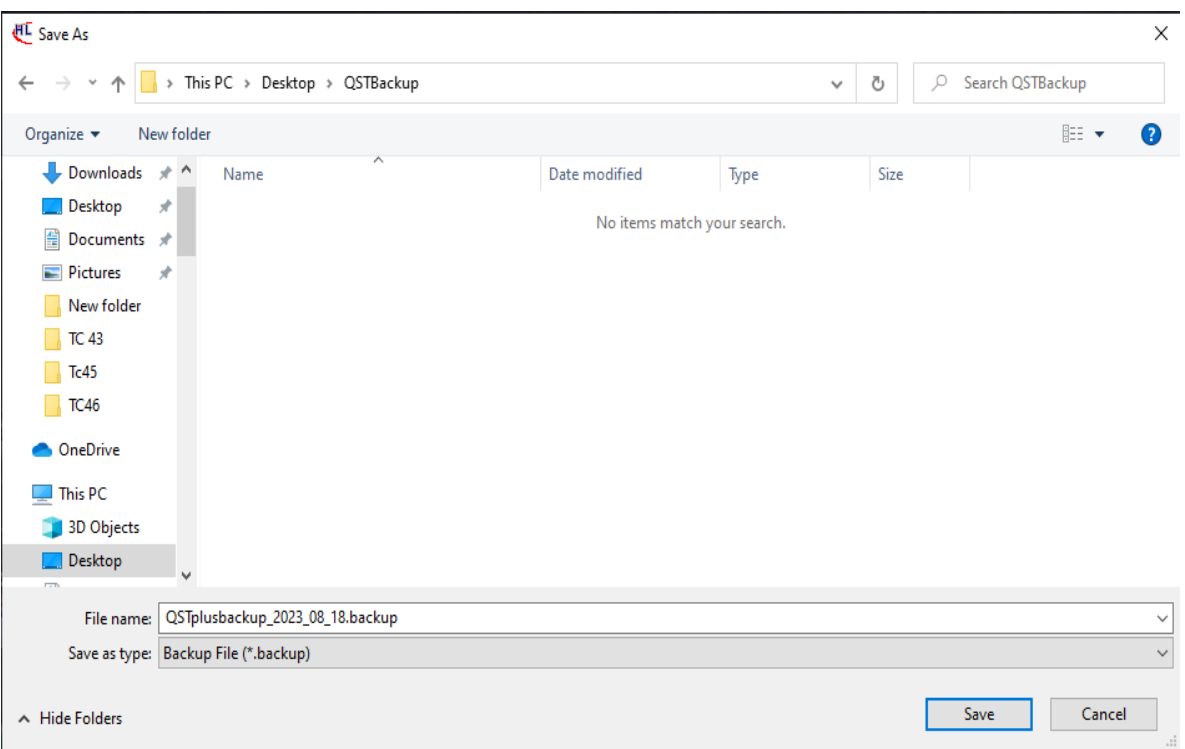

4. A progress bar indicating the database being backed up appears. A window will pop up after a successful back up.

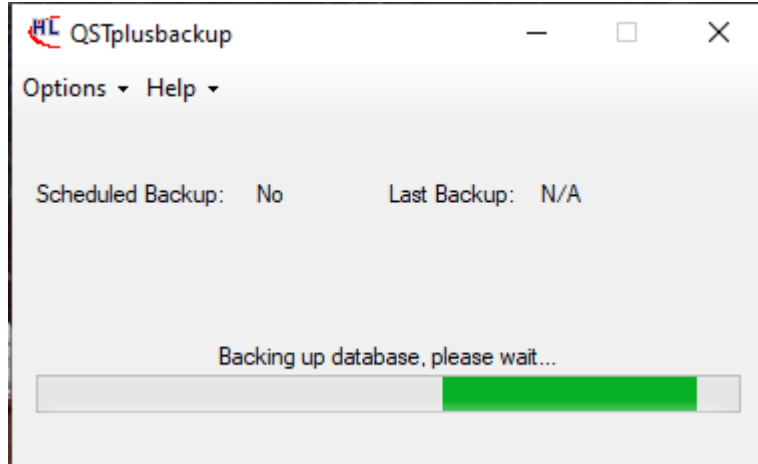

5. A window with the message 'Database successfully backed up!' will pop up after a successful back up.

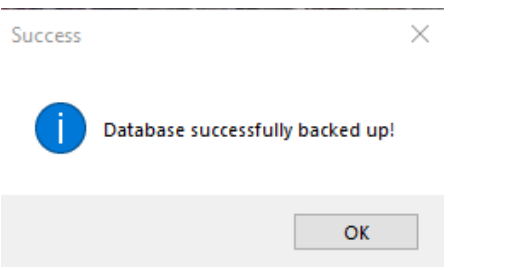

6. Click "OK" to close the message box. Then select "Close" to close the software.

#### <span id="page-25-0"></span>**Automation of Database backup**

**Important note:** The automatic backup process will create regular database backups at the frequency of your choice; when creating a new backup file, the automated task will store up to 10 backup files at the location thereby deleting any older backup files to make space for the recent files. As an example: the scheduler could be set to create a backup of the database every day at a specified time (as shown below). Over time, this will create 10 backup files; each day a new file would be created and the oldest stored file would be deleted.

1. Double click the QSTplusbackup desktop icon. A QSTplusbackup window appears.

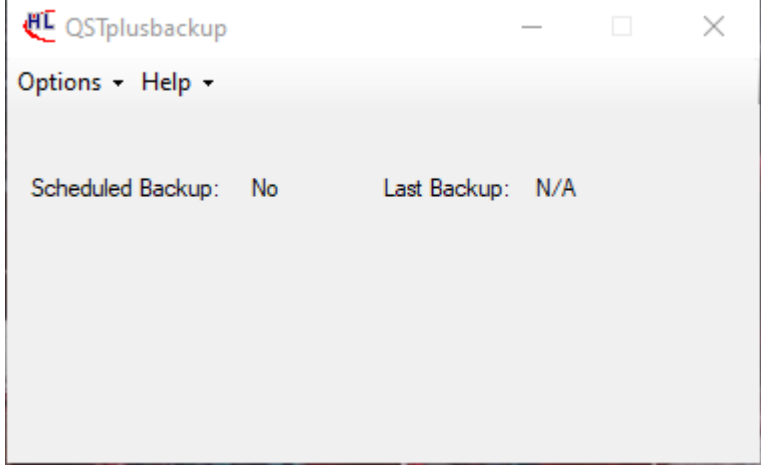

2. From the 'Options' drop-down menu, select 'Schedule Backup'.

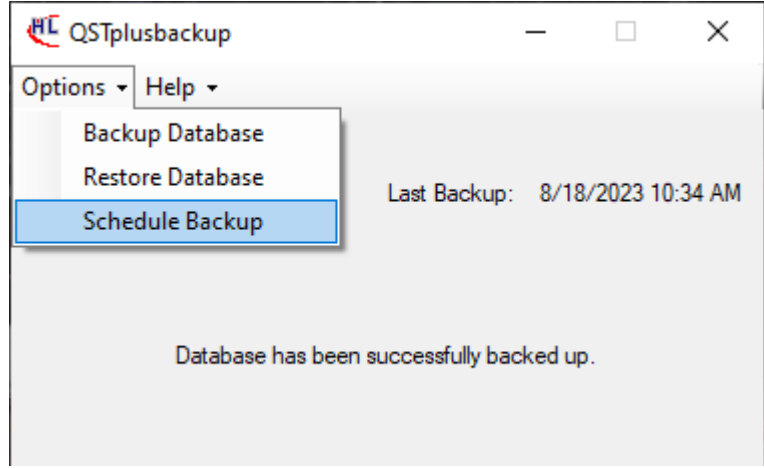

3. A 'Schedule Backup' window appears with most features being greyed out. Click the 'Enable scheduled backup' checkbox and the features should no longer be greyed out.

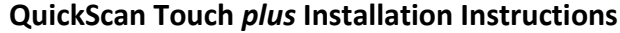

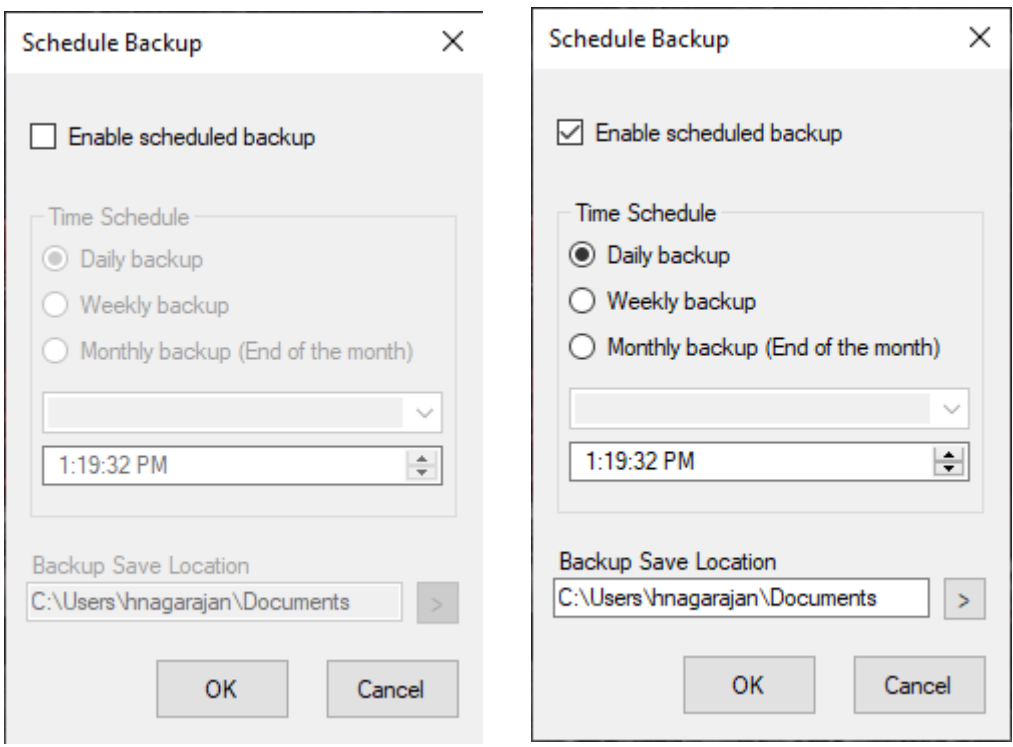

4. Firstly, choose a location to save the backup files by clicking the '>' button near the bottom right of the window.

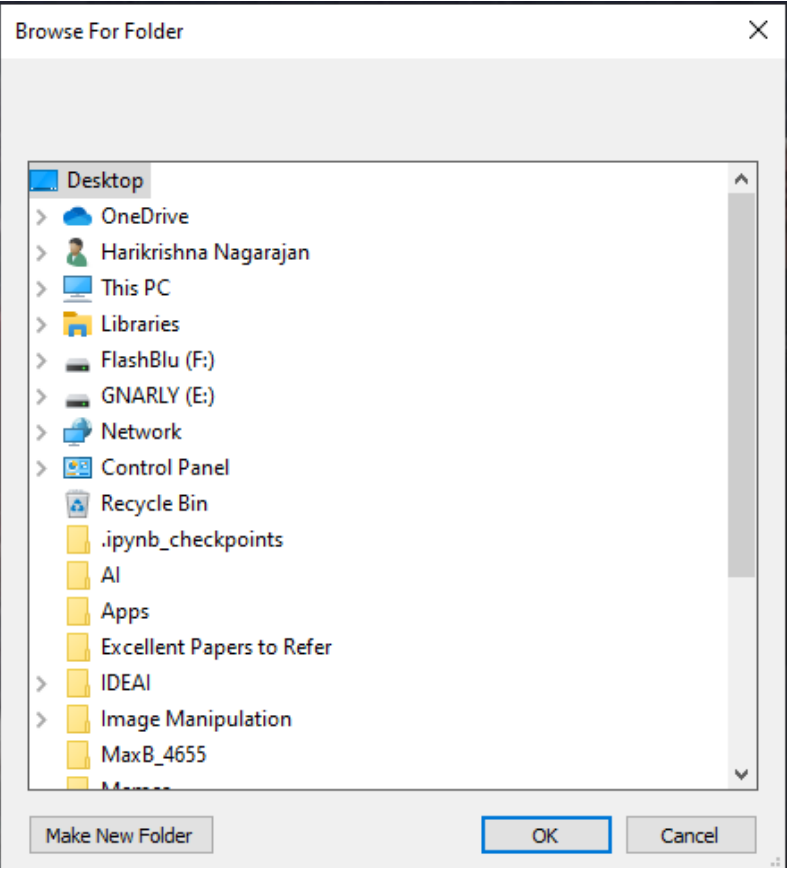

Page 27 of 69

5. Choose a Time Schedule between Daily, Weekly and Monthly and set the time for the backup to start.

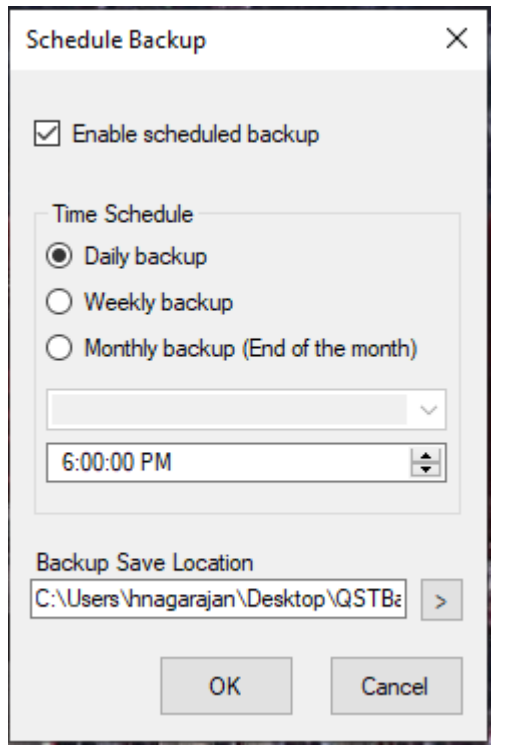

6. Click OK and the main QSTplusbackup window should update with 'Backup Type' and 'Next Backup' information.

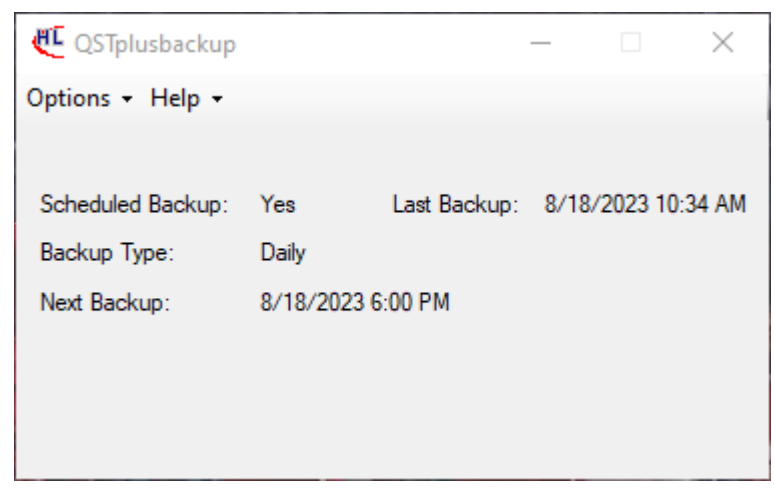

Once you've completed the steps, it'll run automatically on the schedule you specified.

#### <span id="page-27-0"></span>**Database Restoration**

1. Double click the QSTplusbackup desktop icon. A QSTplusbackup window appears.

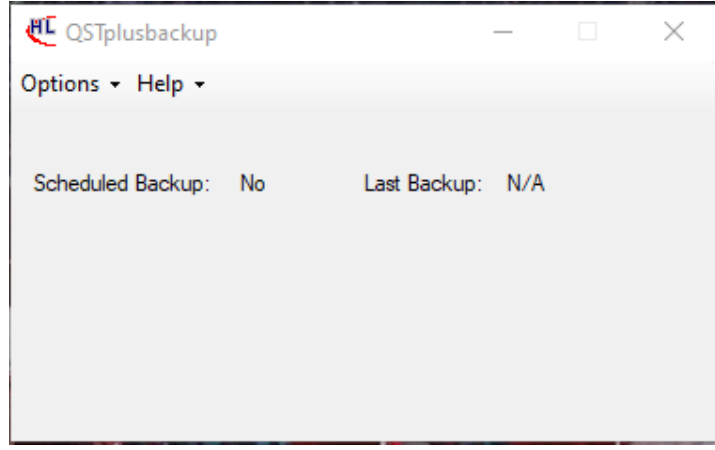

2. From the 'Options' drop-down menu, select 'Restore Database'.

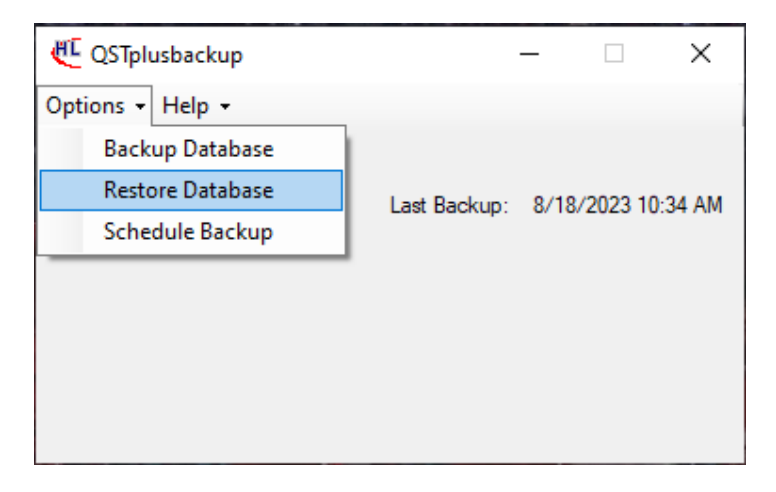

3. An 'Open' window pops up and pick the .backup file you want to restore.

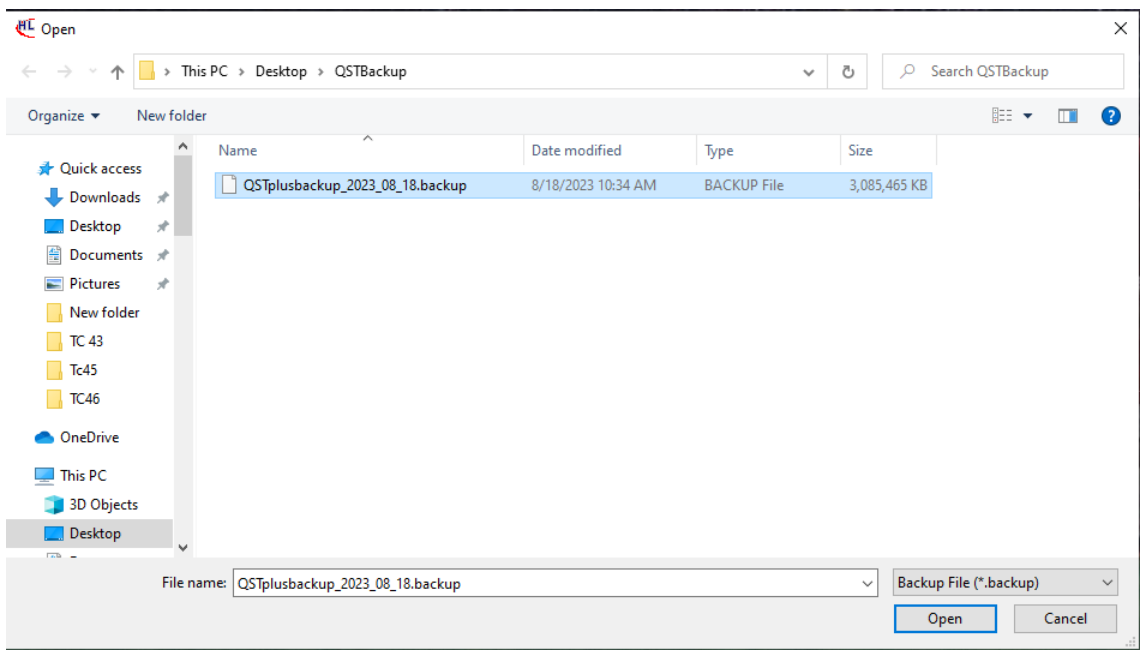

4. Click 'Open' and wait for the program to restore the database. A progress bar indicating the same will appear on the main QSTplusbackup window.

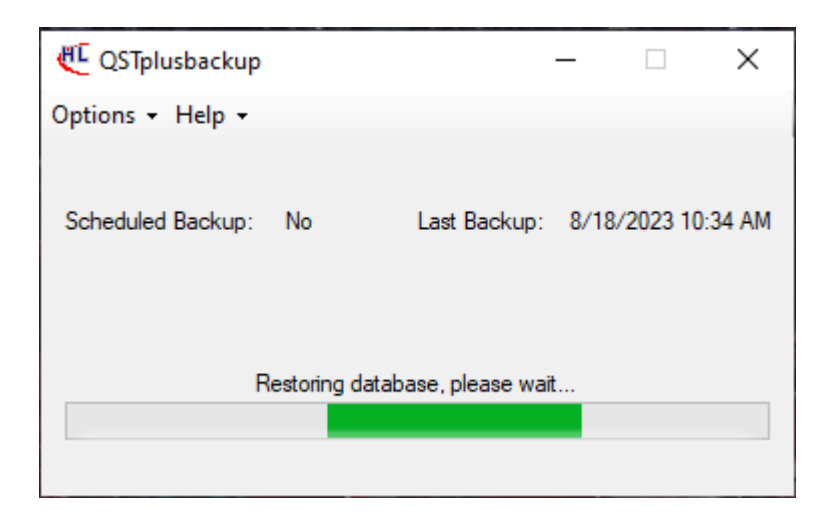

5. Once the database is restored, a pop window confirming the same will appear.

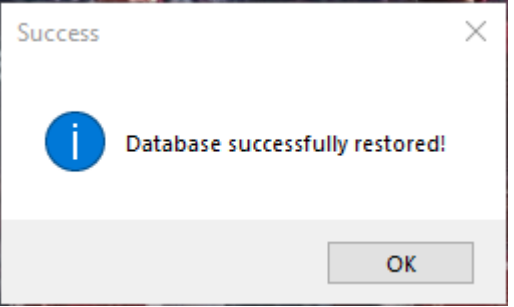

6. Click "OK" to close the message box. Then select "Close" to close the software.

## <span id="page-29-0"></span>**Existing Software Uninstallation**

- 1. Open the Control Panel and click Programs, then Programs and Features on the Server PC, and double click the Myeloma System Server software. If prompted, click Yes. Myeloma System Server software uninstallation is complete.
- 2. Double click the Myeloma MSAC software on the Program and Features window and click Yes, if prompted. Myeloma MSAC software uninstallation is complete.
- 3. On the Client PC, open Control Panel>Programs>Programs and Features. Double click the QuickScan Touch *plus* software and click Yes. If prompted, click Yes. Repeat this step for uninstalling QST *plus* software from every client PC.
- 4. Ensure that all the existing applications are uninstalled successfully.

# <span id="page-30-0"></span>**System Configuration**

#### <span id="page-30-1"></span>**PostgreSQL Configuration**

Ensure the PostgreSQL is "Running" as follows

- 1. To determine the current PostgreSQL state ("Running" or "Stopped"), open a "Computer Management" window. "Computer Management" is found in the Windows Start Menu inside the "Windows Administrative Tools" folder.
- 2. Inside the "Computer Management" tool in the left pane, expand "Services and Applications", followed by "Services". Click "Services". Find in the right pane displays "postgresql-x64-10" and its state. If the state is "Stopped", right click on "postgresql-x64-10" and click "Start". The status will change to Running.

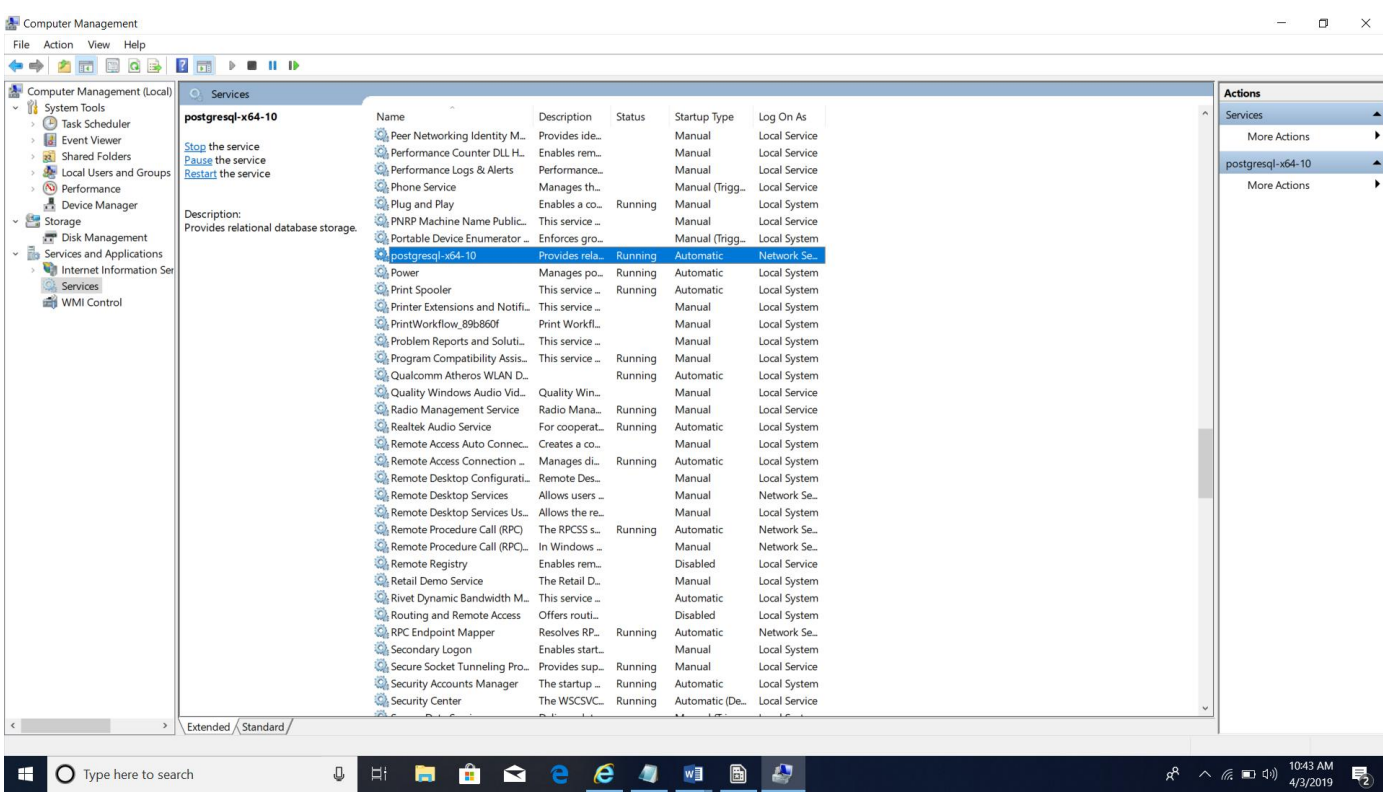

3. Close the Computer Management Window.

#### <span id="page-30-2"></span>**MSAC Configuration**

- 1. Open the MSAC application.
- 2. Calculate today's MSAC password.

The formula is 8423714 + today's date in the form of MMDD. For example, if today is 12/15, the password would be 8423714 + 1215 = 8424929.

3. Enter the password and click "Login".

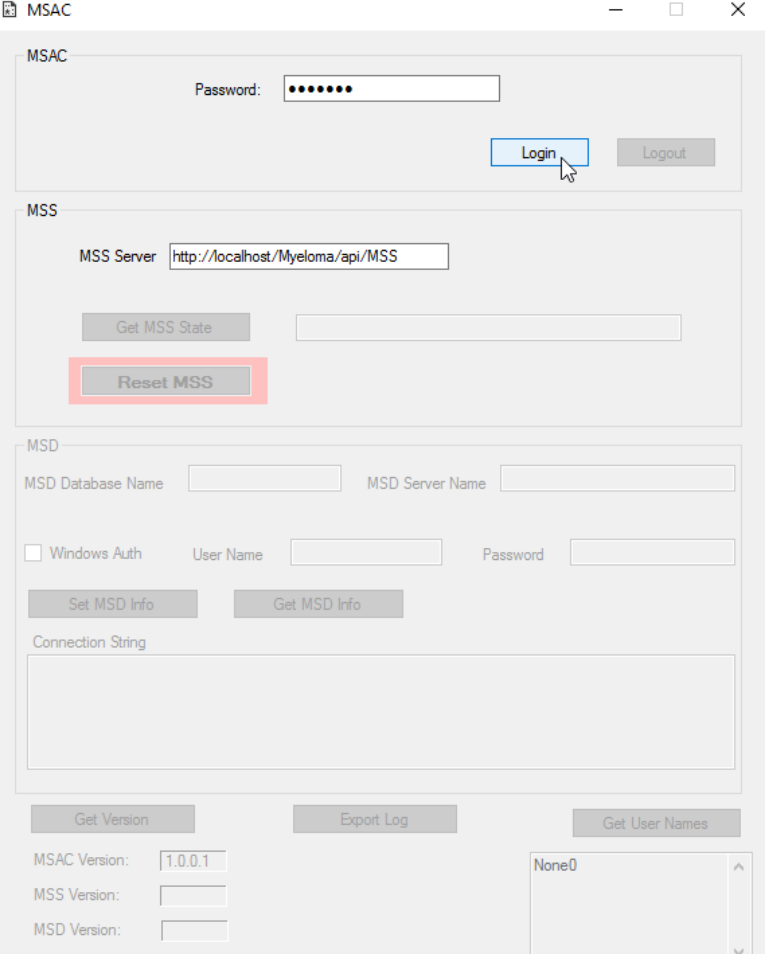

4. If the server has been previously configured (in the situation of a system upgrade), skip to step 9 below. Otherwise, click "Get MSD Info". Since the server has not been configured previously, default values will be populated for the database name, server name, and the authentication.

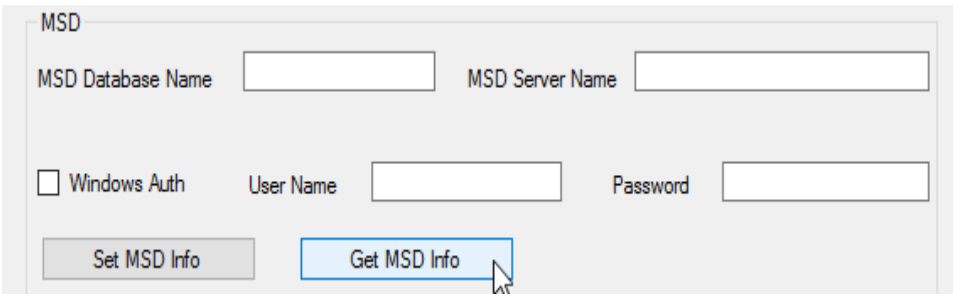

These are the default values:

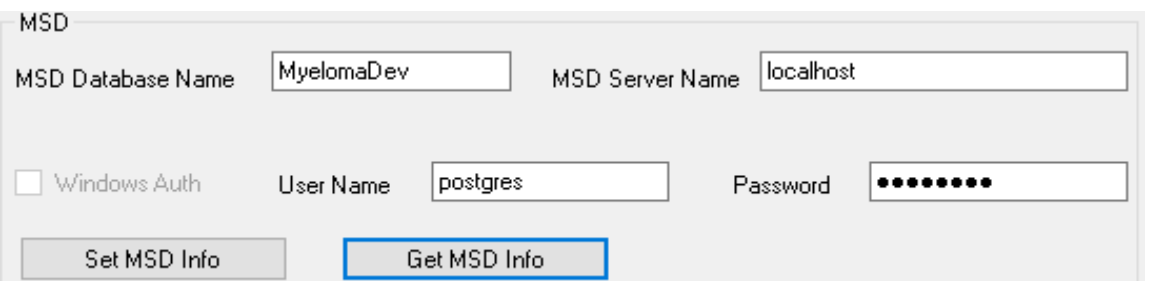

**Note:** currently, the MSS only supports the "Windows Authentication" mechanism for connecting to the database server. Even though the "User Name" and "Password" fields have values populated, when "Windows Auth" is checked, these values are ignored.

- 5. Click "Set MSD Info" to save this configuration in the MSS.
- 6. Click "Reset MSS". This action forces the MSS to load the newly saved configuration file.

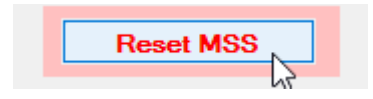

7. Click "Get User Names" (found in the bottom right corner of the MSAC window). This action creates a database in the database server per the "MSD Database Name" field and populates all of the MSS tables.

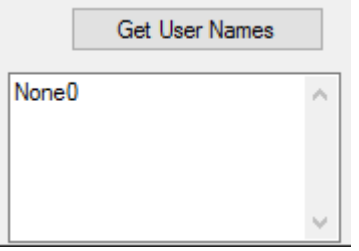

8. After a few moments, the default user name list is displayed as follows:

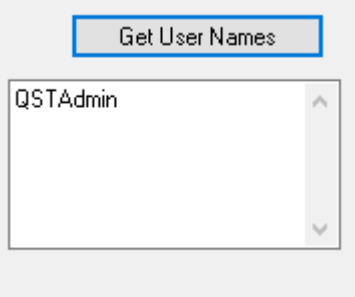

9. Click "Get MSS State". If the value "READY" appears, the MSS is correctly configured and the corresponding POSTGRE database is fully operational:

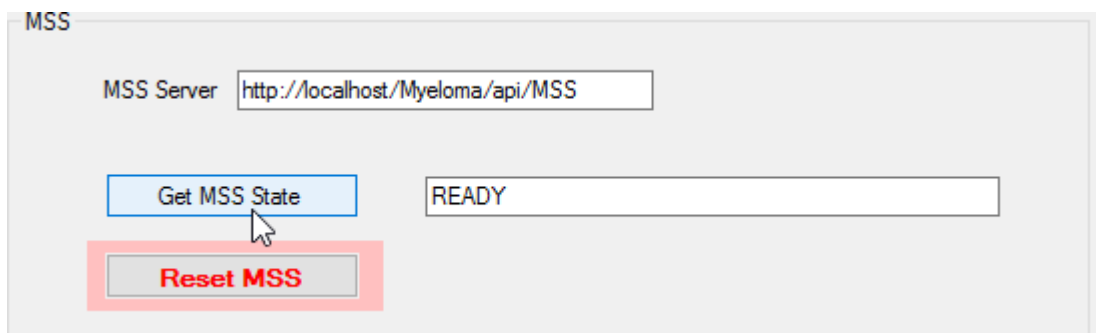

10. Click "Logout" and close the MSAC application. Configuration is now complete.

## <span id="page-33-0"></span>**Legacy Data Import**

#### <span id="page-33-1"></span>**Import Legacy (QST 1.3.9.0 version) Setup**

**Note:** using the following instructions to import the Setup files from QST 1.3.9.0 (legacy) will not import the "Import / Export" settings (LIS), nor the "Sample Handler" settings (ESH). If the same settings are required for the new QST *plus* system, it is advised to record those settings via screenshot before dismantling the legacy system.

1. Open the QST *plus* client software and login as Helena user by typing the username as "Helena". Calculate today's password using the formula 8423714 + today's date in the form of MMDD. Type the calculated password and click "Sign In". **BOT** 

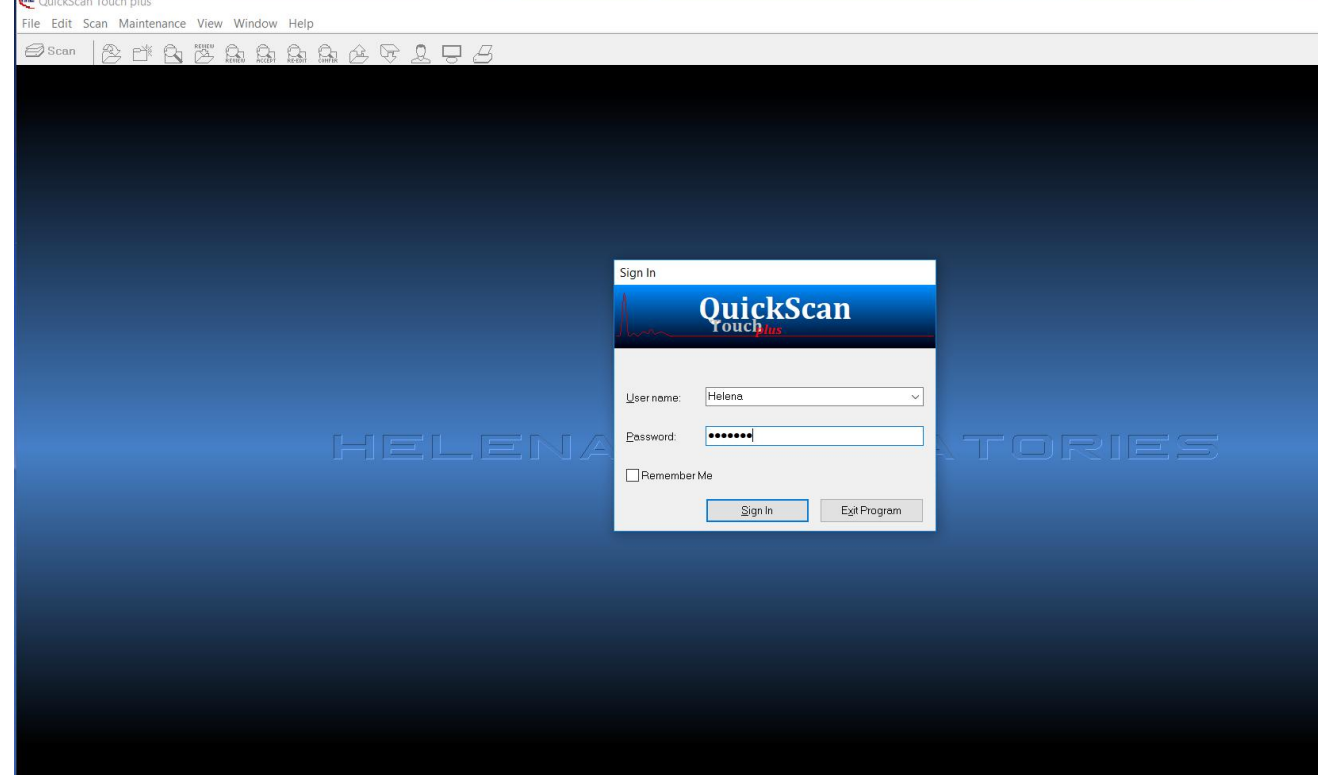

2. Select File $\rightarrow$ Import Legacy $\rightarrow$ Import Setup option.

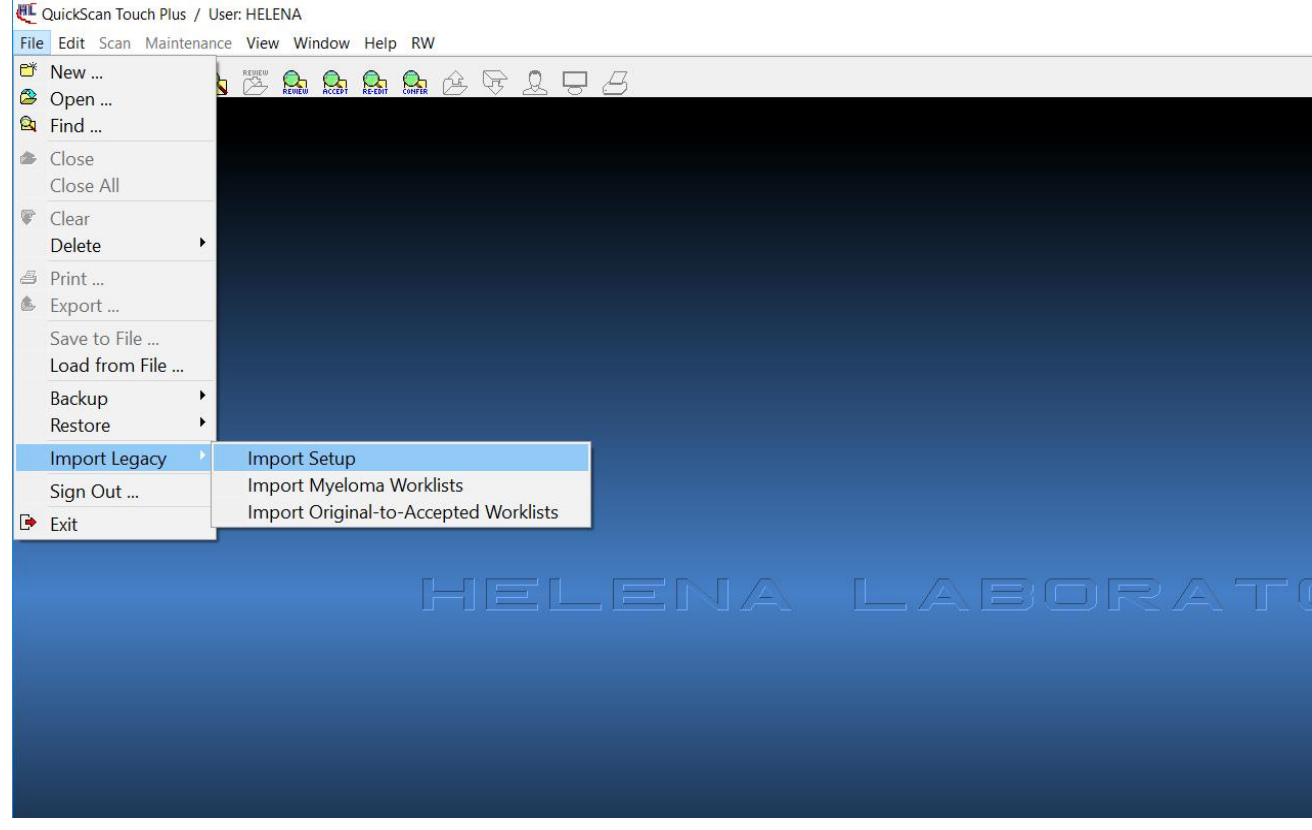

3. Import Legacy Setup window appears.

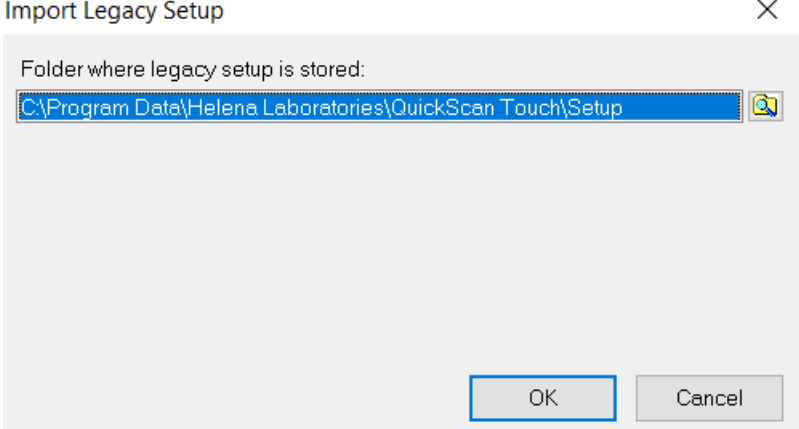

- 4. Ensure that the QST 1.3.9.0 setup files are stored in C:\Program Data\Helena Laboratories\QuickScan Touch\Setup folder. If not, choose the folder where the setup files are stored and then click "OK".
- 5. Confirm Import message box appears. Click "Yes".

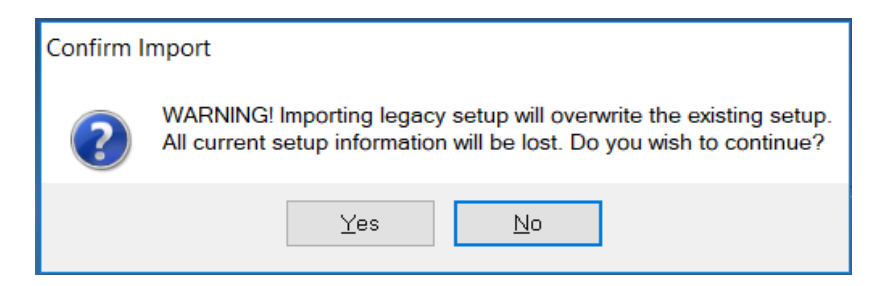

6. Import Setup message box appears. Click "OK".

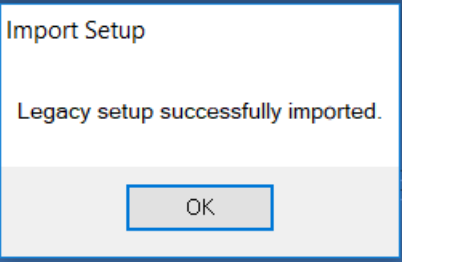

Legacy Setup Import is complete now.

#### <span id="page-35-0"></span>**Import Legacy (QST 1.3.9.0 version) Worklists**

- 1. Open the QST *plus* client software and login as "Helena" user.
- 2. There are three different options for importing legacy Worklists.
	- a. Importing Original only Worklists

This option can be used when importing Original only Worklists from QST 1.3.9.0 version. It is available in the QST *plus* client only when Myeloma software option is not enabled. Following are the instructions:

1. Make sure that the Myeloma Software option is disabled in the QST *plus* Client.About  $\times$ 

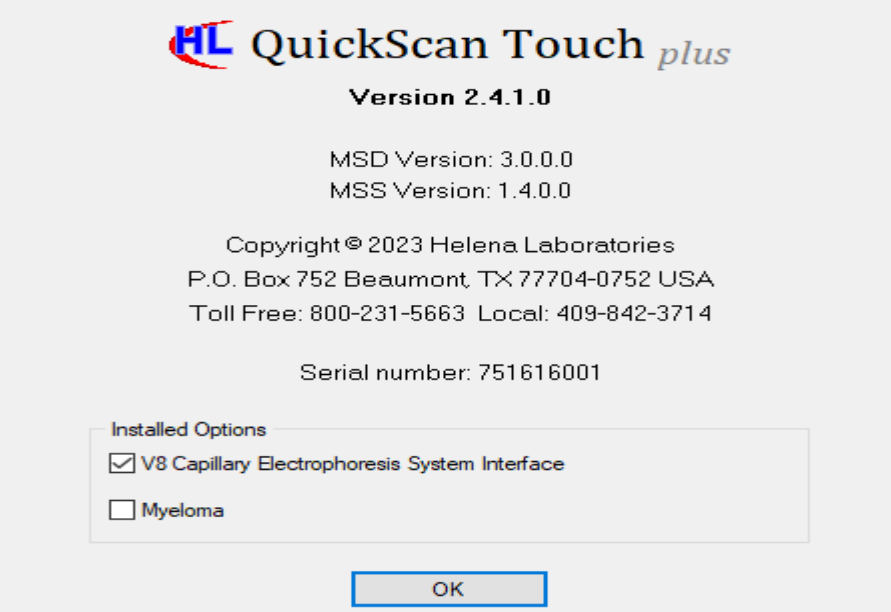

- HL QuickScan Touch plus / User: HELENA File Edit Scan Maintenance View Window Help **P**<sup>\*</sup> New ...  $\mathbf{A}^{\text{vec}}_{\mathcal{B}}\oplus\mathbb{A}$  and  $\mathcal{B}$ Open ... **Q** Find ... do Import V8 CE ... Close Close All Clear Delete  $\blacktriangleright$ 图 Print ... Export... Save to File ... Load from File ... Backup  $\blacktriangleright$ Restore  $\blacktriangleright$ **Import Legacy Import Setup Import Original Only Worklists** Sign Out ...  $\rightarrow$  Exit
- 2. Select File->Import Legacy->Import Original Only Worklists option.

3. Import Legacy Worklists window appears.

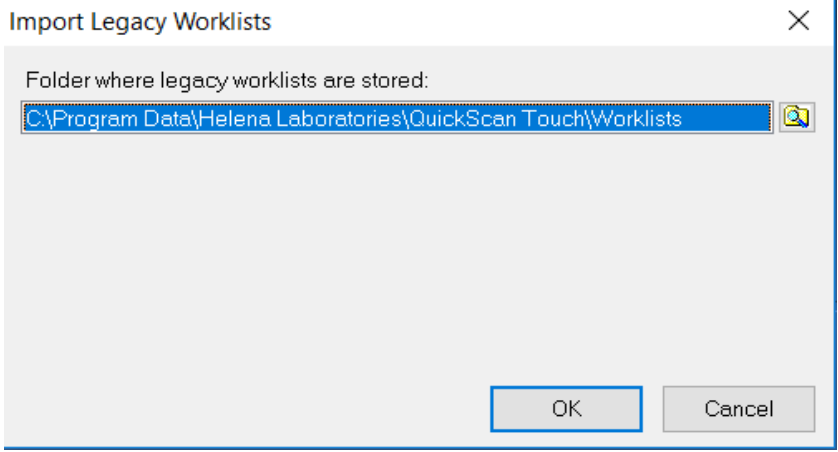

- 4. Make sure that the 1.3.9.0 Original Worklists are available in the C:\Program Data\Helena Laboratories\ QuickScan Touch\Worklists folder. If not, choose the folder where the legacy Worklists are stored and click OK.
- 5. A progress bar appears.

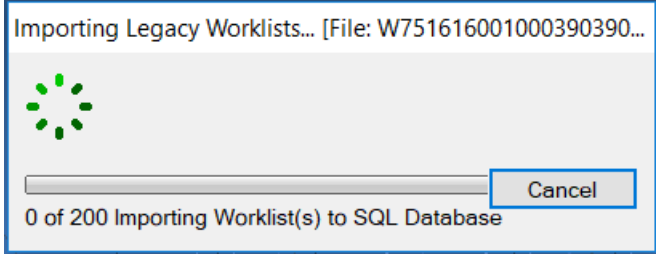

Importing Original Only Worklist is complete now.

- b. Importing Myeloma(both Original and Review\Accepted\Reedit) Worklists This option can be used when importing both Original and Myeloma Worklist from QST 1.3.9.0 version. It is available in the QST *plus* client only when the Myeloma Software option is enabled. Following are the instructions:
	- 1. Make sure that the Myeloma Software option is enabled in the QST *plus* Client.

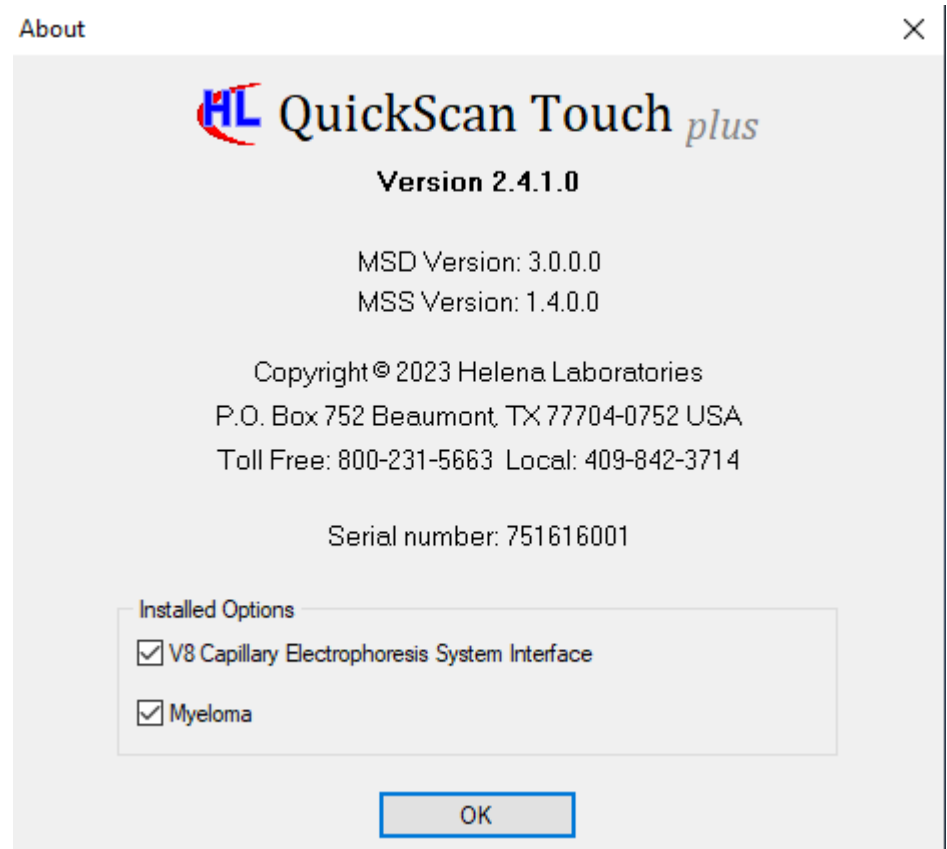

2. Select File $\rightarrow$ Import Legacy $\rightarrow$ Import Myeloma Worklists.

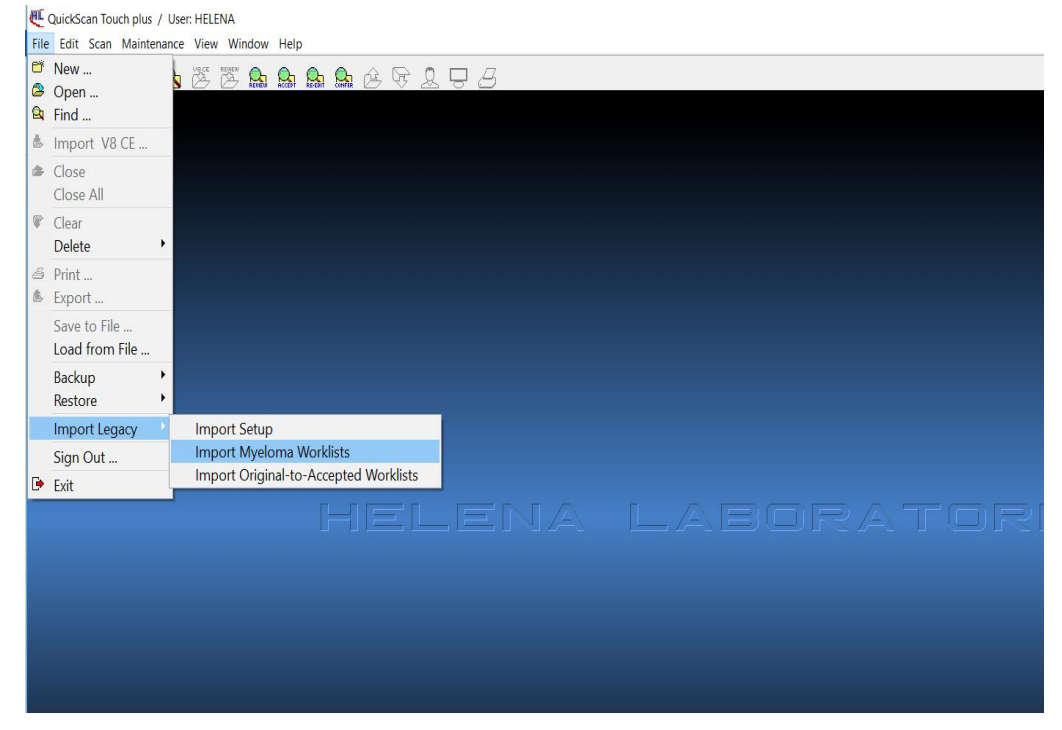

3. Confirm Import dialog box appears.

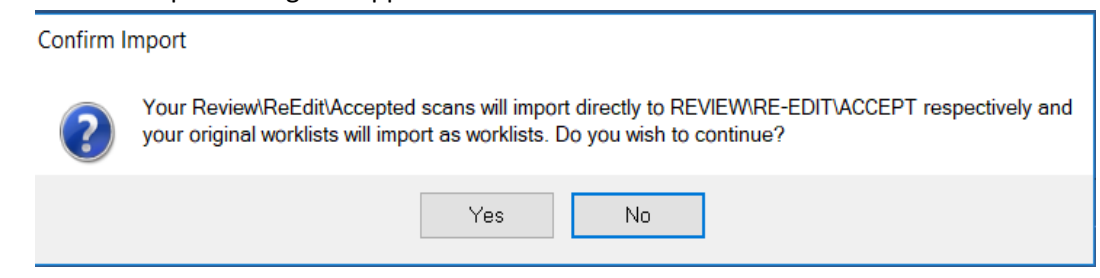

4. Click Yes. Import Legacy Worklists window appears.

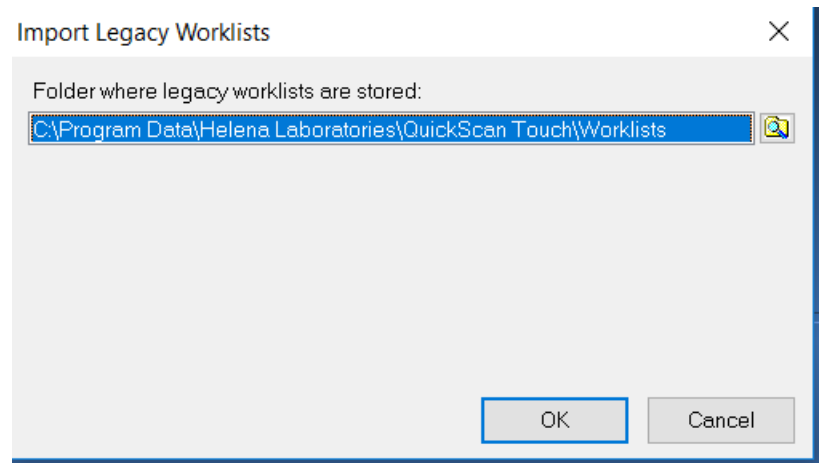

- 5. Make sure that the 1.3.9.0 Original and Myeloma (Review/Accepted/Re-Edit) Worklists are available in the C:\Program Data\Helena Laboratories\ QuickScan Touch\Worklists folder. If not, choose the folder where the legacy Worklists are stored and click OK.
- 6. A progress bar appears.

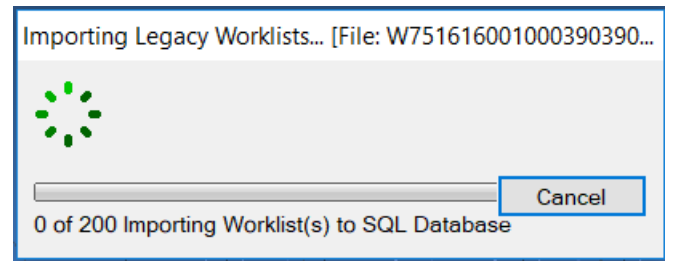

Importing Myeloma Worklists is now complete.

c. Importing Original to Accepted Worklists

This option can be used for importing scans of Original Worklist (QST 1.3.9.0 version) as Accepted scans. It is available in QST *plus* client only when the Myeloma Software option is enabled. Following are the instructions:

1. Make sure that the Myeloma Software option is enabled in the QST *plus* Client. About  $\times$ 

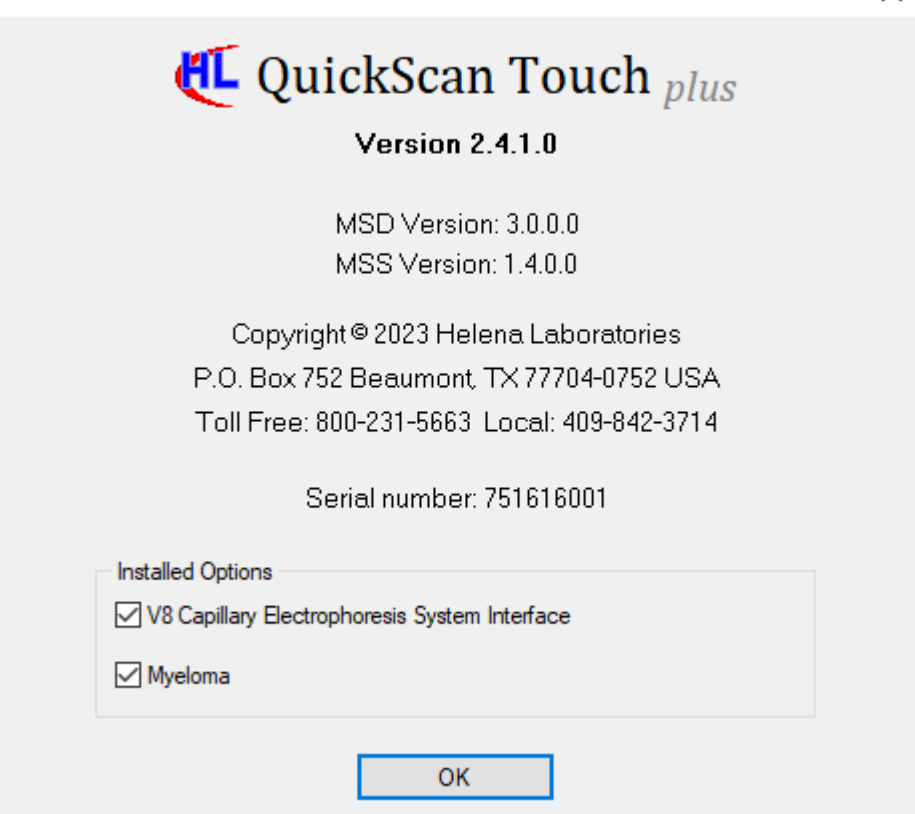

2. Select File→Import Legacy→Import Original-to-Accepted Worklists.

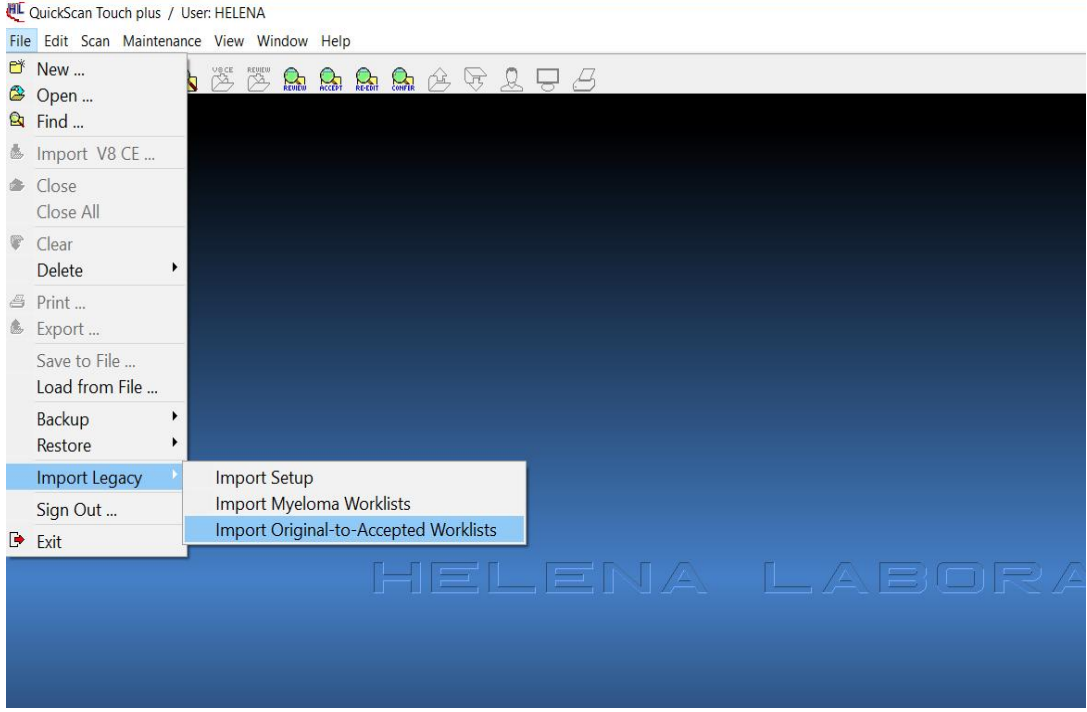

3. Confirm Import dialog box appears.

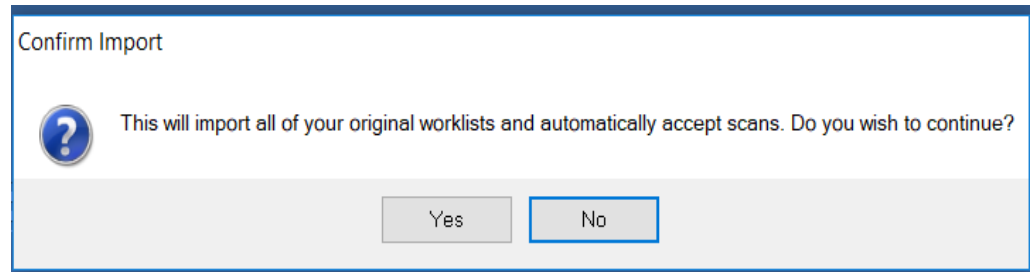

4. Click Yes. Import Legacy Worklist window appears.

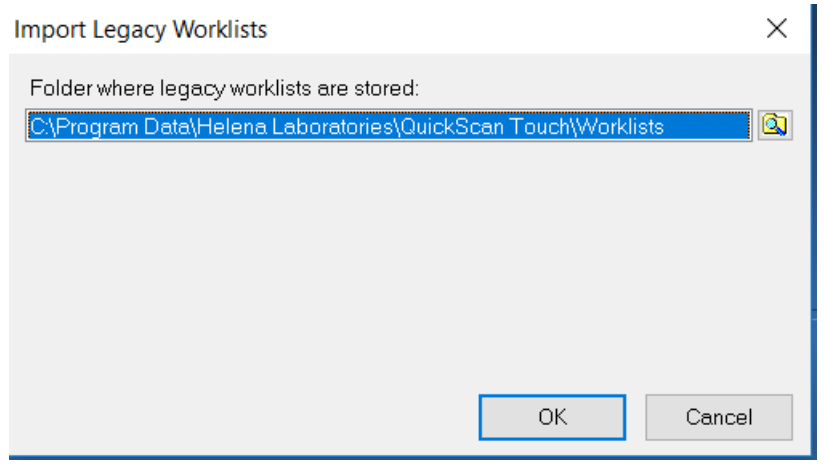

- 5. Make sure that the 1.3.9.0 Original Worklists are available in the C:\Program Data\Helena Laboratories\ QuickScan Touch\Worklists folder. If not, choose the folder where the legacy Worklists are stored and click OK.
- 6. A progress bar appears.

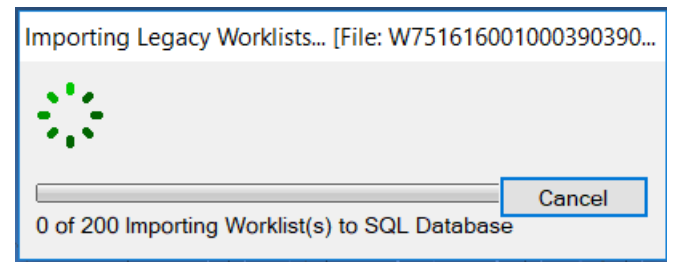

Importing Original to Accepted Worklists is complete now.

#### <span id="page-41-0"></span>**QC Scans Import**

Following are the instructions for importing QC scans from QST software 1.3.9.0 to new QST *plus* software.

1. Copy all the files from the folder C:\Program Data\Helena Laboratories\QuickScan Touch\QC. (**NOTE:** be sure to include the "QC.TDF" file in the QC folder. This is the QC index file; if it is not copied to the new location, QuickScan Touch *plus* will not display the legacy QC scans.)

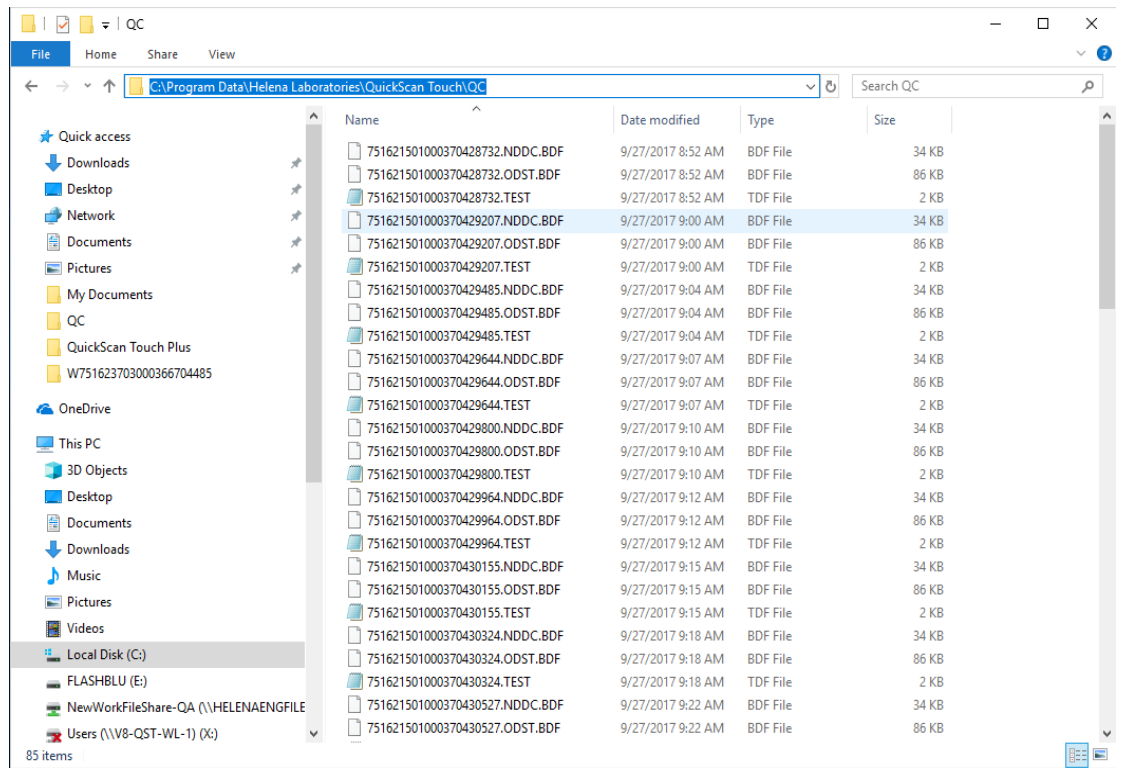

2. Paste the above files in the file location C:\Users\Public\Helena Laboratories\QuickScan Touch plus\Program Data\QC.

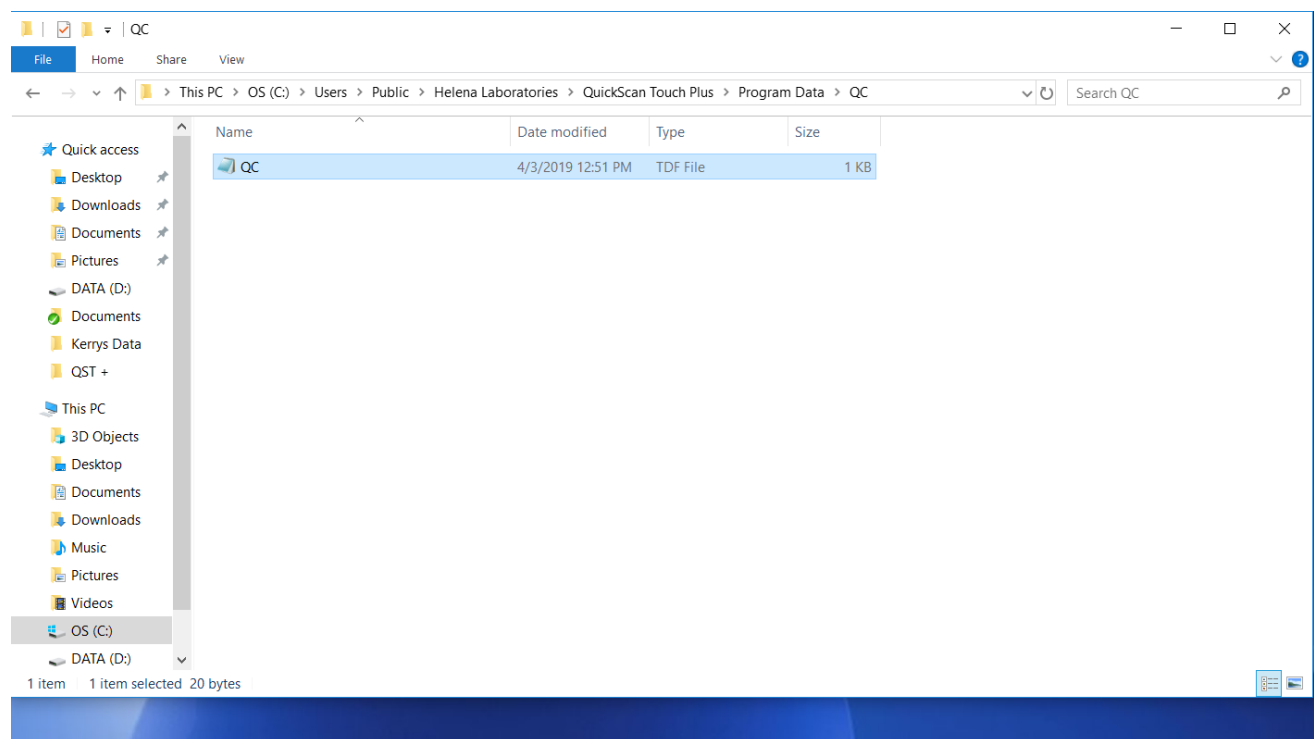

Import of QC scans into the new software is complete.

# <span id="page-42-0"></span>**Bulk Accepting Scans from Original Worklists**

Following are the instructions for accepting scans from original worklist

1. Login as Helena user. Select File-->Open and press F1. "Transfer....Accept" option appears on the screen.

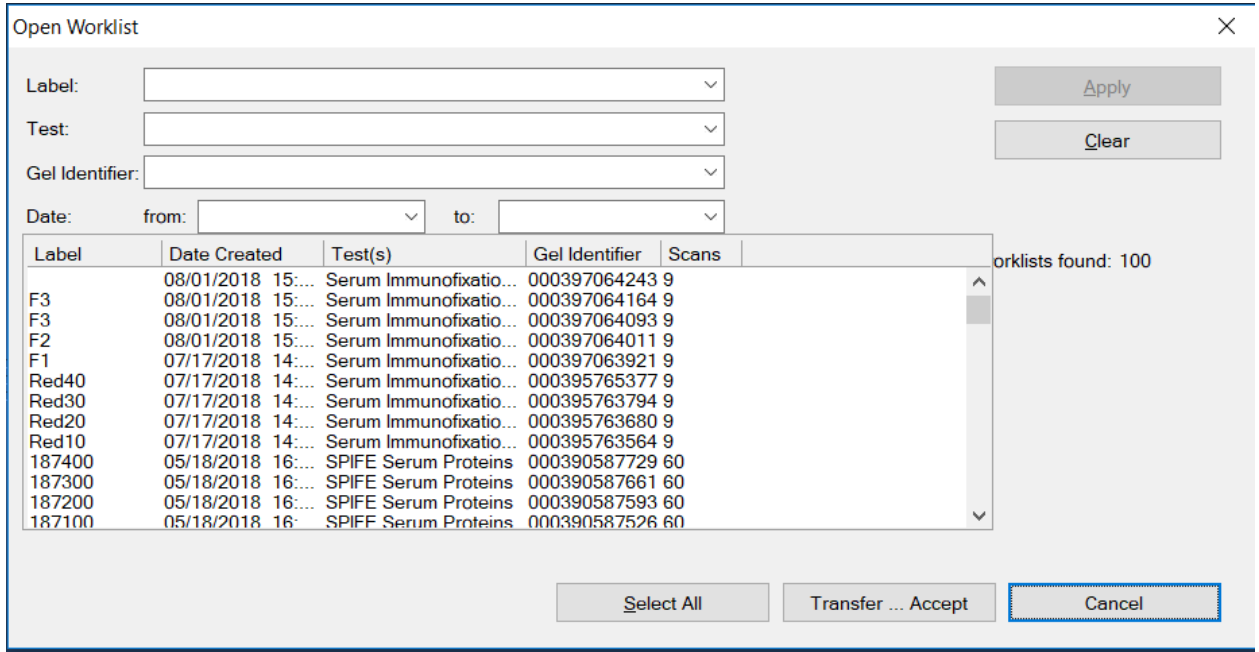

2. User can either select a Worklist or click "Select All" and then click "Transfer...Accept" or they can simply select "Transfer…Accept" option.

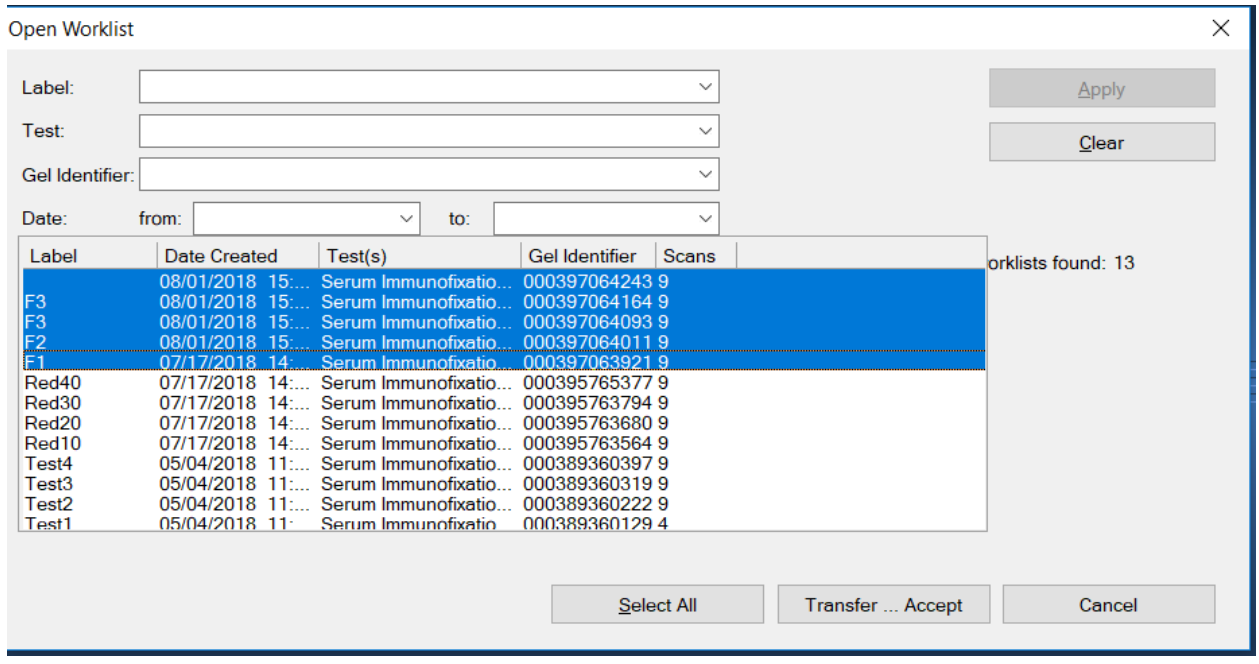

3. Transfer Worklist from Original to Accepted window appears.

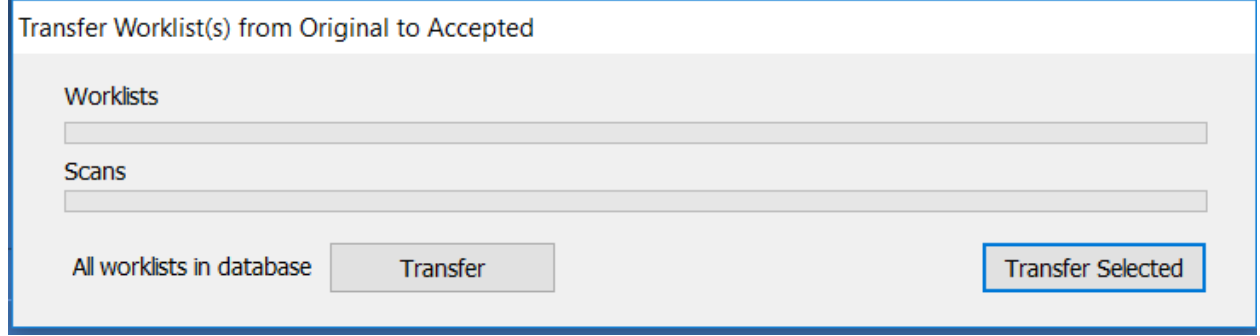

- 4. User can select either Transfer Selected option or Transfer option.
- 5. When user selects "Transfer Selected" option, QST *plus* transfers only selected Worklist. Transfer Worklist from Original to Accepted window disappears once the process is finished.
- 6. When user selects "Transfer" option, a message box appears informing the user the total number of Worklist in database.

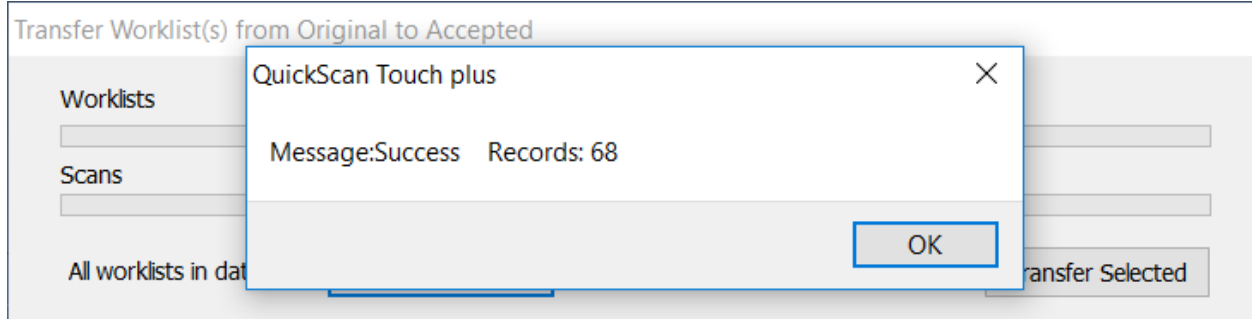

7. Click OK. QST *plus* starts to transfer scans from Original Worklist to Accepted state. Transfer Worklist from Original to Accepted window disappears once the process is finished.

All scans from selected Worklist(s) are transferred to Accepted state.

# <span id="page-45-0"></span>**Appendix A – Windows Server 2016 Installation**

#### **\*\*\* Only follow this instruction set if using Windows Server 2016 as the server machine for MSS \*\*\***

- 1. Boot the computer using installation media.
- 2. When prompted with the "Windows Setup" screen, click "Next"

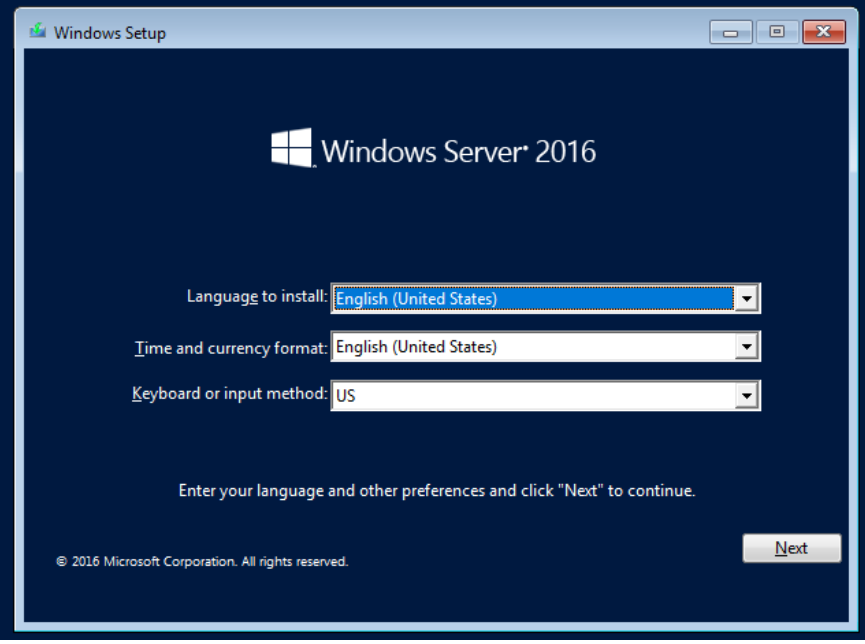

3. Click "Install Now"

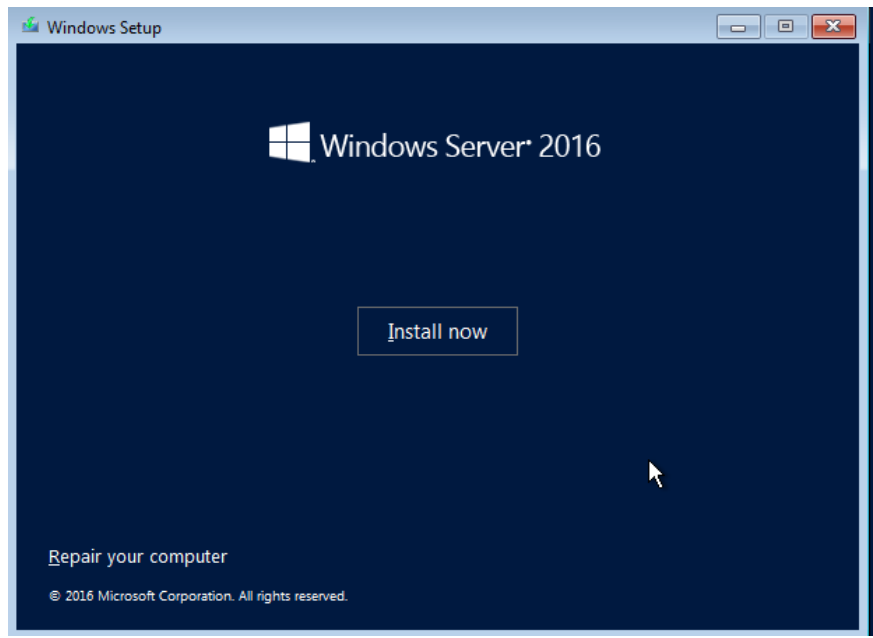

4. Enter the license and click "Next"

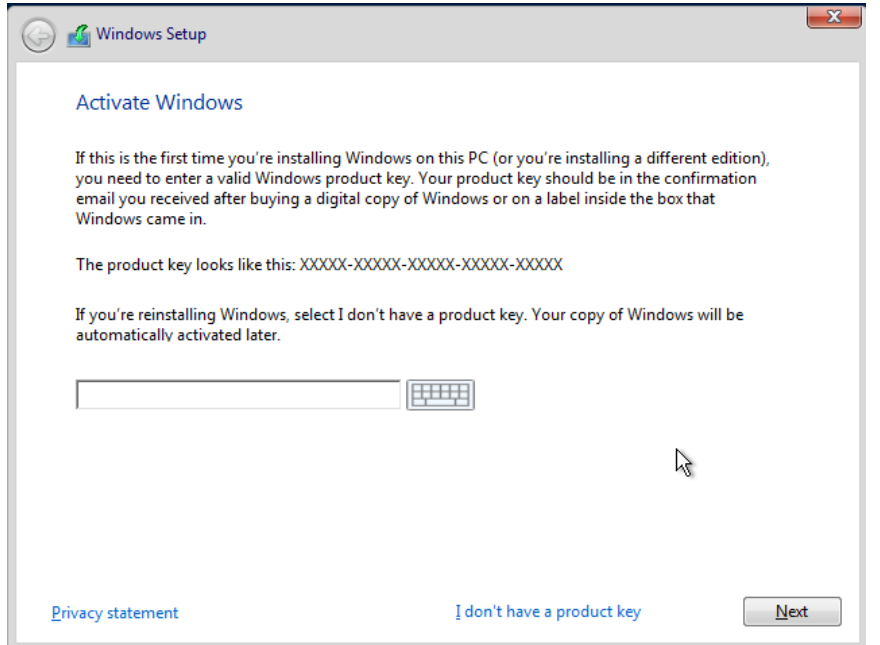

5. Select "Windows Server 2016 Standard (Desktop Experience)" and click "Next"

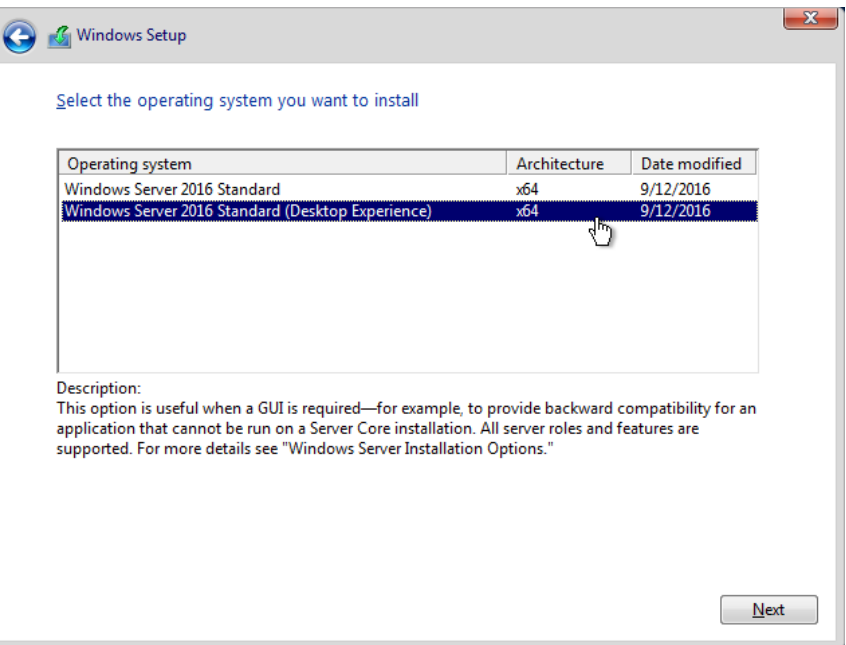

6. Check "Accept License Terms" and click "Next"

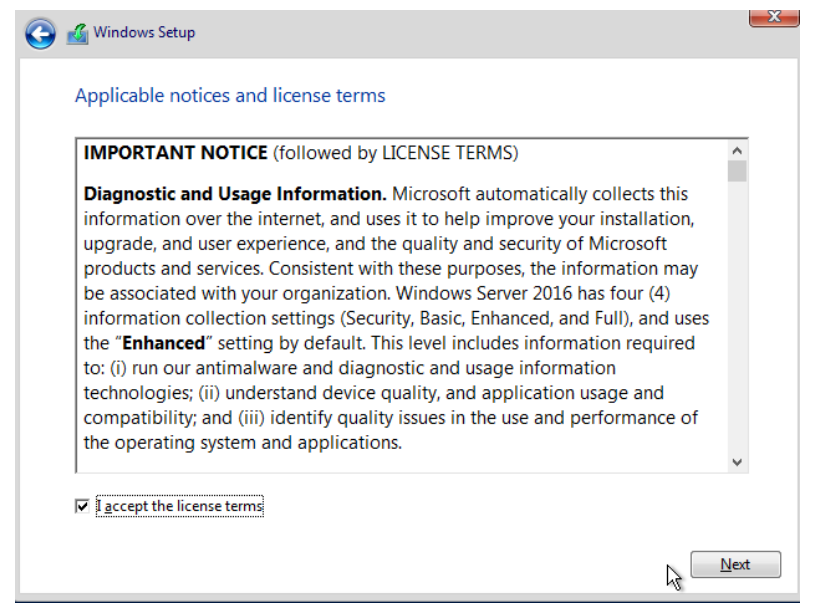

7. Click "Custom: Install…"

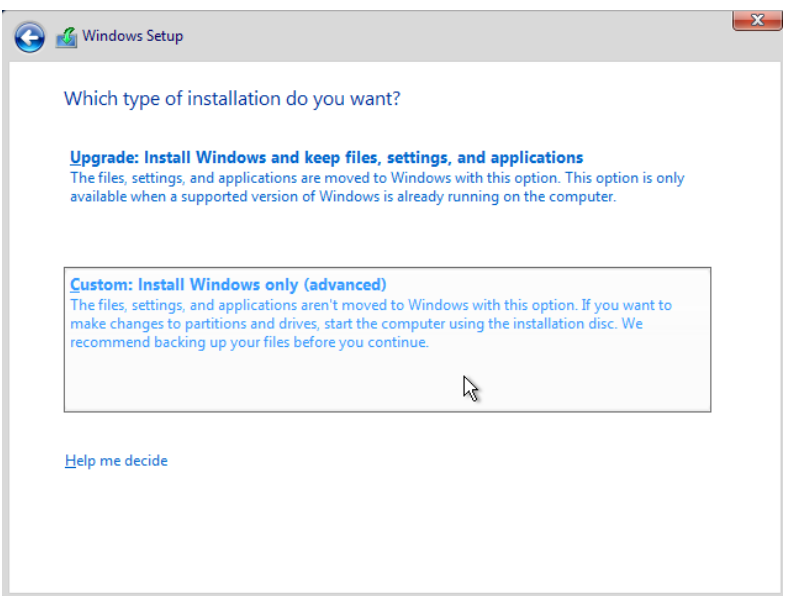

8. Select an empty hard disk for installation and click "Next"

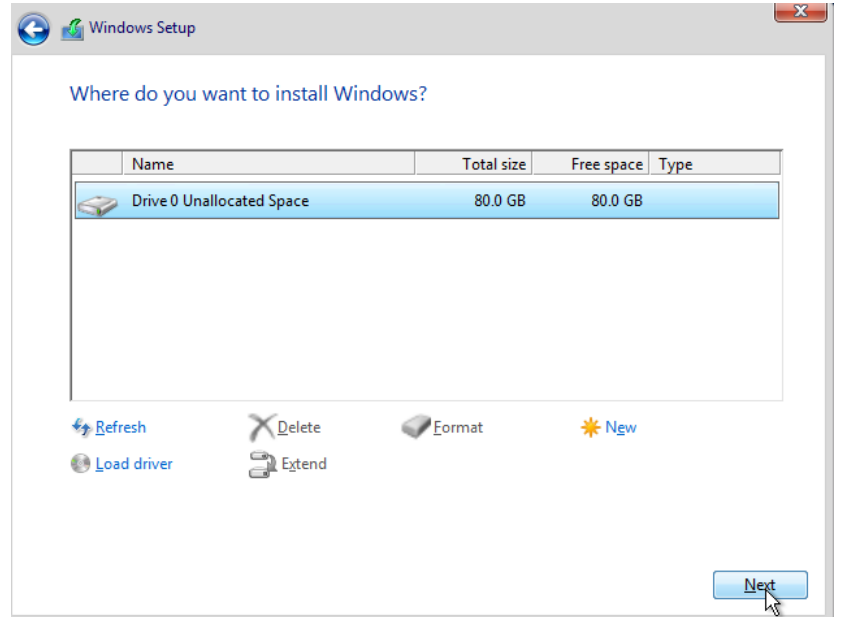

- 9. Windows will take several minutes to copy files and install. Once complete, set an administrator password when prompted.
- 10. The installation is now complete.

# <span id="page-49-0"></span>**Appendix B – IIS Installation (Windows 10 Pro)**

- 1. Open the Windows Control Panel and click "Programs and Features".
- 2. Click "Turn Windows features on or off".

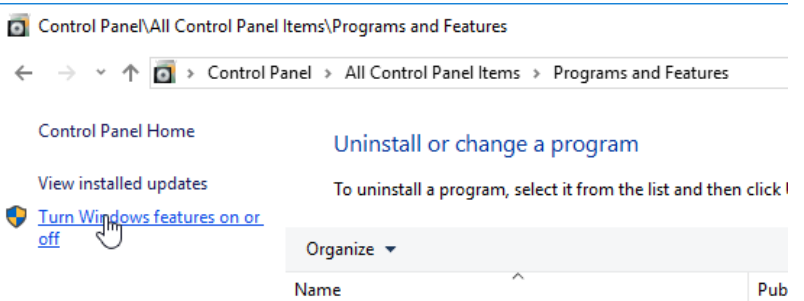

3. Ensure the following selections are enabled in the "Windows Features".

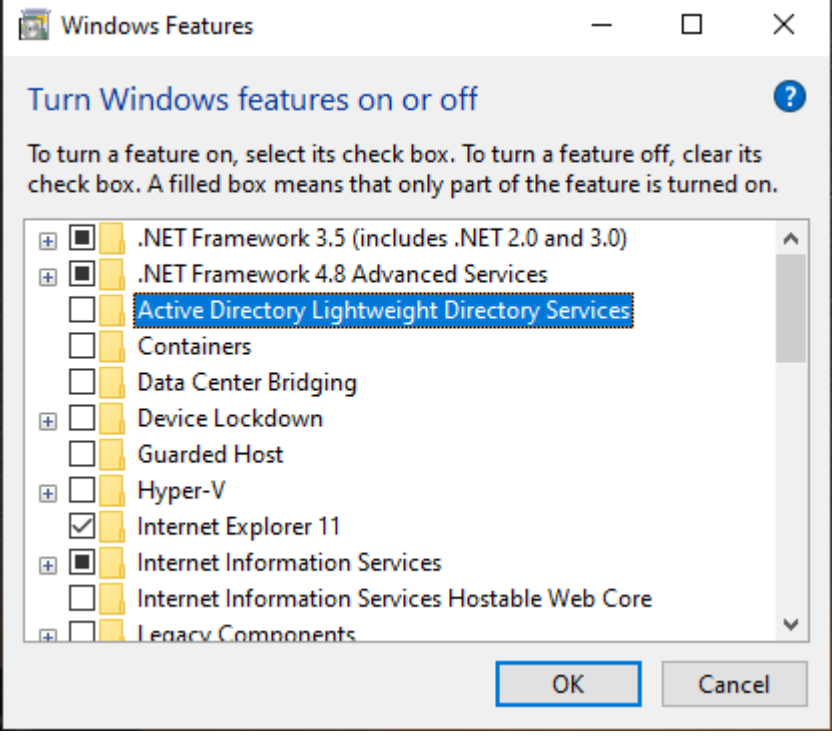

4. Scroll down to "Internet Information Services" and select it. The box will fill with a black rectangle. Expand to "Internet Information Services" -> "Web Management Tools" and enable the following check boxes.

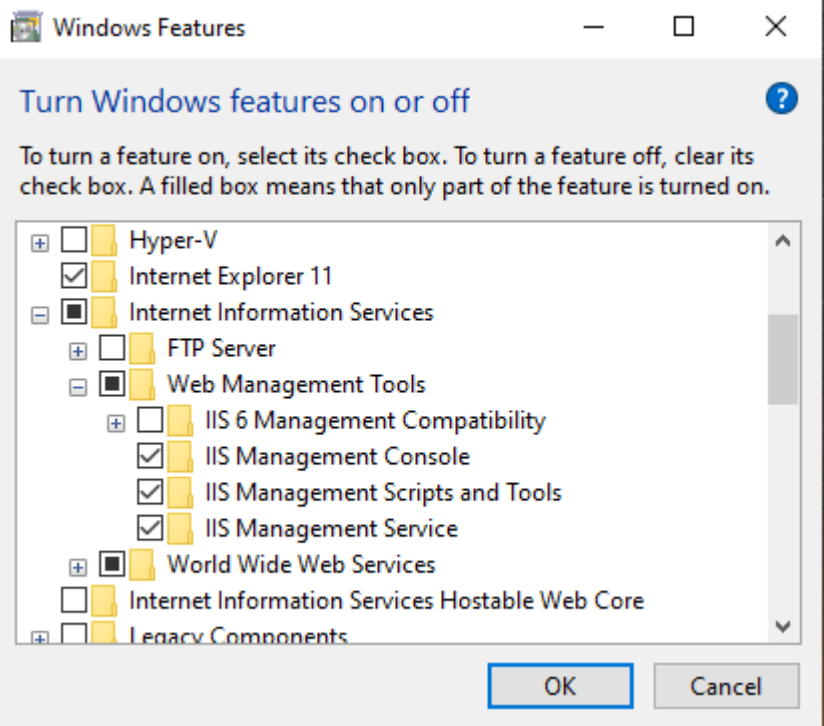

5. Expand "Application Development Features" and enable the following checkboxes.

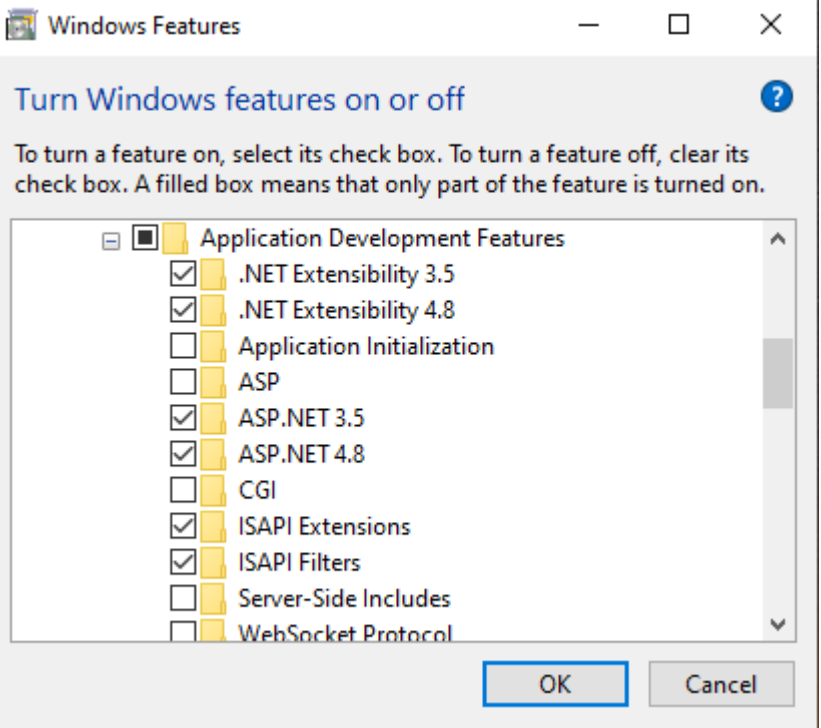

6. Expand "Common HTTP Features" and enable the following checkboxes.

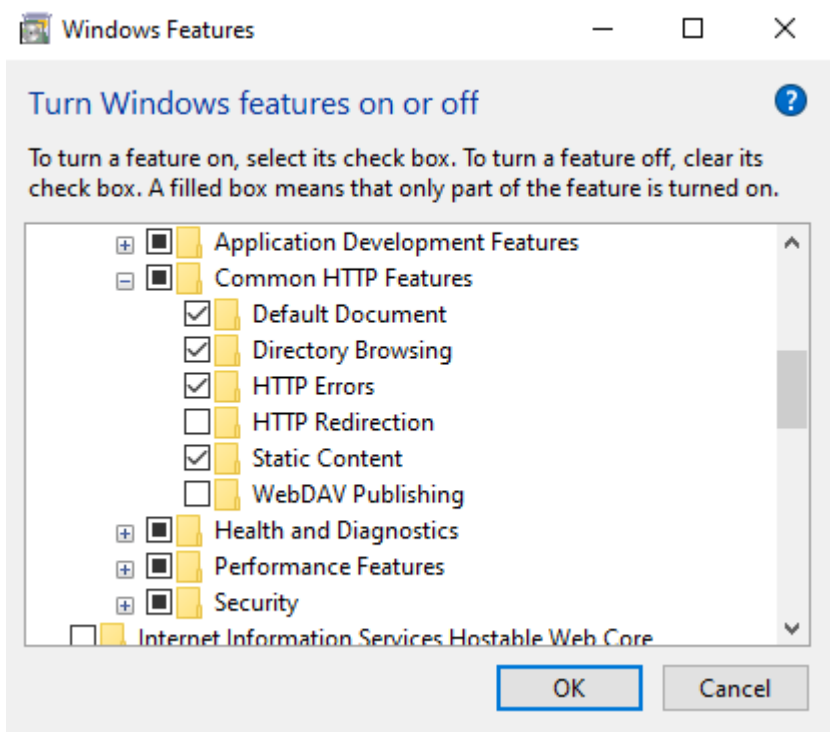

7. Expand "Performance Features" and enable the following checkboxes.

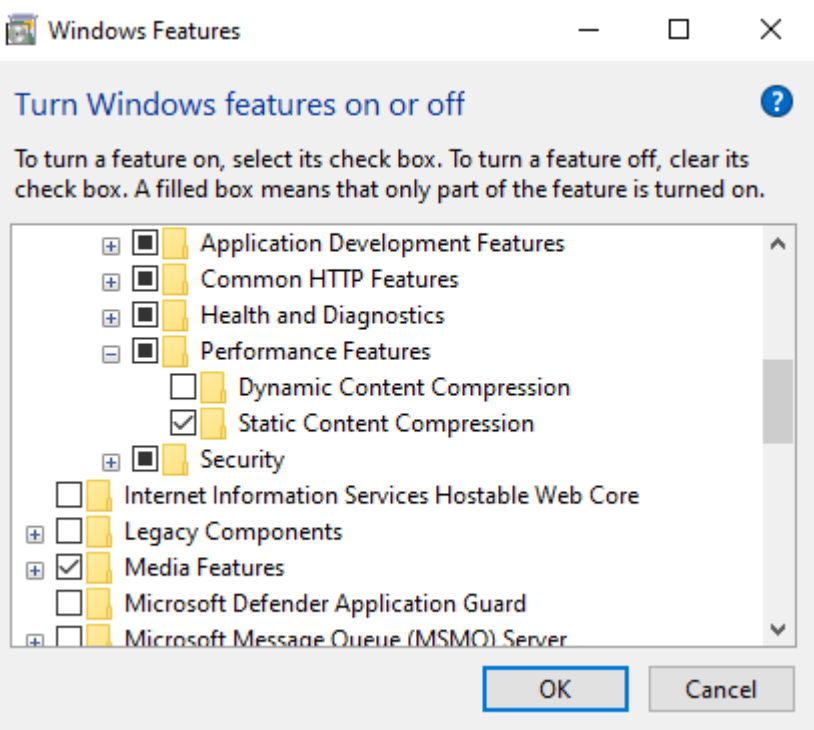

8. Expand "Security" and make sure to check the following boxes. Click "OK" to start installation.

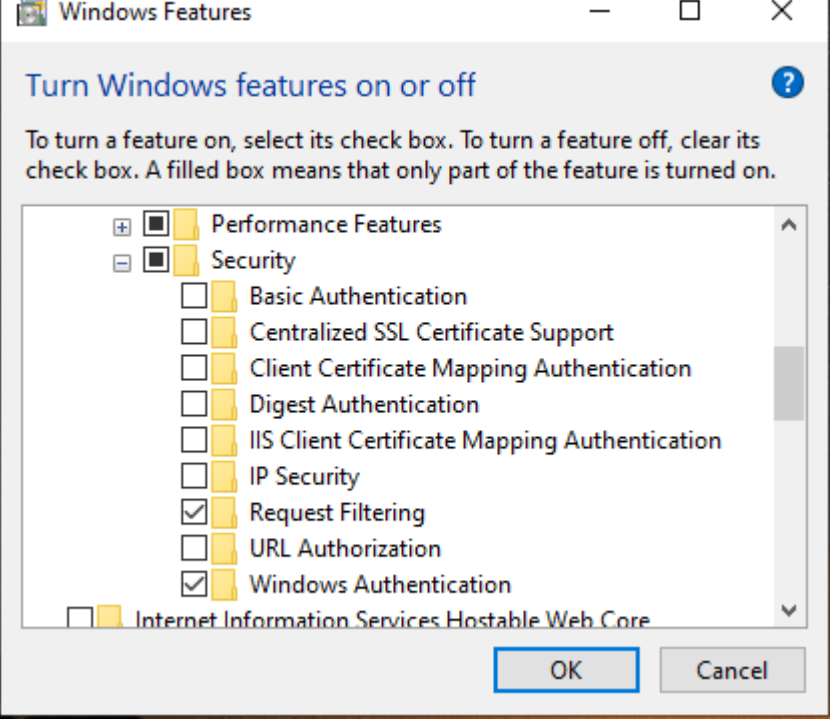

9. Once the installation is complete, a dialog displaying "Windows completed the requested changes" appears. Click "Close" to dismiss the dialog.

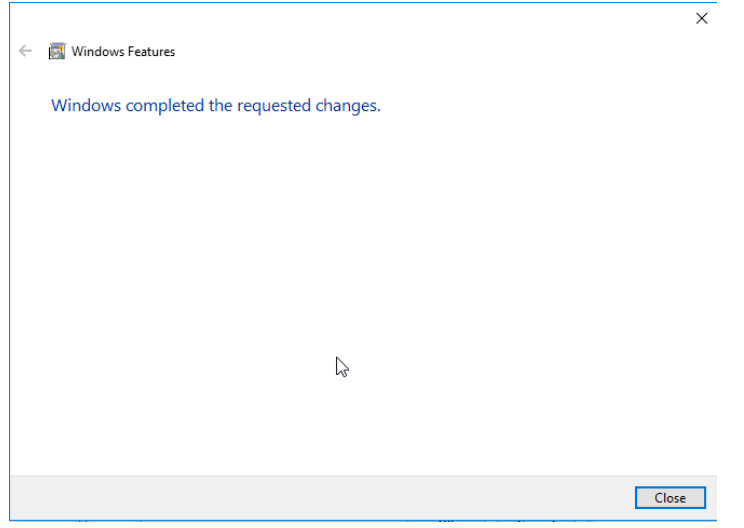

- 10. IIS is now installed successfully.
- 11. Close the Control Panel window.

# <span id="page-53-0"></span>**Appendix C – IIS Installation (Windows Server 2016)**

1. Launch "Server Manager" from the start menu. Click "Add roles and features".

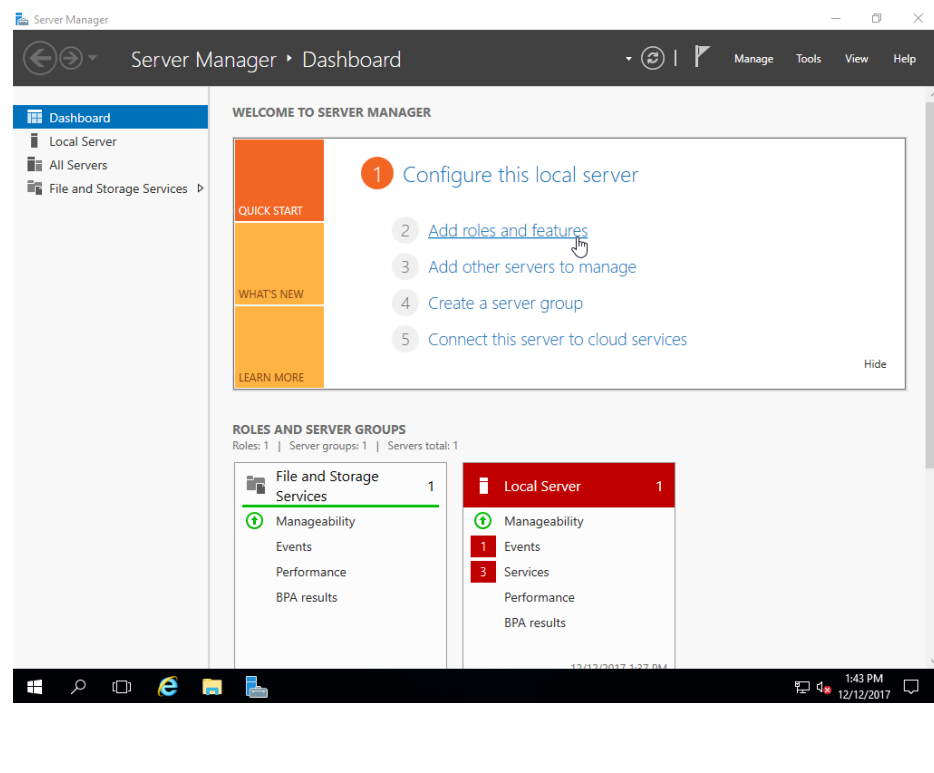

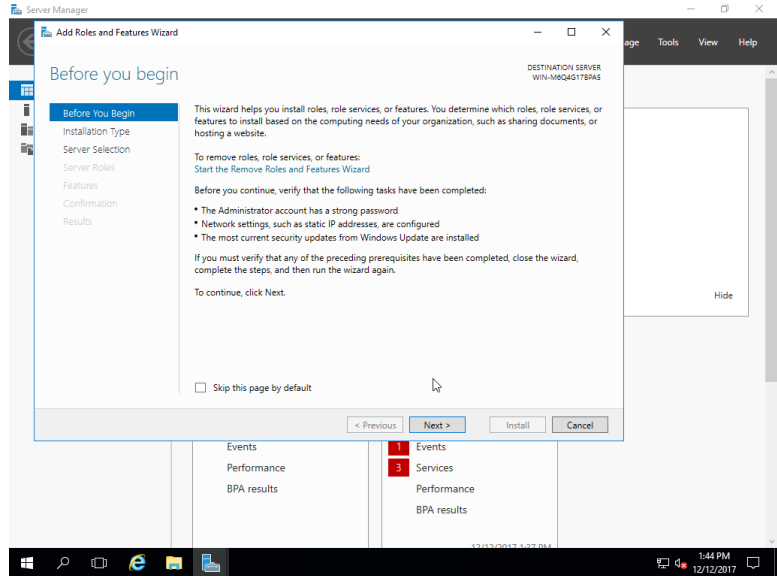

- 2. On the "Before You Begin…" page, click "Next".
- 3. Click "Role-based…" and click "Next".

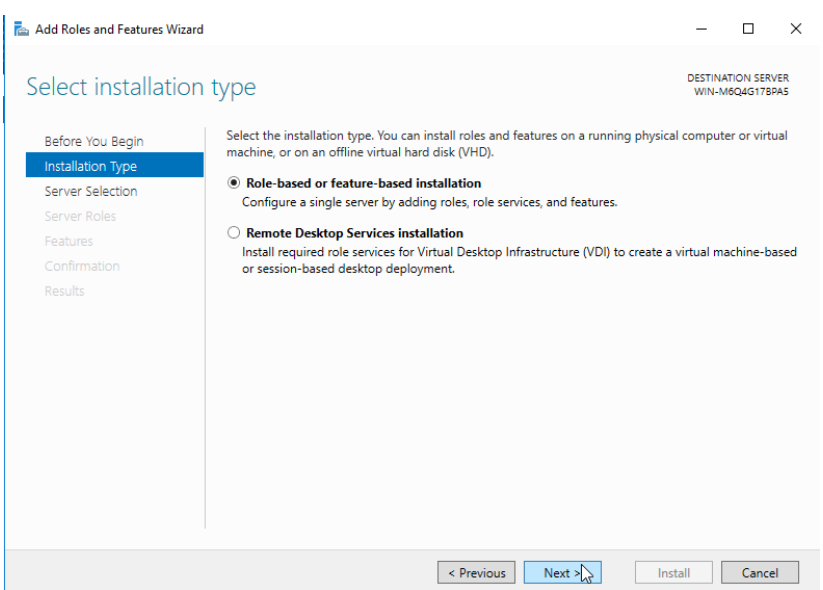

4. Select the current server (should already be selected by default) and click "Next".

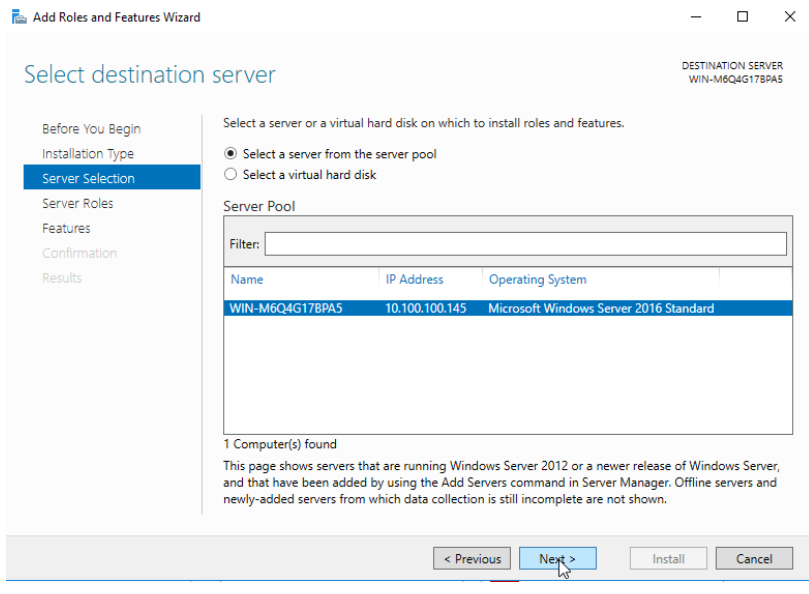

5. Select "Web Server (IIS)". On the IIS features dialog popup, select "Include management tools…", and click "Add Features".

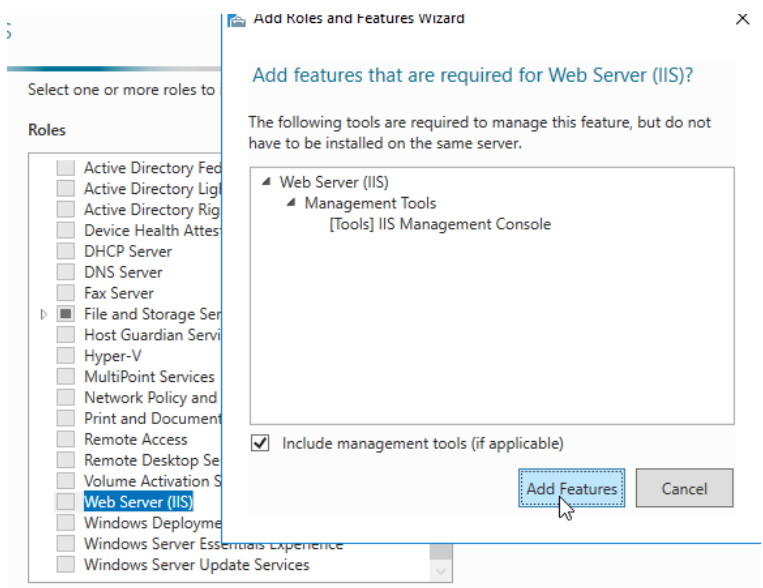

6. Back in the "Select features" window, click "Next".

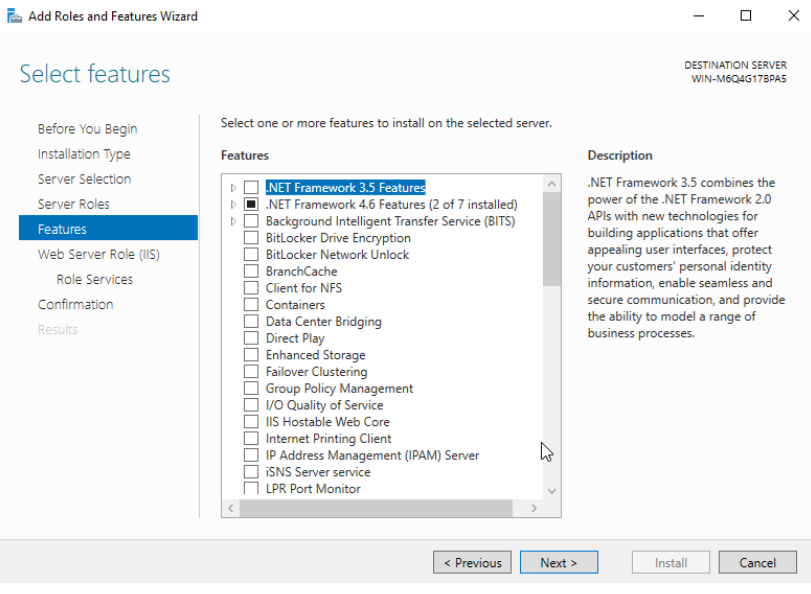

- 7. Click "Next".
- 8. Ensure at least the following selections are made in the "Role Services" and click "Next".

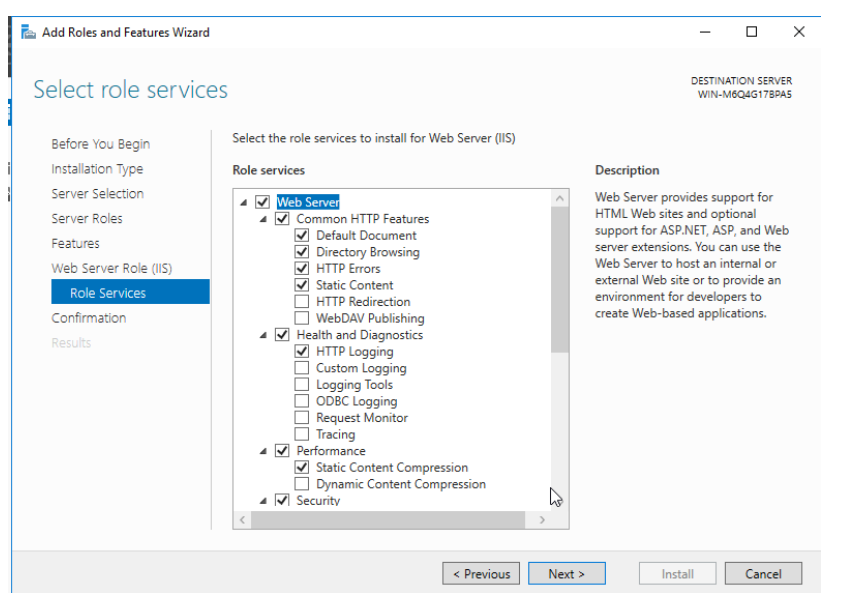

- 9. In the "Confirmation" stage, click "Install".
- 10. In the "Results" stage, ensure "Installation succeeded on…" is displayed and click "Close".

# <span id="page-57-0"></span>**Appendix D – PostgreSQL 10.1 Installation**

(For Windows Server 2016 or Windows 10 Pro)

1. Run the installer (double click the "postgresql-10.1-3-windows-x64.exe") and click "Yes" to begin installation.

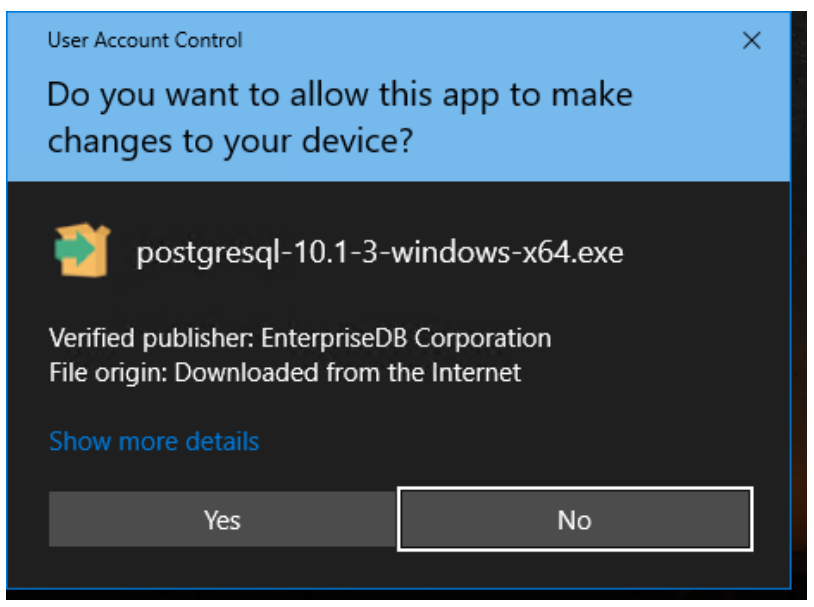

2. Click "Next" on each installation screen. When the "Password" screen is displayed, enter "postgres" as password then click "Next".

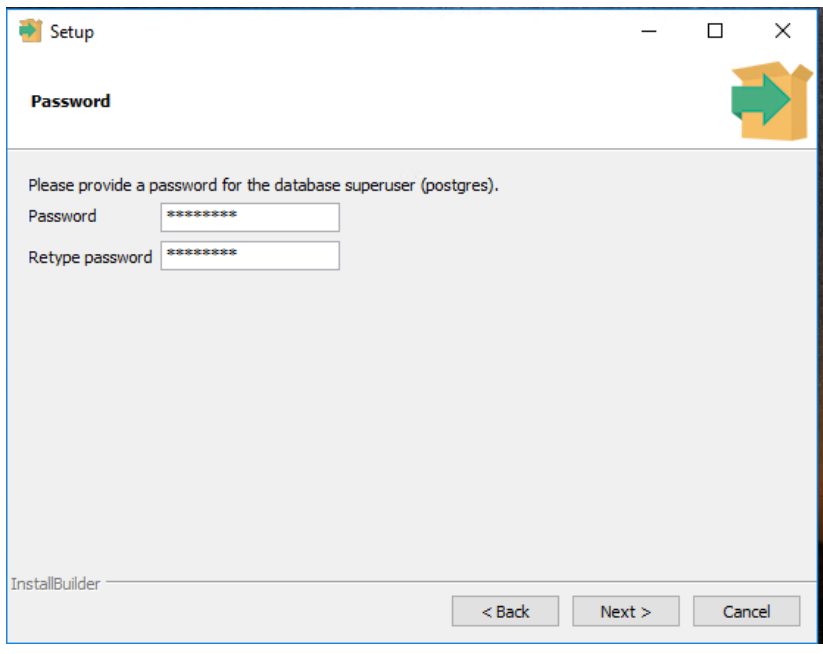

- 3. Click "Next" on each installation screen.
- 4. Click "Finish" to complete the installation.

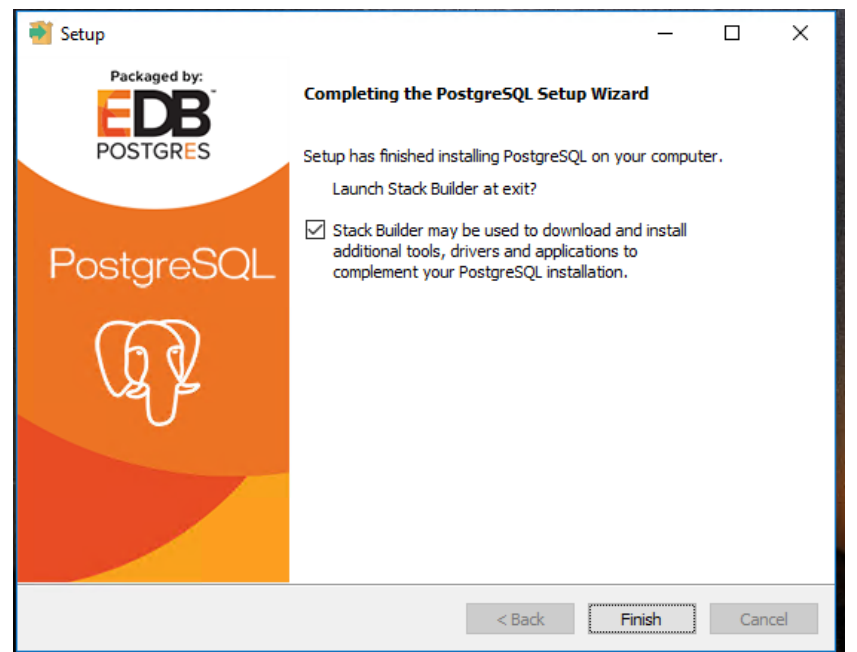

5. If "Stack Builder" popup displays, click "Cancel".

# <span id="page-58-0"></span>**Appendix E – Verification of Existing IIS Installation (Windows 10 Pro)**

- 1. Open the Windows Control Panel and click "Programs and Features".
- 2. Click "Turn Windows features on or off"

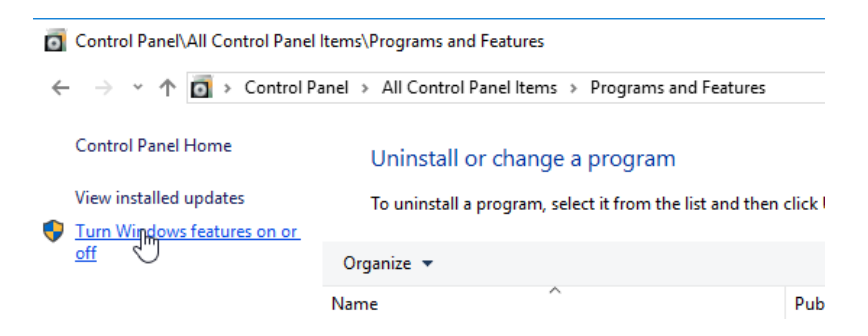

3. Scroll down to "Internet Information Services". The box should be filled with a black rectangle. Expand to "Internet Information Services" -> "World Wide Web Services" -> "Security" and make sure the box next to "Windows Authentication" is checked, if not, check the box. Click "OK".

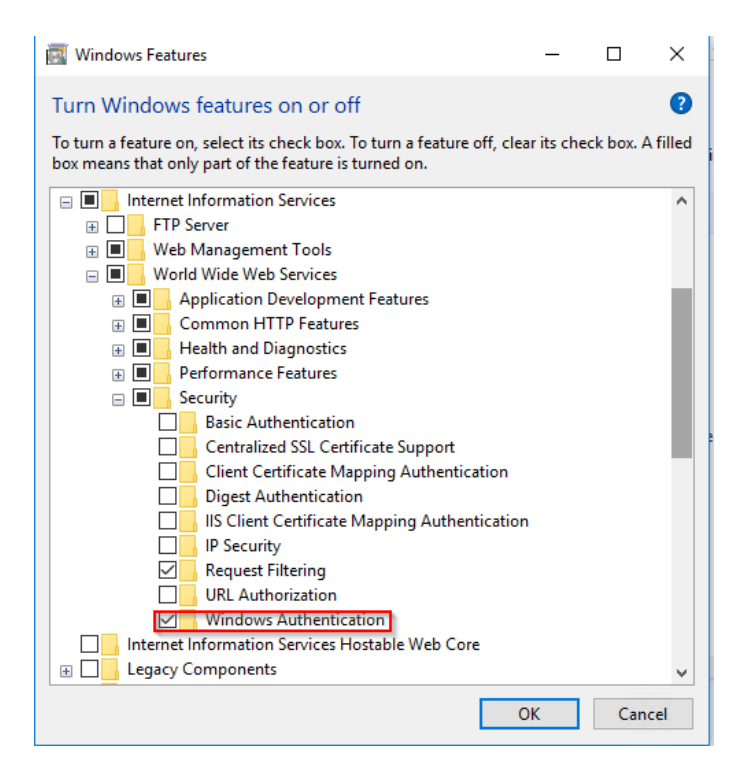

# <span id="page-59-0"></span>**Appendix F – Verification of MSS Installation**

- 1. Open an Internet Browser
- 2. Ente[r http://localhost/Myeloma](http://localhost/Myeloma) in the address bar to launch the Myeloma website

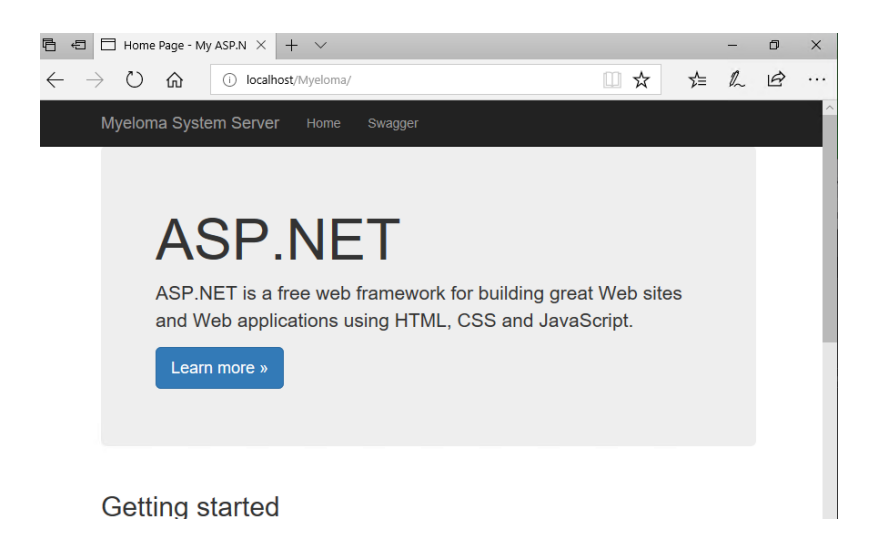

3. To access Myeloma APIs, click "Swagger" at the top of the web page to display MyelomaSystemServer page.

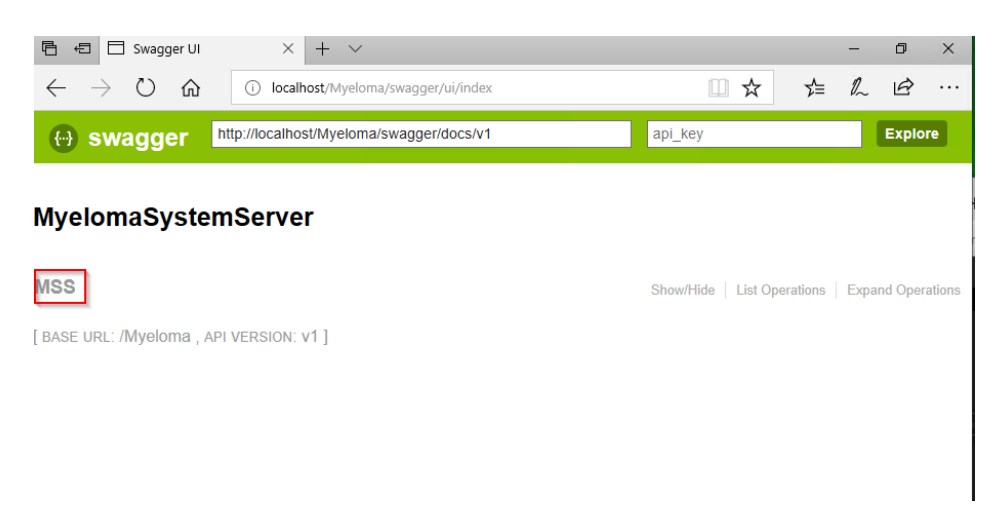

4. Click "MSS" to display MSS APIs. The display should be similar to the following.

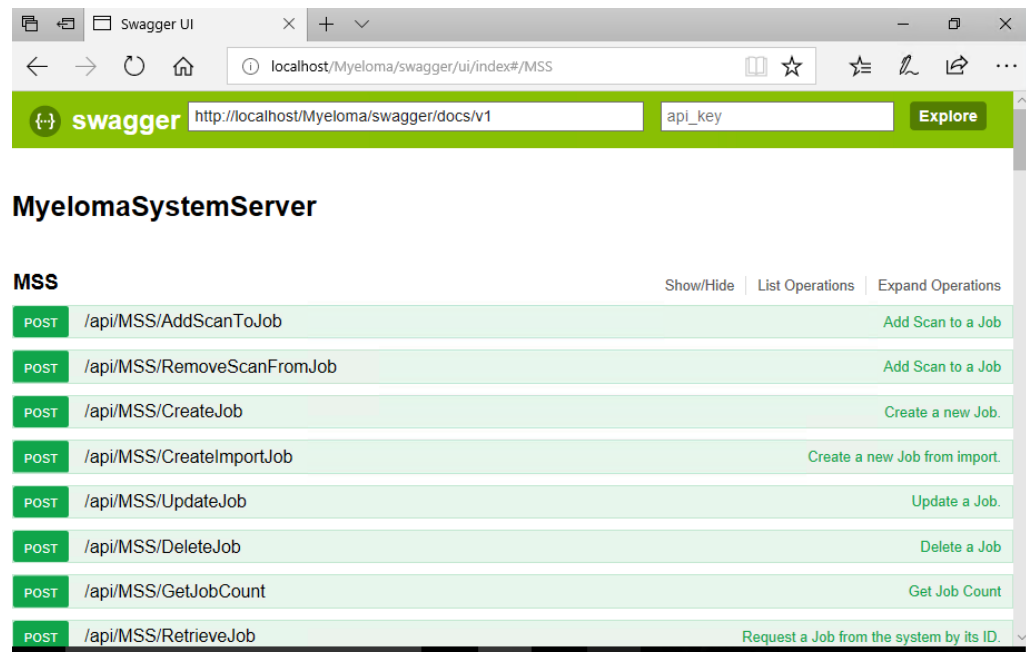

5. Close the browser.

# <span id="page-60-0"></span>**Appendix G – Troubleshooting MSS Installation (Windows 10 Pro)**

- 1. Run Internet Information Service (IIS) Manager
	- a. Right click Windows icon and select "Run" to open Run Dialog
	- b. Type in "inetmgr" then click "Ok" to start IIS Manager

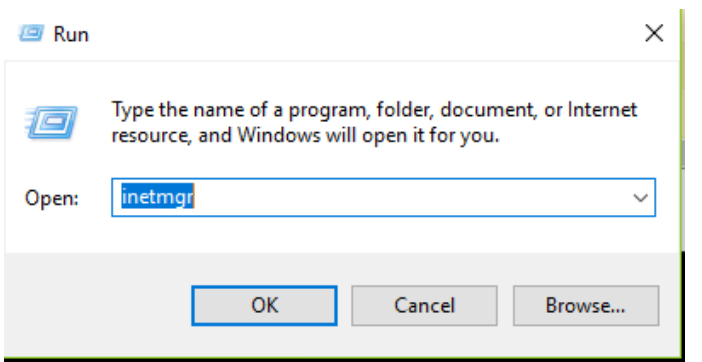

2. In the panel on the left, navigate to Myeloma, then click "Basic Settings" at the right panel.

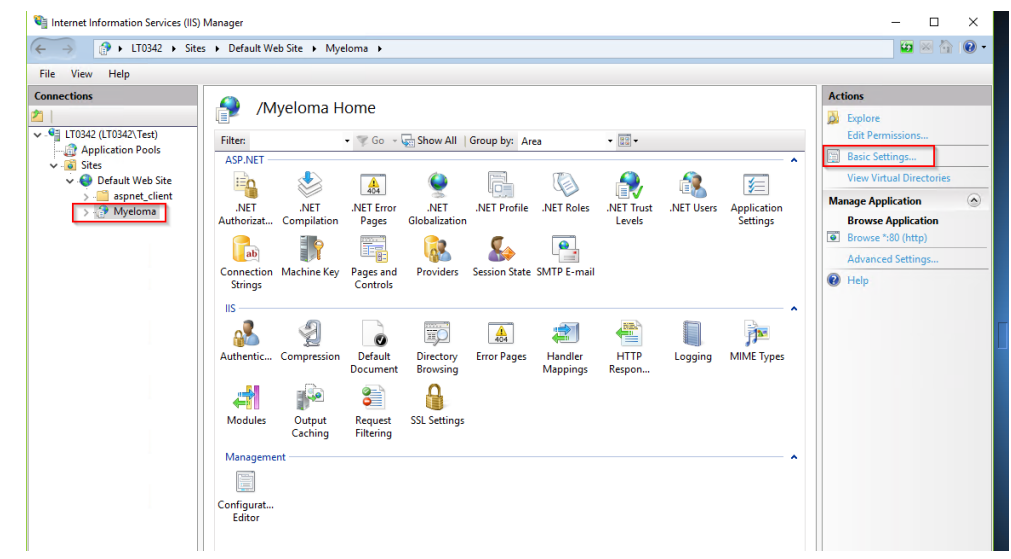

3. The "Edit Application" popup displays. Check the Application Pool for Myeloma is "Myeloma AppPool". Click "Cancel" to dismiss the popup.

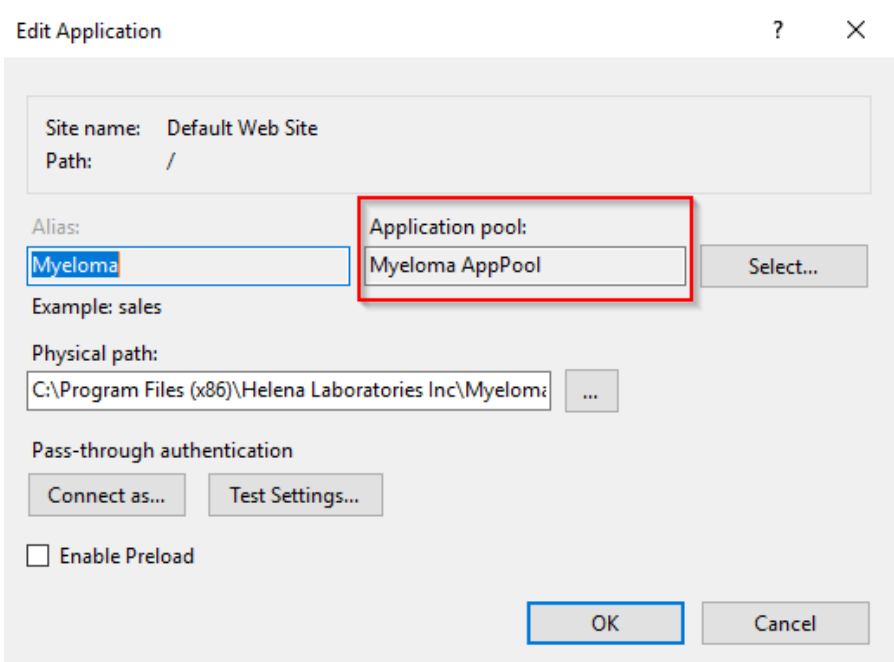

- 4. Verify "Myeloma AppPool" is installed with .Net v4.0
	- a. Click "Application Pools" in the panel on the left
	- b. A list of Application Pools displays
	- c. Check .Net CLR Version for Myeloma AppPool, .Net CLR version should be v4.0

<span id="page-62-0"></span>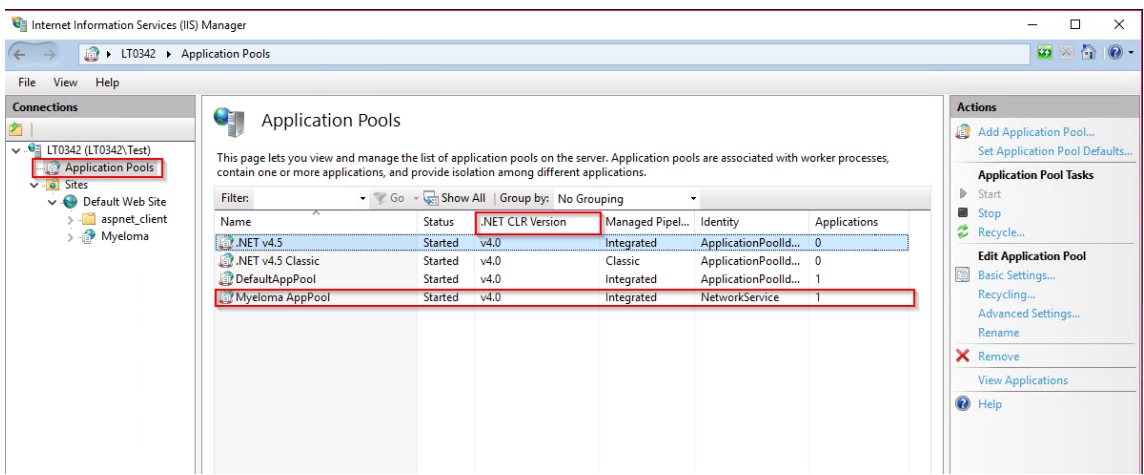

# <span id="page-63-0"></span>**Appendix H – Local Region Format Configuration**

The following steps must be performed on the QST *plus* client computer(s) to ensure the correct regional date format and non-Latin script is displayed in the QuickScan Touch *plus* system.

**Note:** changing the language in Windows does not translate the contents of QuickScan Touch *plus*.

1. Open "Control Panel" and click "Clock and Region" (the "Settings" app in Windows 10 does not have the necessary setting).

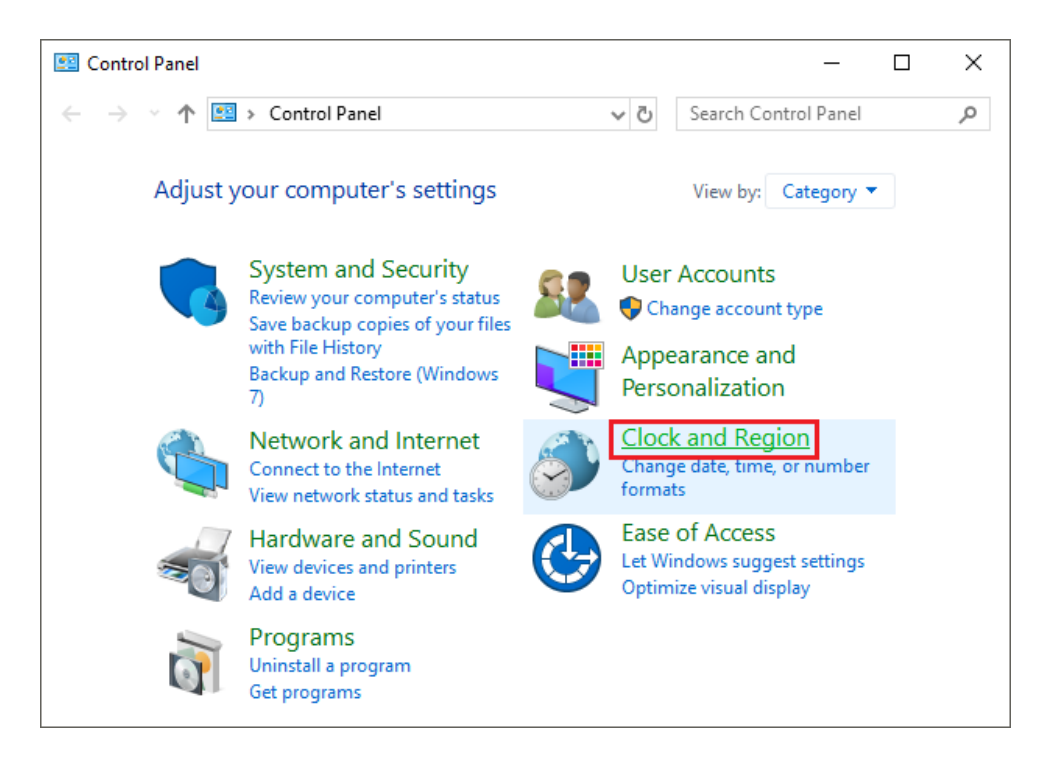

2. Then click "Region".

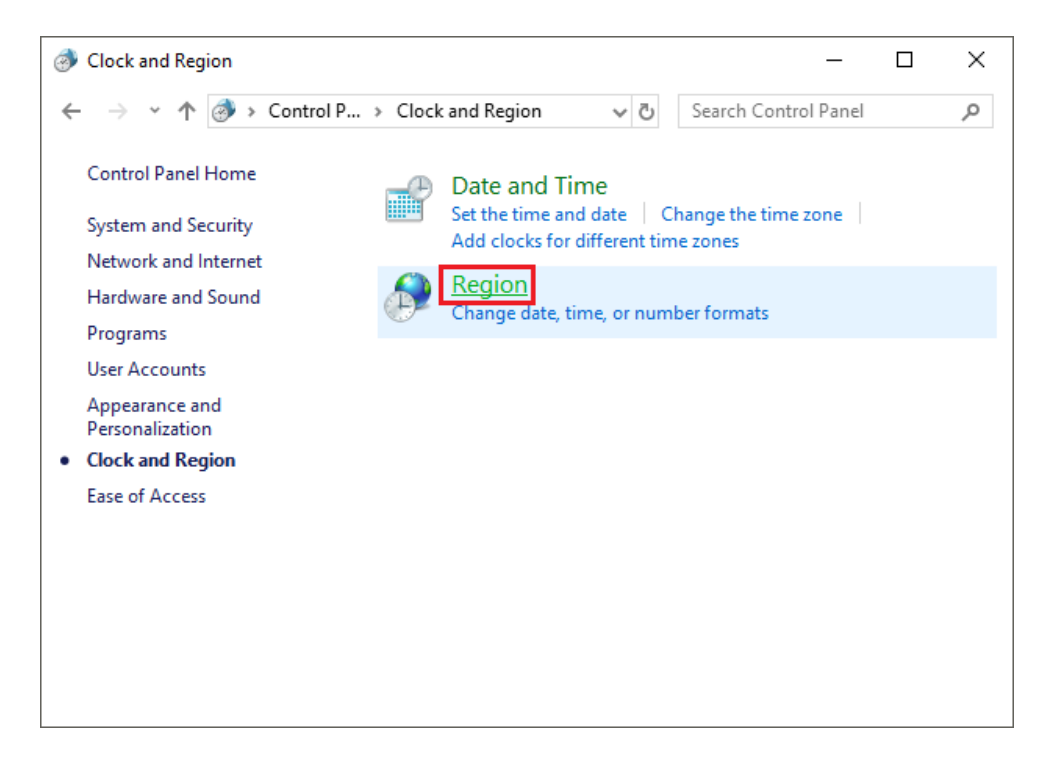

3. In the "Region" window, select the "Administrative" tab, then click "Change system locale".

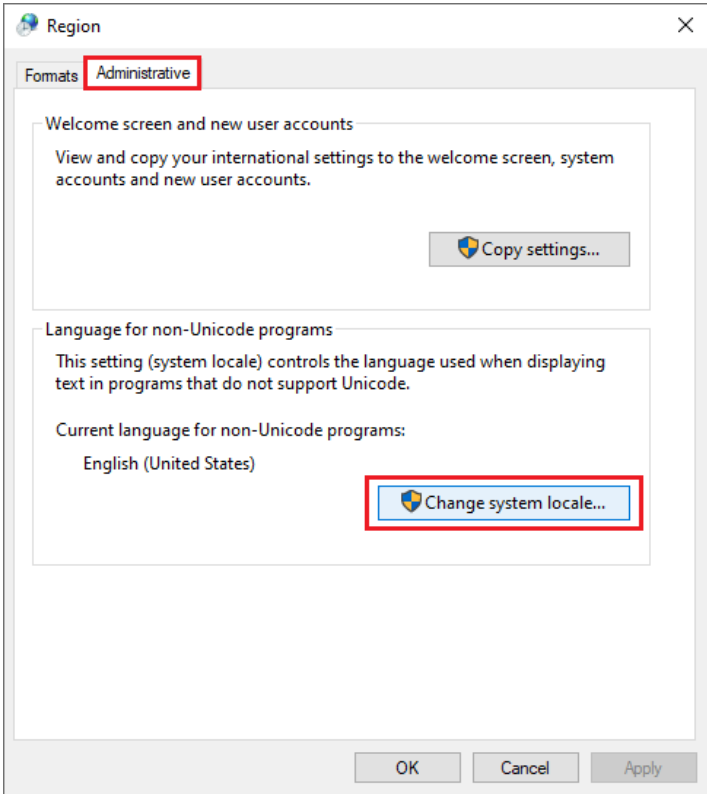

4. In the "Region Settings" window, select the desired locale from the dropdown menu (e.g. "English (Australia)") and click "OK".

**Note:** if the desired language does not use a Latin based alphabet (e.g. Korean), then additionally enable the "Beta: Use Unicode UTF-8 for worldwide language support" option. Do not enable this setting if it is not needed, since it may cause certain characters to be displayed incorrectly elsewhere in Windows.

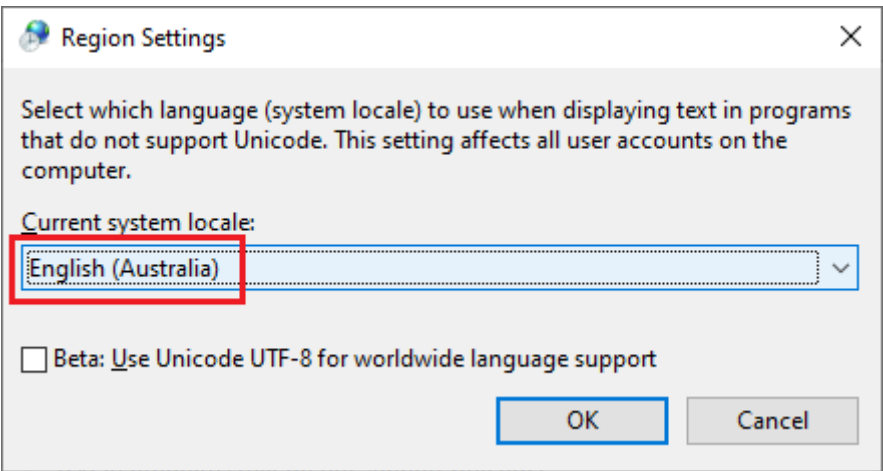

5. Restart the PC. This setting makes region changes for non-Unicode programs; simply changing the region settings in the Windows 10 "Settings" app is not entirely system-wide. Below is an example of date demographics imported from an LIS using the "English (Australia)" setting:

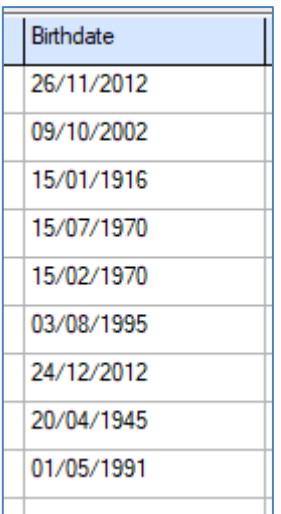

Below is an example of a non-Latin based script (Korean) being utilized in the QuickScan Touch *plus* software via Windows' Beta UTF-8 support.

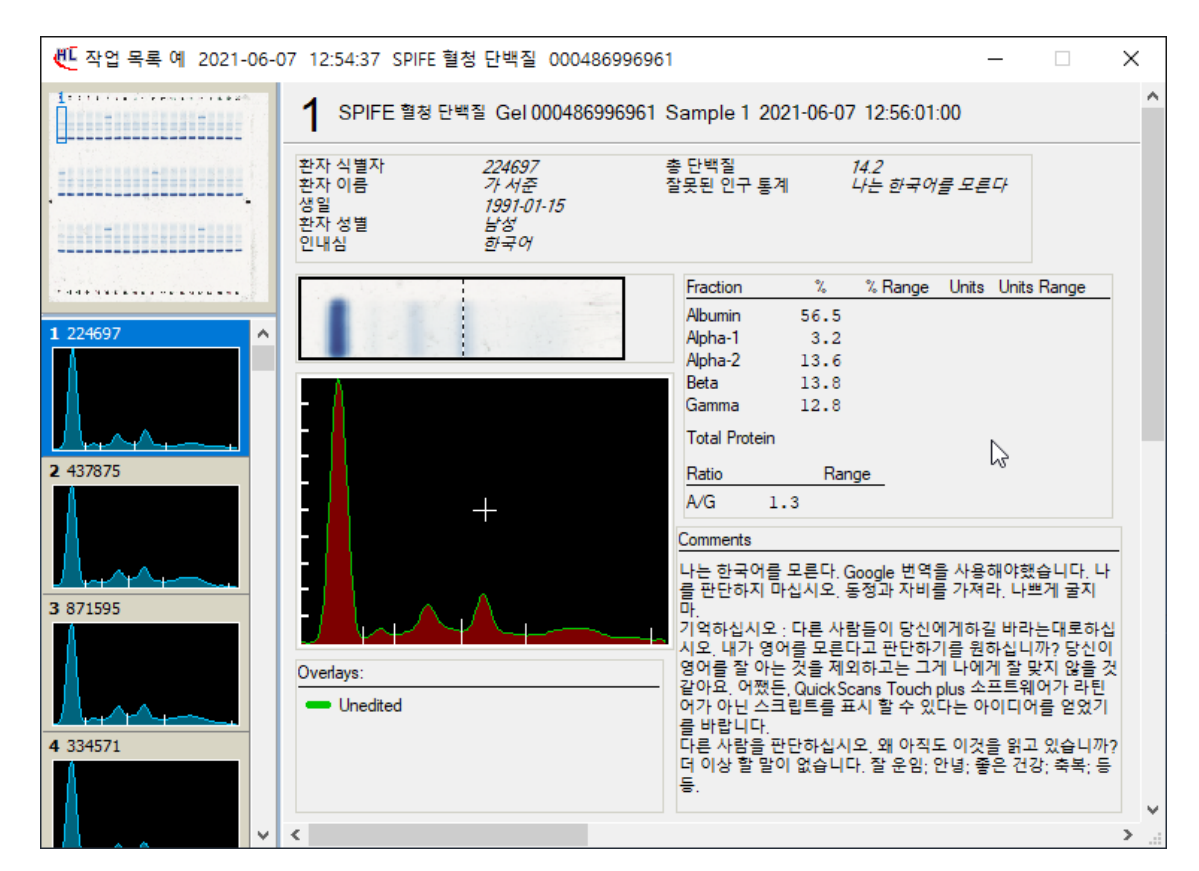

# <span id="page-66-0"></span>**Appendix I – Epson V850 Scanner Upgrade**

If QuickScan Touch *plus* client uses Epson Perfection V850 Pro scanner, a configuration file will need to be replaced in the QST *plus* program files. Follow the steps below for specific instructions:

- 1. Insert the installation USB flash drive into the appropriate QST *plus* client PC.
- 2. Copy the "Epson Perfection **V850**.Scanner.TDF" file from the flash drive (8PF68102).
- 3. Navigate to "C:\Program Files (x86)\Helena Laboratories\QuickScan Touch plus\Scanners", and paste the copied file.
- 4. Select the "Epson Perfection **V800**.Scanner.TDF" file from the open folder, and copy it to another location as a backup.
- 5. Delete the "Epson Perfection **V800**.Scanner.TDF" file from the Program Files folder.
- 6. Close any open folders, and launch QuickScan Touch *plus*.

# <span id="page-67-0"></span>**Appendix J – Verification of .NET Framework Installation**

- 1. Connect to the internet before changing .NET framework options to ensure proper download and installation.
- 2. Ensure IIS selections for .NET options are as pictured in Appendix B
- 3. Open the Windows Control Panel and click "Programs and Features".
- 4. Make sure Microsoft .NET Framework 4.5 or above exists in the list.

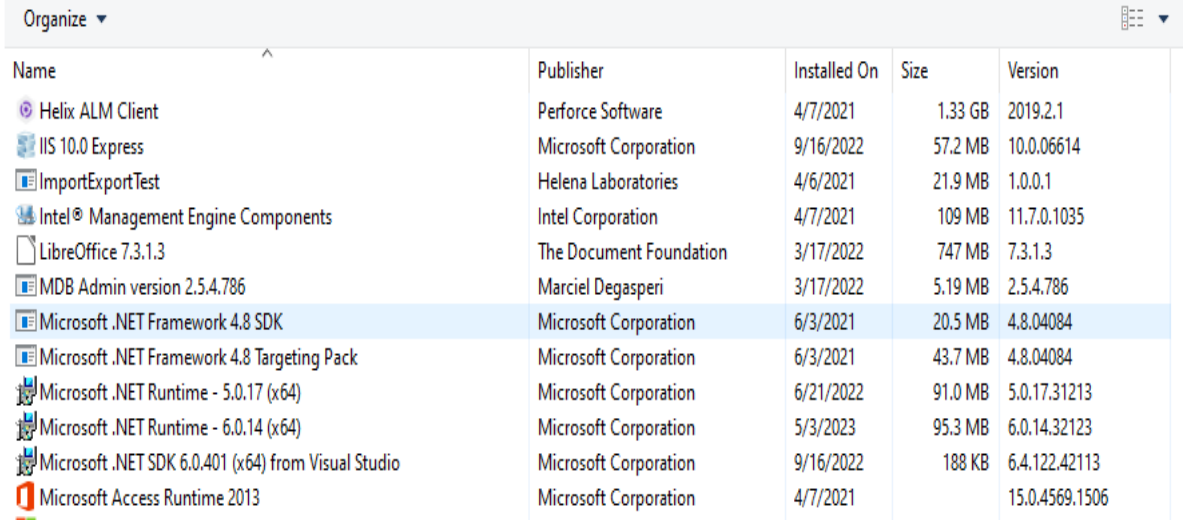

5. If not available, download and install the latest .NET Framework 4.8 from Microsoft's official site: <https://dotnet.microsoft.com/en-us/download/dotnet-framework/net48>

# <span id="page-67-1"></span>**Appendix K – Updating the software to most recent version from all previous versions**

Notes before beginning:

- All clients must be logged off (no longer accessing the database) before the updating process begins. This includes all pathologist client systems which might remotely access the system.
- All Helena software must be updated to the same release version. Mixing old and new software versions on the same network is not supported. Be sure to update QST+ on each client computer before opening the program once the update process has begun.
- Upon completion of the update, the following versions should be in use:

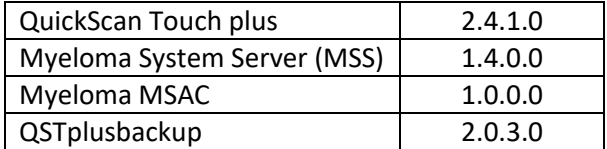

For QST+ systems using version 2.0.2.0 and beyond:

- 1. Update the Backup program
	- From Programs and Features in the Control Panel, uninstall the QSTplusbackup program.
	- Delete the recurring task to run the QSTplusbackup program in Windows Task Scheduler.

- Install the new version of the QSTplusbackup program using the steps under [Installation](#page-17-1) in Database Backup Software section.
- Perform a [Database backup](#page-22-0) using the steps under Database backup in Database Backup Software section.
- Automate database backup using the steps under [Automation of](#page-25-0) backup in Database Backup Software section.
- 2. Update QuickScan Touch plus client
	- From most recent version (2.3.2.0)
		- a) Perform a database backup using the steps unde[r Database backup](#page-22-0) in Database Backup Software section.
		- b) Uninstall **ONLY** the QuickScan Touch plus software program using the step 3 in [Existing](#page-29-0)  [Software Uninstallation](#page-29-0) section.
		- c) Install **ONLY** the QuickScan Touch plus software using the section [QuickScan Touch](#page-9-0)  [plus Client Installation.](#page-9-0)
		- d) Log in to check function and database connectivity.
		- e) If updating a SPIFE Nexus unit, be sure to perform scanner check detailed in 8R500336, Appendix A.
	- For all other versions (2.0.2.0, 2.1.4.0, and 2.2.2.0)
		- a) Perform a database backup using the steps in [Database backup](#page-22-0) in Database Backup Software section.
		- b) Uninstall the Myeloma System Server program and QuickScan Touch plus program using the steps 1 and 3 o[f Existing Software Uninstallation](#page-29-0) section.
		- c) Install MSS updated program using the steps in section [MSS Installation.](#page-4-1)
		- d) Check MSAC configuration by following the steps in section [MSAC Configuration.](#page-30-2)
		- e) Install the QuickScan Touch plus software using the section [QuickScan Touch plus](#page-9-0)  [Client Installation.](#page-9-0)
		- f) Log in to check function and database connectivity.

For Legacy systems (versions 1.3.9.0 and before):

- If using a version before 1.3.9.0, update to 1.3.9.0 before proceeding. Clients utilizing these versions will not be able to update on their current version of Windows; QuickScan Touch *plus* requires Windows 10.
- On the 1.3.9.0 system, copy the *Setup* folder from C:\Program Data\Helena Laboratories\QuickScan Touch.
- Copy the *Worklists* folder from C:\Program Data\Helena Laboratories\ QuickScan Touch.
- Copy all Report types in case they are not able to import.
- Copy the QC files using the steps 1 in sectio[n QC Scans Import.](#page-41-0)
- On a Windows 10 system, follow the workflow outlined in sectio[n Legacy import](#page-33-0) to bring over the legacy data into the newest QuickScan Touch *plus* version.

© November 2023 D3000255H Helena Laboratories, Corp. 11/23